inputparallaxscrollingsoundsenmiesobstac lesrgbjumpingrunningblocksvideogameav atarplatformsgameloopslick2Dmousesides

crolling torjoys merateg<sup>les</sup> in the using Java subsetsion oveme ntpaddl<sup>03/22/2014</sup> music keyboal <sub>nyguerrillagirl@brainycode.com</sub> etrend

# tickspri Build a 2D Platformer and fra

Using Java

03/22/2014

eringgraphics and the effective entirely affigueroa@brainycode.com etwor

1 gphysicslevelbuilderdatauihuddesigncode kprogrammingmutltiplayeraudioshadowst ransparencyalphadonkeykonggamemaker mechanicsartificialintelligencepuzzlesgam eplayactionshumpresourcestileslevelscont rolscoreclockapispritesheetrasterraycastin

## March 30, 2014 **[BUILD A 2D PLATFORMER - JAVA]**

Note: This is a working/draft version

Copyright © 2014 brainycode.com All rights reserved.

Permission is **not** granted to copy and distribute an electronic version of this document. Please direct links to this website or request permission.

Permission is NOT granted for commercial use.

# **Contents**

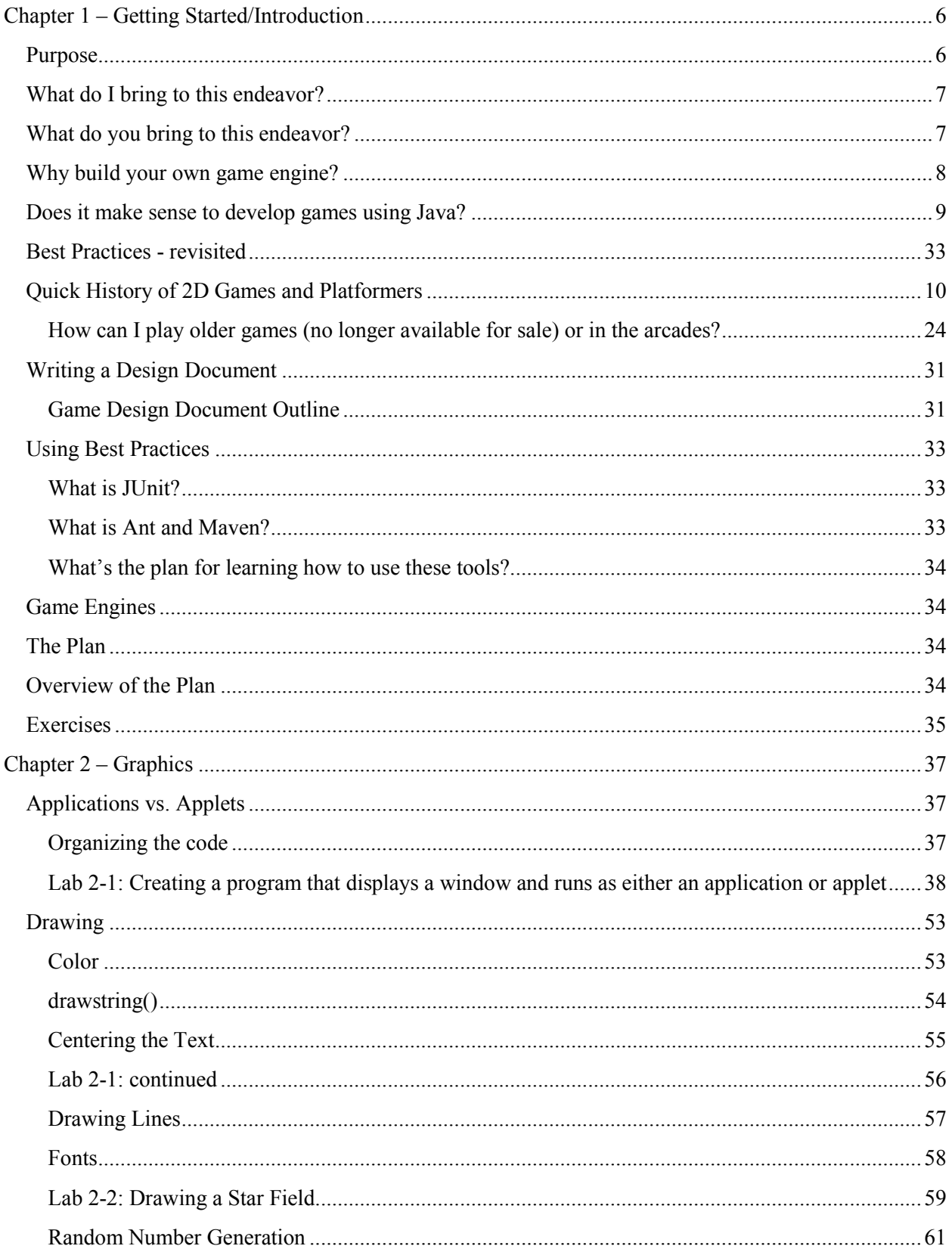

#### March 30, 2014 [BUILD A 2D PLATFORMER - JAVA]

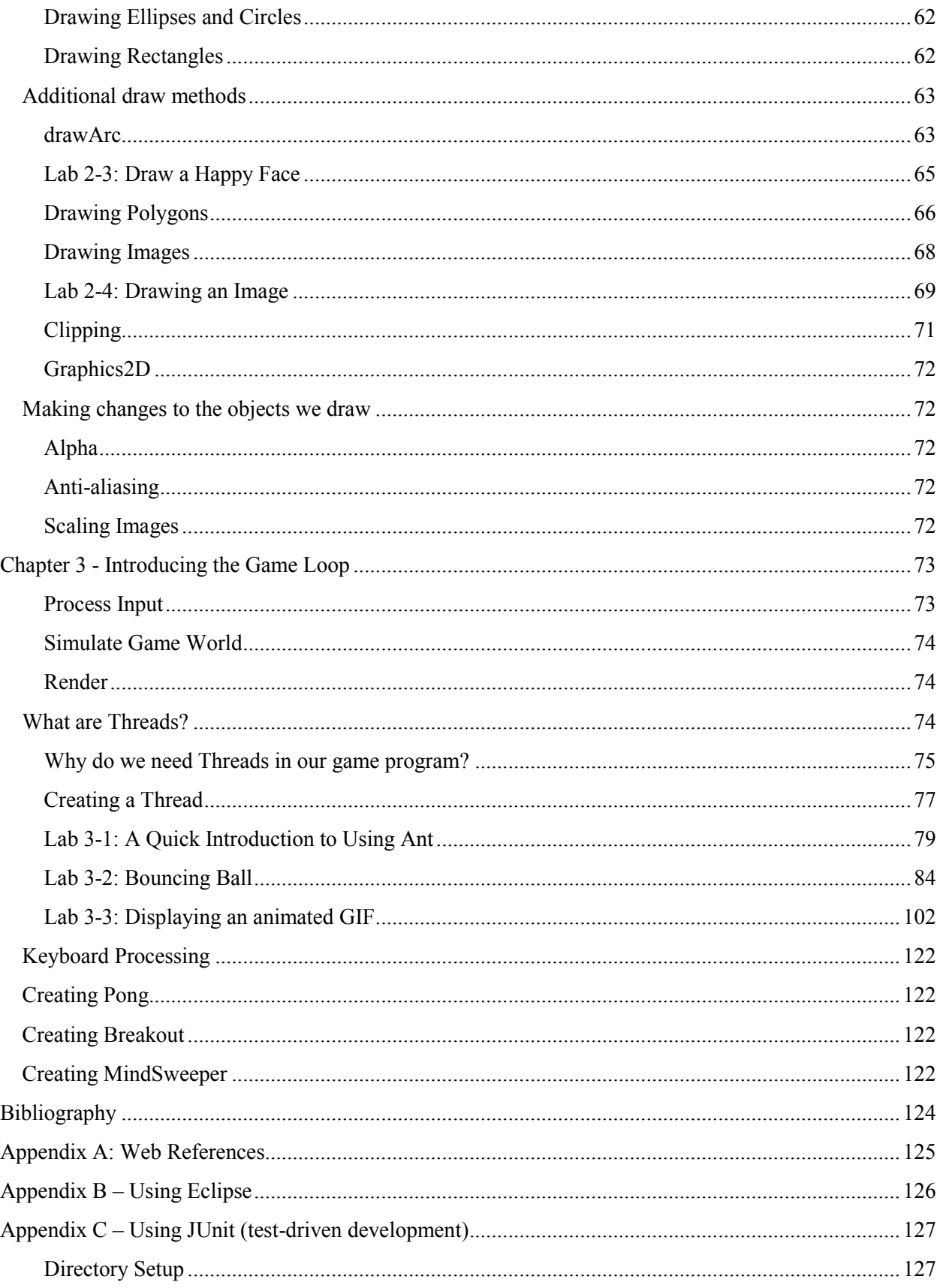

#### March 30, 2014 [BUILD A 2D PLATFORMER - JAVA]

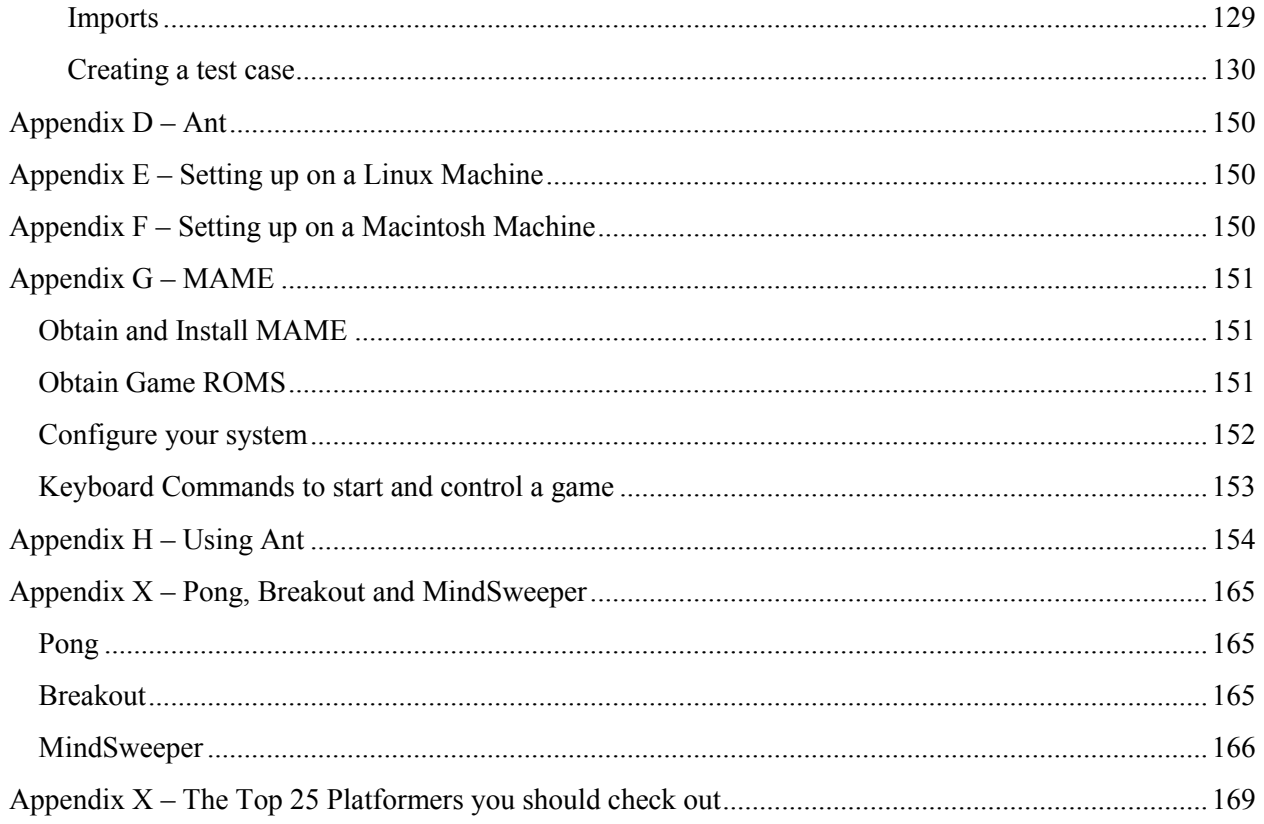

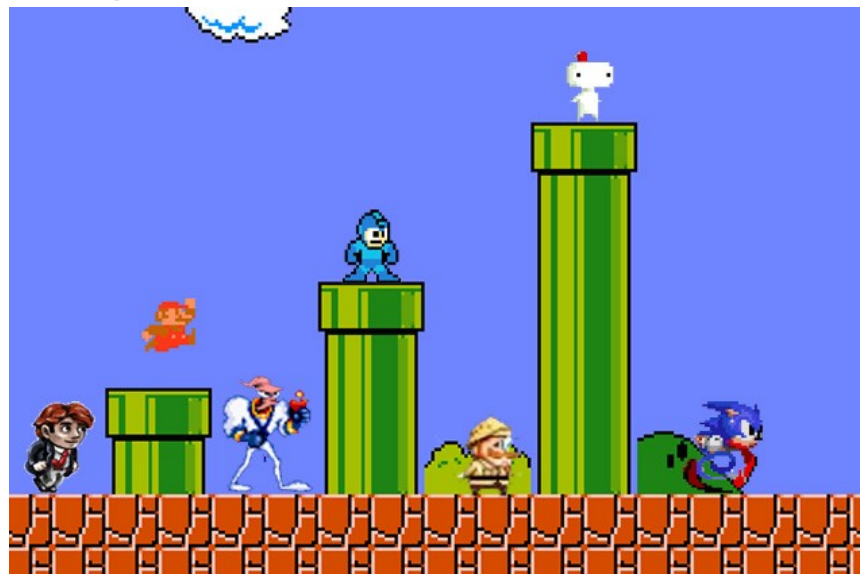

## <span id="page-5-0"></span>**Chapter 1 – Getting Started/Introduction**

**Figure 1 - http://arcadesushi.com/top-25-best-2d-platformers/**

## <span id="page-5-1"></span>**Purpose**

 $I<sup>1</sup>$  was motivated to write these notes after completing a set of youtube videos detailing the creation of a one-level simple 2D platformer from beginning to end in Java. At the end of the videos I had an interesting start of a game with delightful graphics and interesting mechanics but I felt unhappy with the fact that the code and techniques were not explained in sufficient detail to provide me a sense of deep satisfaction or accomplishment. For most of the time I followed the videos I felt more like a code monkey<sup>2</sup> than a developer and I am sure I had a lot of company.

I think the key piece missing for me was a big picture view of what we were programming towards. I know the video presenter knew the direction he was working towards but when you are trying to bring along random viewers of various backgrounds and experience it pays to draw a big picture or help to develop a conceptual model of what is going on and why. In addition, it also helps to occasionally take a more in depth look at the methods being used and how the algorithms work so that the developer is comfortable extending them or knowing where to look when something does not work.

The purpose of these notes is to present and build in a logical progression the skills required to build a 2D game and specifically a platform game in Java. I want you the reader to walk away with a deeper understanding of what it takes to build a 2D platform game as we delve into the details and build up knowledge in a logical progression. The programs will go from simple single-screen games to specific 2D platformers and finally into a more general/generic development tool to support any modern 2D platform game you wish to build.

By the end of reading these notes you will have completed several classic 2D games and well on our way to our own generic game engine.

l

<sup>&</sup>lt;sup>1</sup> Nyguerrillagirl

<sup>&</sup>lt;sup>2</sup> Code monkey is a derogatory term for an unskilled programmer.

## <span id="page-6-0"></span>**Who are we?**

## **Nyguerrillagirl – L. Figueroa**

I have been programming with Java for quite some time and have been trying to incorporate the use of best practice techniques in all the programming I do – recreational and professionally. Some of these techniques involve the use of dependency injection in order to make the code flexible and testable. The use of build tools like Ant, Maven or Gradle to manage dependency of external libraries as projects get bigger and have many moving pieces and projects. In addition, the use of JUnit to test as many of the key functions and algorithms as you build the program. I will be using as many techniques that seem practical given the difficulty of the task at hand. That is, I will not use tools for simple projects that do not require it but as our Java Projects grow I will start to include various best practice techniques.

I am a professional programmer and have always pursued a strong interest in the techniques involved in building games.

**lafigueroa – Q. T. Rodriguez** TBD

## <span id="page-6-1"></span>**Who are you?**

The only prerequisites to getting started with these notes are the following:

- Knowledge of Java that would be obtained in a one semester college course
- The use of Eclipse for software development (see Appendix B if a quick tutorial is required.)

If you need to learn or refresh yourself on Java then I recommend the following free online sources:

- Java Language and Virtual Machine Specifications at<http://docs.oracle.com/javase/specs/>
	- o This is not intended to be used by those who want to learn Java but more as a reference or to lookup areas you are not familiar with once you have gone through a course or one of the books suggested in this list.
- Thinking in Java <http://www.mindviewinc.com/Books/downloads.html>
	- o This too is less of a "learn Java" book but is a great book to read while learning Java to get into the Java frame of mind
- <sup>4</sup> Introduction to Programming Using Java, 6<sup>th</sup> Edition,<http://math.hws.edu/javanotes/>
	- o This is an excellent free e-book that could be used in any college course

You should also know your way around the Eclipse IDE. I highly recommend the following tutorials for more information:

- Eclipse IDE Tutorial:<http://www.vogella.com/articles/Eclipse/article.html>
- Video tutorials:<http://eclipsetutorial.sourceforge.net/totalbeginner.html>

I will always provide detailed instructions for how to set up or use an Eclipse feature for the first time but going forward from that point I will not repeat the detailed steps. In addition, all my screen shots and explanations will come from using Microsoft Windows versions of all products. There will be an appendix for how to setup and run on a Macintosh or Linux programming platform.

## <span id="page-7-0"></span>**Learn more about building games – use commercial game engine?**

You are reading these notes to learn how to build a game and a generic game engine but you should also invest some time using one of more of the freely available game engines you can obtain online.

If you were only interested in getting a game prototype up and running then tools such as GameMaker, Construct, or Multimedia Fusion 2 will do a very good job. But they also prove to be useful tools to learn the mechanics and concerns around building your own game and game engine. In order to gain an appreciation for what it takes to build your own game engine you should get acquainted with one or two free tools available on the Internet.

The point of these notes is to learn what it takes from a programming persepective to build your own 2D game engine in order to build various games. It will allow you to develop a deep understanding of what these engines are trying to accomplish and prepare you to move on to creating or using a 3D game engine.

A very good one that I highly recommend is GameMaker Studio or the previous version Game Maker 8.1. A game engine allows you to put together your game images (sprites), sounds, music, background, and build levels. You can also write code to create and manage the various objects that make up your game.

Here are some screenshots from the game I developed using the art and instructions in the highly recommended book "Game Maker's Apprentice<sup>3</sup>"

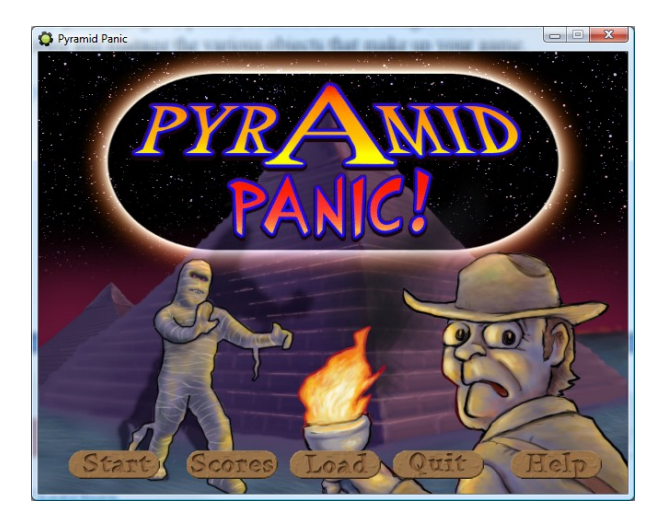

**Figure 2 - Game Maker Game - Pyramid Panic!**

This is a game where you an explorer trapped inside a large pyramid level. You try to collect treasures placed throughout the level as you dodge mummies, scorpions and other dangers. This game contains some classic game mechanics as in being able to collect a special item which enables you to temporarily immobilize the persistent mummies. It also provides a top-down view as shown in the next figure of the level.

l  $3$  This is the best book I have ever encountered with respect to professional looking game graphics and wonderful game ideas. I highly recommend the book.

The great benefit you get from a programming point of view in using one of these game development tools is an understanding of the complexity and the components that go into building and using a game engine toolkit.

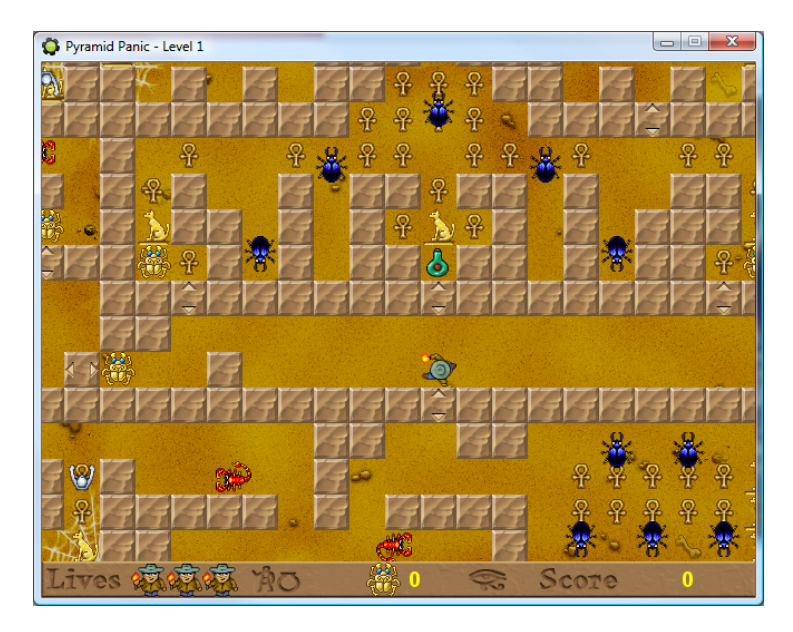

**Figure 3 - Playing Level 1 of Pyramid Panic!**

There are many programs like Game Maker that provide the capability to create entertaining games. I highly recommend you try one or more in order to get a feel for what your own game engine will need in order to allow users to build a generic platform game.

## <span id="page-8-0"></span>**Does it make sense to develop games using Java?**

A very good question to pose: "Is Java the ideal language to create games?" At one time I would have certainly said – no way. Why? Java did have a reputation for being slow and rather awful at building applications with graphical components. In addition, the fact is the most popular and practical language used today to create video games is the programming language C++ not an interpreted language like Java. But the popularity of games such as Minecraft and the number of Java-based games written on Android mobile devices have shown that Java has matured to provide programmers the capability to create create 2D or 3D games. Since the original release of Java there have many advancements with the development of Swing components, Java 2D API, just-in-time compilation and various support libraries to support the development of fast full-screen Java applications.

## March 30, 2014 **[BUILD A 2D PLATFORMER - JAVA]**

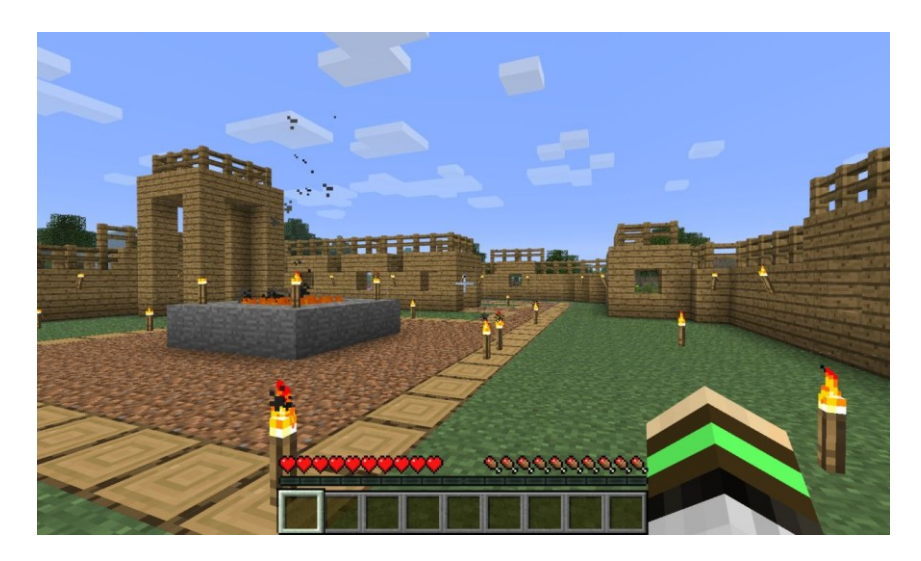

#### **Figure 4 – Minecraft**

The question really isn't why develop a game in Java – but why not! The fact is that you can install the Java development kit on Windows PC, Linux and Macintosh machines. The tools or libraries that you will be using are available on all these systems and are free. The concepts and ideas we will be developing are transferrable to other programming languages. It makes sense to use Java!

## <span id="page-9-0"></span>**Quick History of 2D Games and Platformers**

Material from: [http://en.wikipedia.org/wiki/Platform\\_game](http://en.wikipedia.org/wiki/Platform_game) and [http://en.wikipedia.org/wiki/Video\\_game\\_genres](http://en.wikipedia.org/wiki/Video_game_genres)

#### **What type of game?**

There are many types of games one can build these fall under various game genres.

#### *Action – Ball and Paddle*

One of the earliest games ever developed was one similar to an electronic form of tennis names "Tennis for Two" in 1958. Our first planned game will be a simple version of Pong and a Pong variant – Breakout. There have been numerous variations of the ball and paddle game developed since its first inception.

An interesting issue when developing such a game is what to do for the single player – introduce a computer opponent of course. The area of creating computer opponents, enemies, or friends requires the development of a topic area we will not cover in this book – artificial intelligence. We will implement simple algorithms to simulate computer opponents.

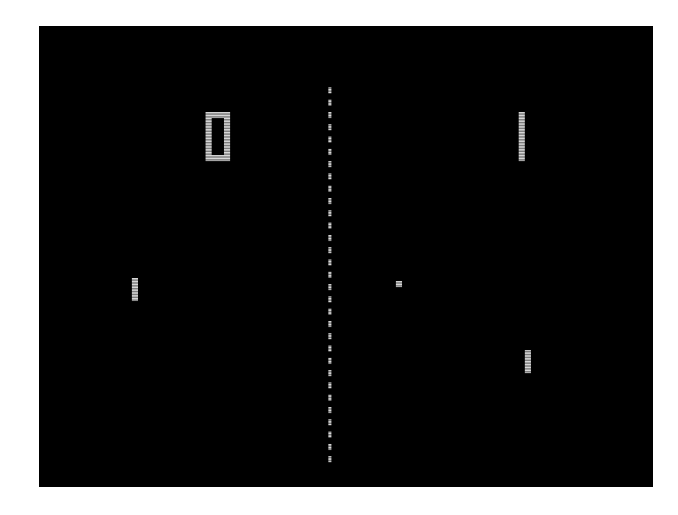

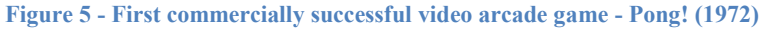

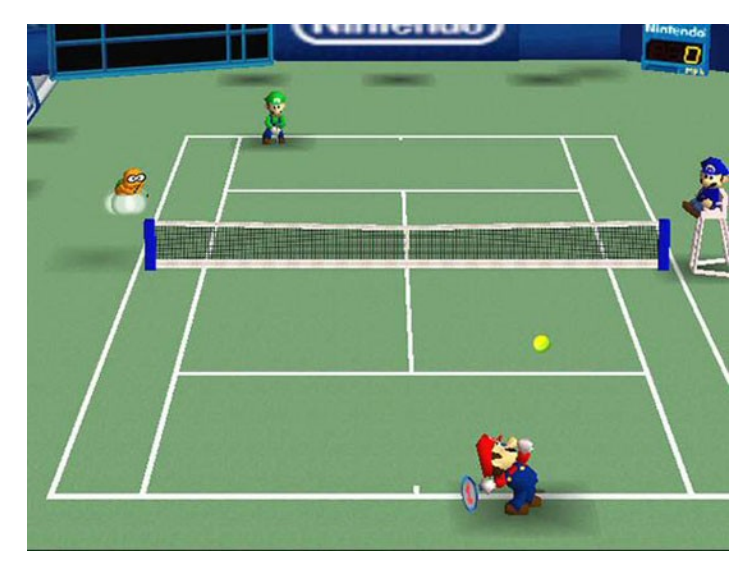

**Figure 6 - Mario Tennis (2000) for the N64**

#### *Action – Beat'em up and hack and slash*

This is a game where the player has many one-on-one battle encounters with many computer-controlled enemies. The beat'em up is usually hand-to-hand combat and in the hack and slash you yield weapons like swords. The genre was very popular in the 1980's (e.g. Kung-Fu Master) and still exists today but is combined with other game mechanics such as side-scrolling and puzzle mechanics. A very popular recent addition to the genre is Castle Crashers originally released on the Xbox Live Arcade but made available on other platformers.

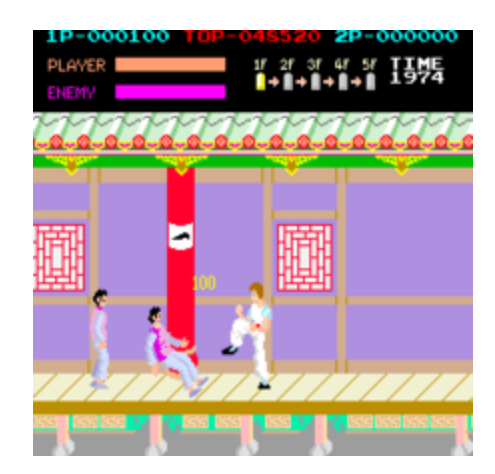

**Figure 7 - Beat 'em up Kung-Fu Master (1984)**

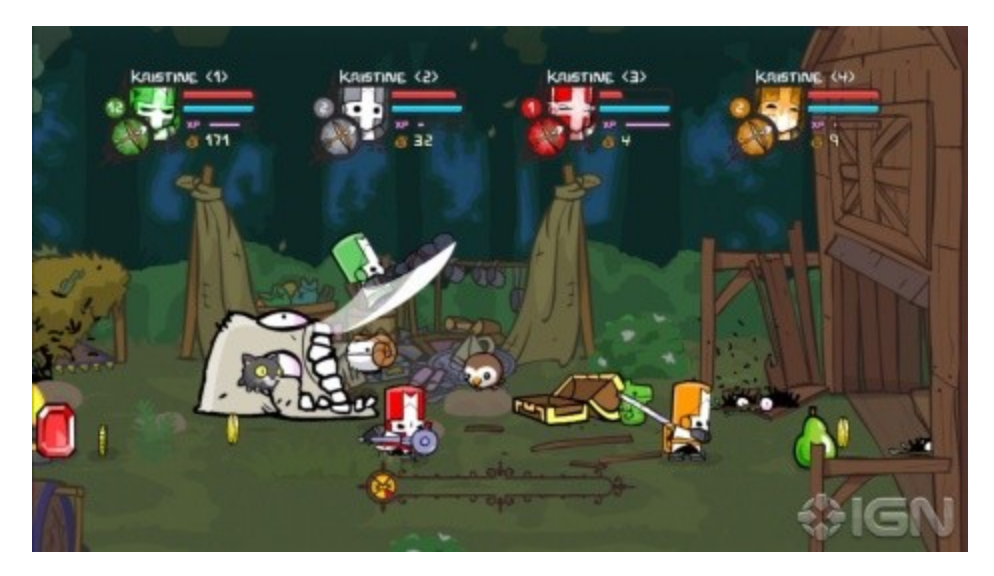

**Figure 8 - 2D beat 'em up (2008)**

Steam recently (2012) released a version of the game. The game is supports coopertative gameplay for up to four players.

I would probably place the game "God of War" in the hash and slash genre.

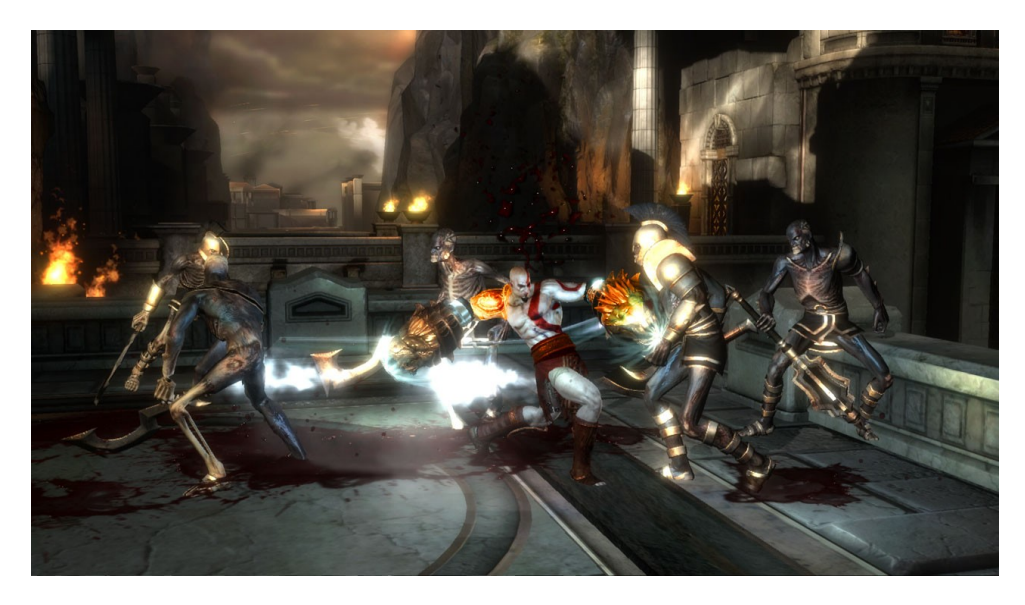

**Figure 9 - From "God of War III" (2010)**

We shall develop a network based beat-em up to demo how to implement a cooperative game for a 2D platformer.

## *Action – Fighting Game*

This is the classic one-on-one combat. The user has various combo moves available against a computer or human opponent. The game Karate Champ (1984) was a video arcade game that had the martial arts elements we typically associate with this type of game and would be considered a candidate for any top-20 list of the genre.

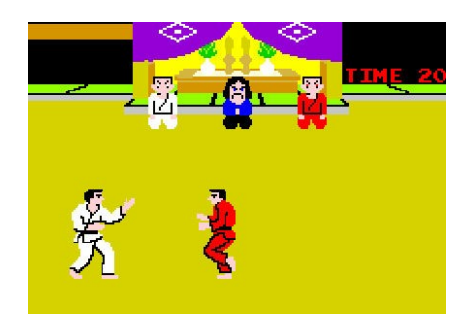

**Figure 10 - Karate Champ (1984)**

This genre is not quite as popular as it once was and modern versions of the genre such as Dead or Alive still have a strong following.

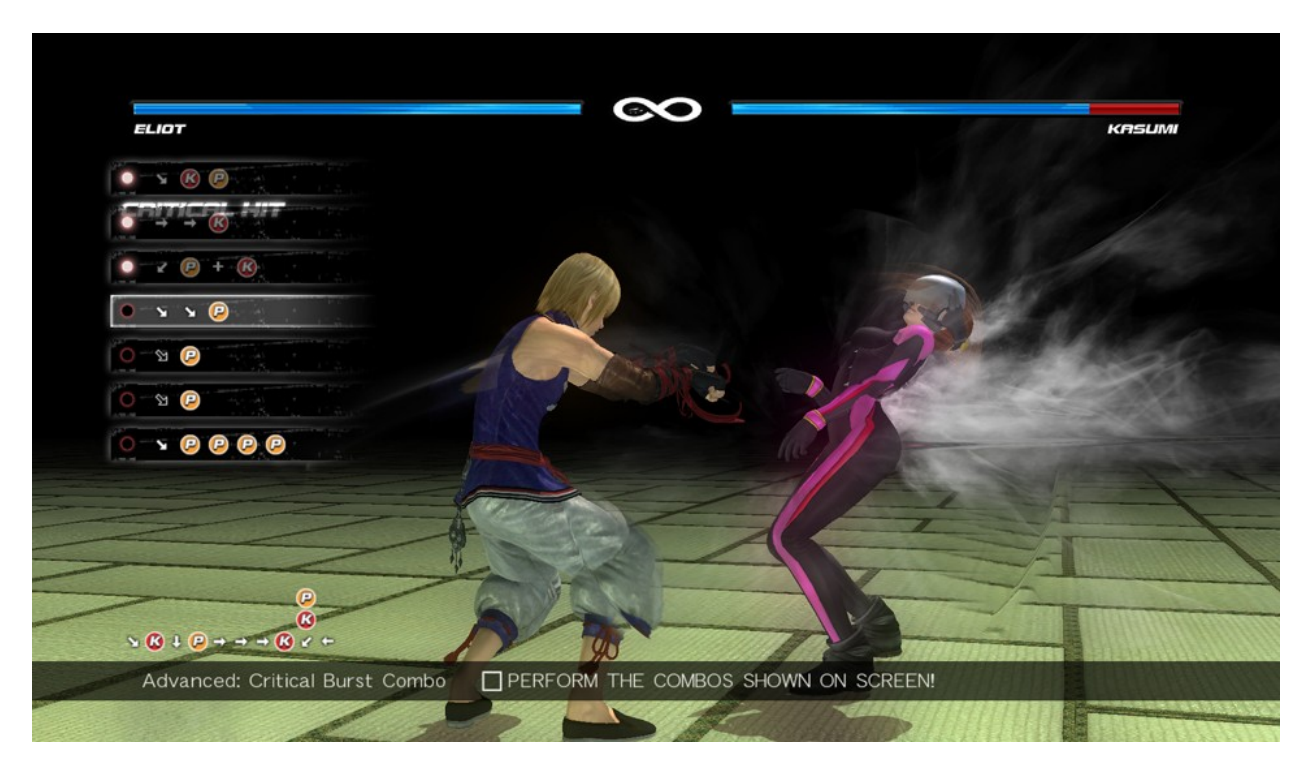

**Figure 11 - Dead or Alive 5 Fighting Game (2012)**

## *Action – Maze Game*

Maze games are games where the entire playing field is a maze. There is usually a timer, monsters obstructing the progress of the player. The most popular game in this genre is Pac-Man. One of the earliest (and most difficult) was Rogue.

There are not too many games made in this genre today.

One of the earliest versions of this type of game is Serpentine. In this game you control a snake that tries to earn points by eating the enemy snakes that enter the level with you.

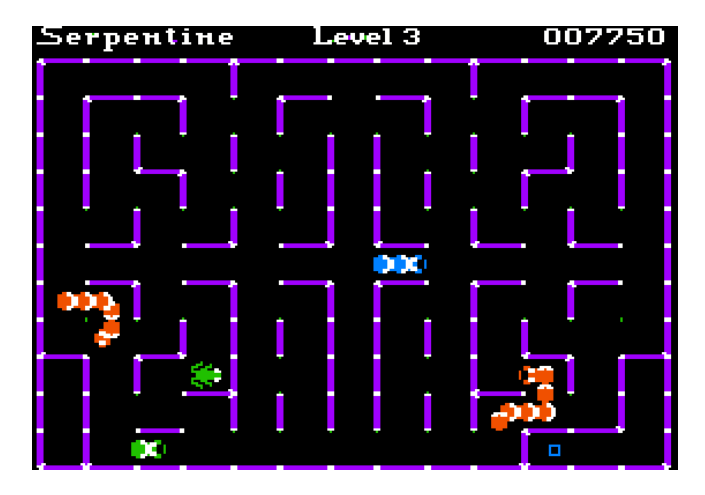

**Figure 12 - Serpentine Maze game (apple version 1982)**

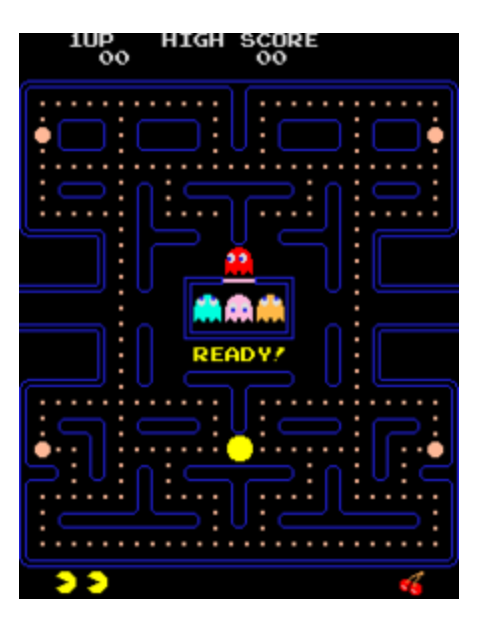

**Figure 13 - Pac-Man Maze Game (1980)**

The player controls Pac-Man through the maze trying to gobble up the dots and avoid the four enemies (Blinky, Pinky, Inky and Clyde).

We will implement an Arcade and Atari 2600 version of a maze game titled Berserker.

From: http://en.wikipedia.org/wiki/Berzerk\_(arcade\_game)

The player controls a green stick man, representing a [humanoid.](http://en.wikipedia.org/wiki/Humanoid) Using a [joystick](http://en.wikipedia.org/wiki/Joystick) (and a firing button to activate a laser-like weapon), the player navigates a simple [maze](http://en.wikipedia.org/wiki/Maze) filled with many [robots,](http://en.wikipedia.org/wiki/Robot) who fire lasers back at the player character. A player can be killed by being shot, by running into a robot or an exploding robot, coming into contact with the electrified walls of the maze itself, or by being touched by the player's nemesis, Evil Otto.

The game is notable for being one of the first video arcade games to use synthesized speech.

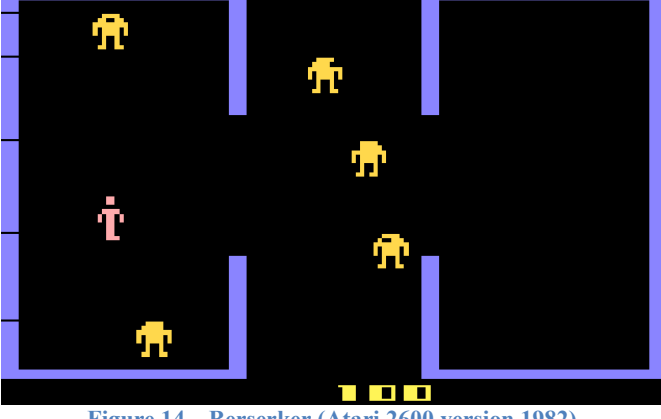

**Figure 14 – Berserker (Atari 2600 version 1982)**

## *Action – Pinball Game*

These games simulate the look and feel of an arcade pinball machine. An early (1982) pinball simulation was developed for the Apple II called David's Midnight Magic.

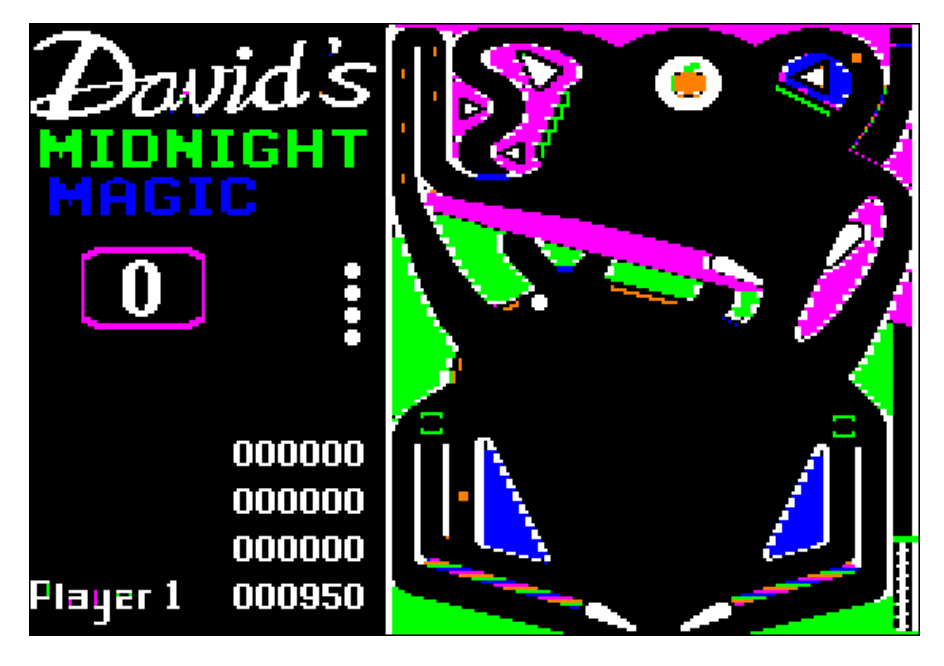

**Figure 15 - Pinball Game circa (1982)**

A more modern pinball game is Pinball Arcade by FarSight Studios.

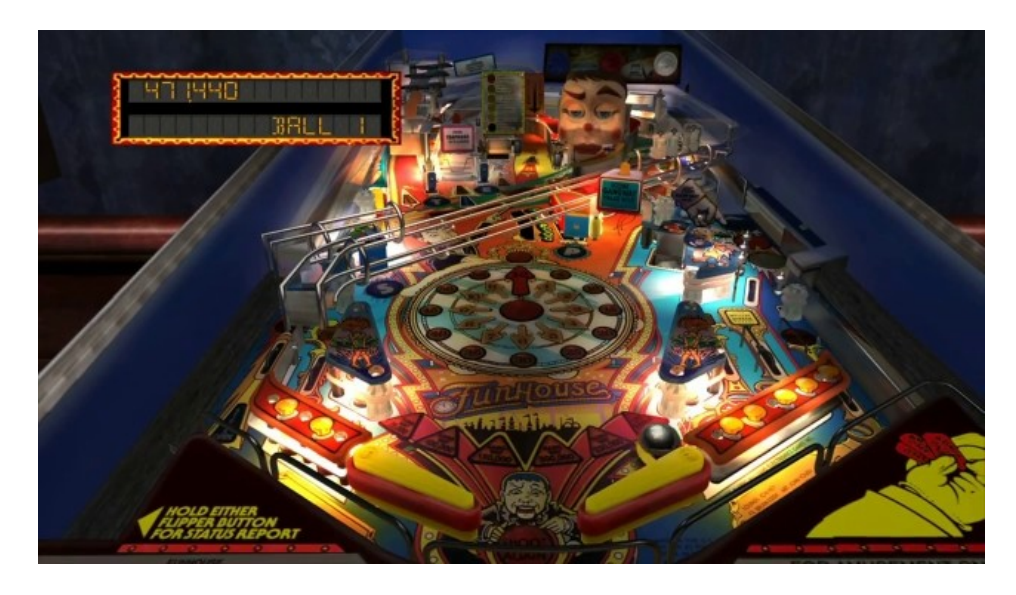

**Figure 16 - The Pinball Arcade Funhouse**

Many of the pinball games are modeled after real pinball machines.

We will not get into this genre at all but those that are interested in exploring it are encouraged to investigate the freeware video game engine "Visual Pinball<sup>4</sup>." The software consists of an editor and the simulator to run your game.

## *Action – Platform Game*

A platform game is a computer/video game involving a game character (Mario, Jumpman, Sonic, Eathworm Jim, etc.) walking, running, jumping or bumping between suspended platforms. The game avatar or character has to go over obstacles, jump over enemies, or perform any number of the various ways designers have developed to make it challenging for the player to attain the levels goal and advance through the game.

One of the earliest games fitting the description of a true platformer was the game Space Panic. It was an arcade game released in 1980.

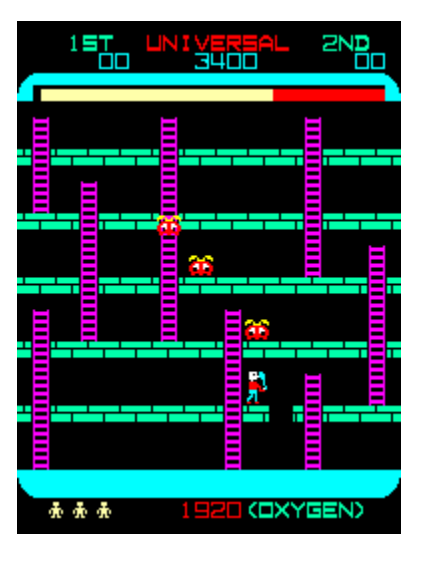

**Figure 17 - Image of Space Panic (from emulator)**

(see [http://en.wikipedia.org/wiki/Space\\_Panic](http://en.wikipedia.org/wiki/Space_Panic) for more information)

In the game Space Panic the player does not jump but rather digs holes in the platforms at the same time he is trying to lure the alien enemies into them in order to trap them. The player then hits the alien trapped in a hole in order to remove them from the game. The challenge is to get the job done while the amount of oxygen is slowly being depleted. The game mechanics popular among many platform games is the use of ladders to maneuver between the platforms, a limited set of actions one can use to eliminate or escape the enemy which in this case is digging of a hole. A popular clone of the game was Apple Panic by Broderbund for the Apple II.

A similar and extremely popular game with the same premise was Lode Runner (1983). The game was also unique in that users (you and I) could create thier own levels.

 $\overline{\phantom{a}}$ 4 http://sourceforge.net/projects/vpinball/

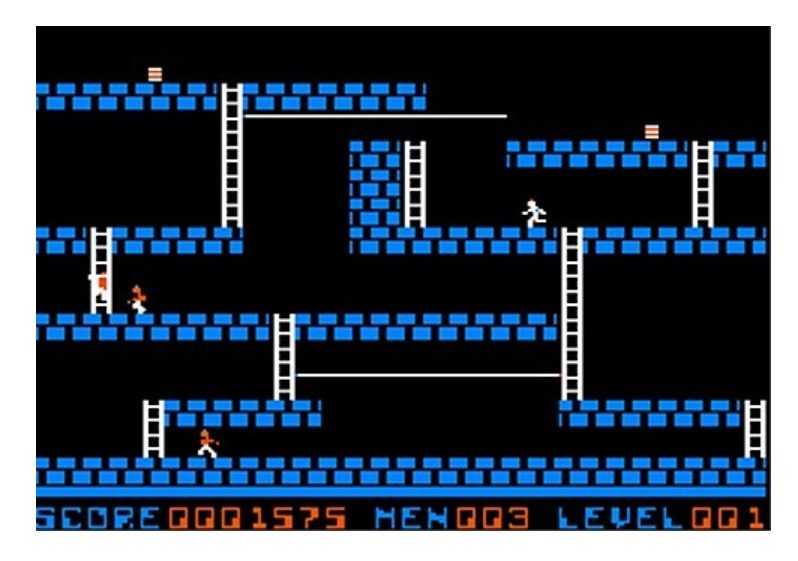

**Figure 18 - Lode Runner**

In Lode Runner the avatar (seen all in white above) runs around trying to collect all the treasure placed strategically on the platforms. The player runs, suspends across hand-to-hand bars and climbs stairs all the while trying to avoid the guards. The player can create holes in the platform that temporarily traps the guards and allows the player to walk over trapped guards. This game was quite addictive and popular. It has been translated into many different platforms but I think the definitive version is the Apple II one.

The game Donkey Kong was the first platformer game to have all the elements we associate with a platformer – player jumps over obstacles and gaps. The game introduced two game characters that have stood the test of time – Mario (known as Jumpman in the game) our hero, and Donkey Kong, the brute who stole our damsel in distress.

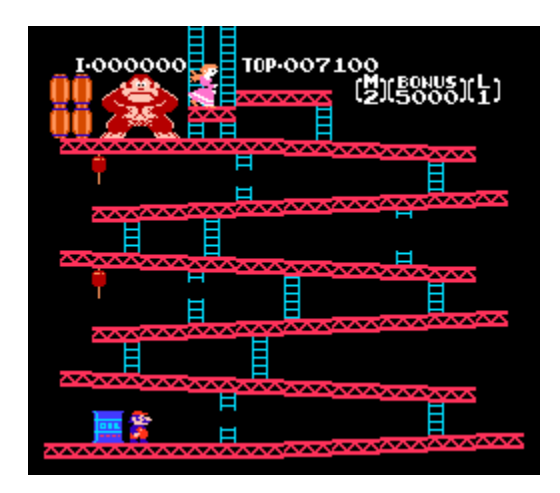

**Figure 19 - NES image of Donkey Kong**

All the platformer games we have discussed so far were all single-screen games or what is more commonly referred to as games created with a static playing field. The evolution of platformers are in games that had levels that were longer than one screen but did not have the cool scrolling features yet.

One popular game demonstrating this effect was the game Pitfall! where the level had connected screens (not exactly a scroller in the true sense of the term.)

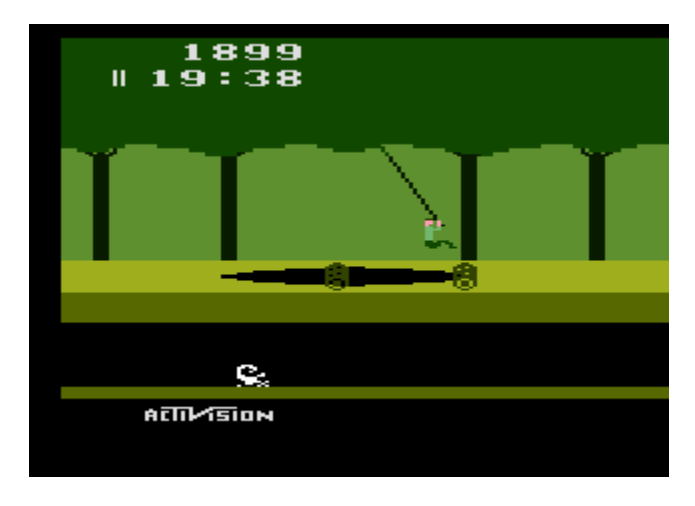

**Figure 20 - Atari Pitfall!**

The first game to have smooth horizontal scrolling<sup>5</sup> was the game Jump Bug.

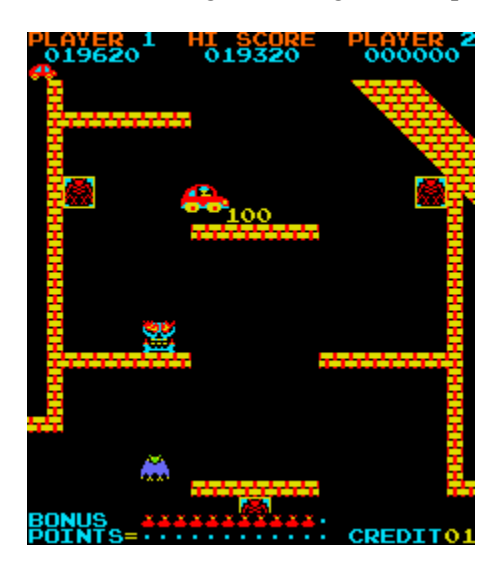

**Figure 21 - Jump Bug**

The game may at first appear unusual for those more accustomed to cartoonish avatars that are anthropomorphic (human-like in looks or behavior). In the game the player controls a car as it moves through various environments/levels jumping, falling, shooting, and collecting treasures.

The game that eventually became the archetype for the elements in a true 2D scrolling game was the game Super Mario Bros by NES.

 $\overline{\phantom{a}}$  $<sup>5</sup>$  http://en.wikipedia.org/wiki/Jump\_Bug</sup>

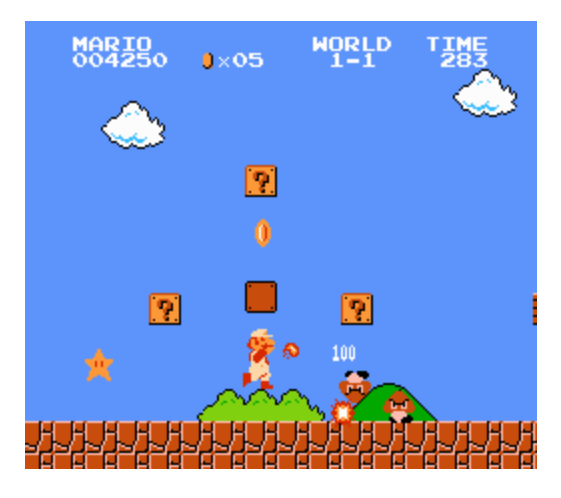

**Figure 22 - Super Mario Bros**

The objective of the game was to of course save the damsel, Princess Toadstool, by rushing/running/spinning through the Mushroom Kingdom fighting the forces of evil (Browser and minions). Who has not played this game?

The popularity of platformers has declined since its heyday into the 16-bit era of the 1990's. That does not mean that game designers have not developed today innovative and intriguing platformers by introducing new game mechanics and twists. Once such game is VVVVVV (pronounced "vee" and/of six times pronounce "vee") that introduced a new game mechanic where the player does not jump but reverses the direction of gravity to go from platform to platform by falling either upwards or downwards.

From:<http://en.wikipedia.org/wiki/VVVVVV>

The player controls Captain Viridian, who at the outset of *VVVVVV* must evacuate the spaceship along with the captain's crew, when the ship becomes affected by "dimensional interference". The crew escapes through a [teleporter](http://en.wikipedia.org/wiki/Teleportation) on the ship; however, Captain Viridian becomes separated from the rest of the crew on the other end of the teleporter. Upon returning to the ship, the Captain learns that the ship is trapped in an alternate dimension (referred to as *Dimension VVVVVV*), and that the ship's crew has been scattered throughout this dimension. The player's goal, as Captain Viridian, is to rescue the missing crew members and find the cause of the dimensional interference.<sup>6</sup>

 $\overline{\phantom{a}}$ 66 http://www.eurogamer.net/articles/vvvvvv-review

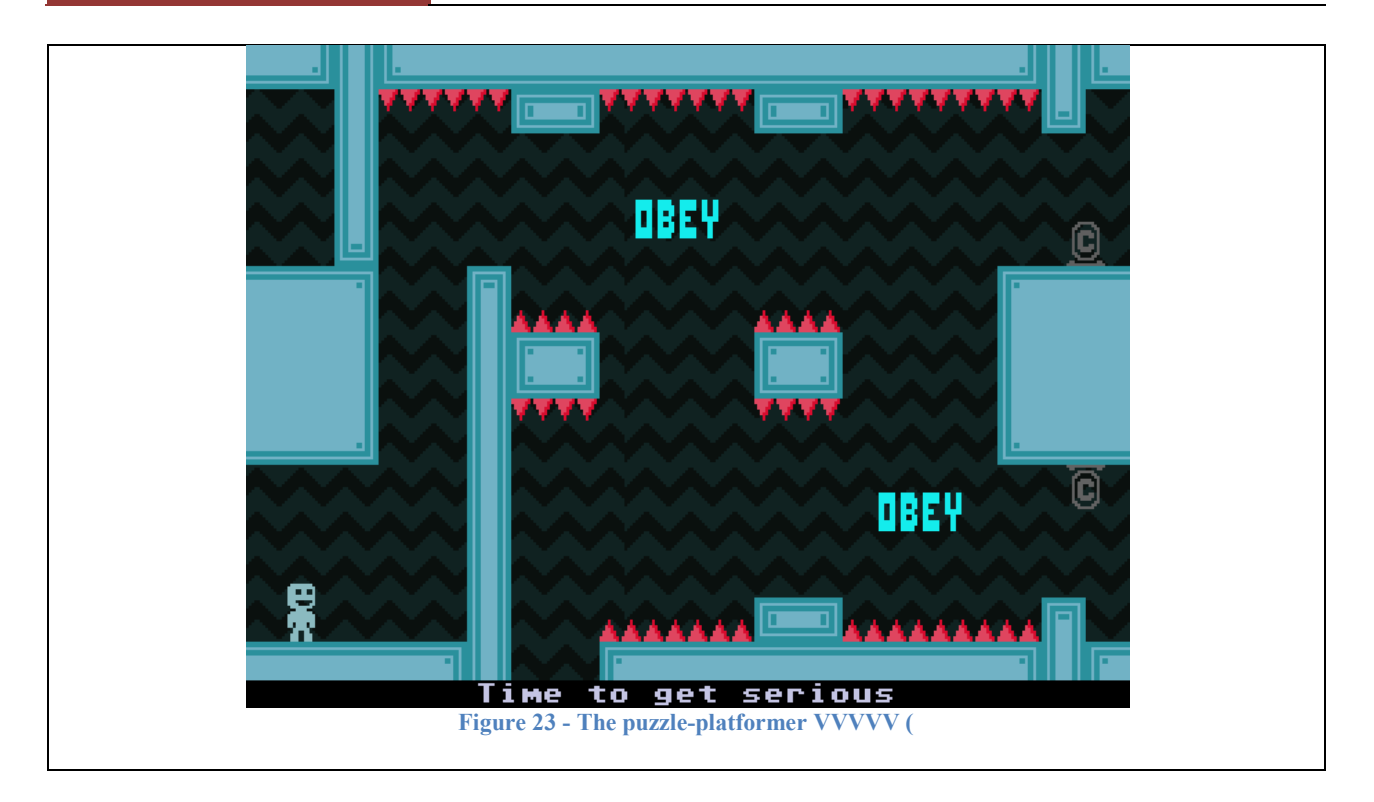

The game has the look and sound of a Commodore 64 game but the smartness and comic sense of some the great game indie developers are creating for today's game audience.

Another game to check out is Braid a puzzle platformer that is now available on many different platforms (e.g. PC, Xbox, etc). It is has the classic game story – the fellow trying to rescue a princess from a monster. The game won the "Innovation in Game Design" award in 2006. The game avatar can run, jump and climb the many game levels that have a time-manipulation component (e.g. player can go back in time). The additional aspect of the game is how the story unfolds in text so we can see the motiviation and reasons Tim (our hero) wants to save the Princess.

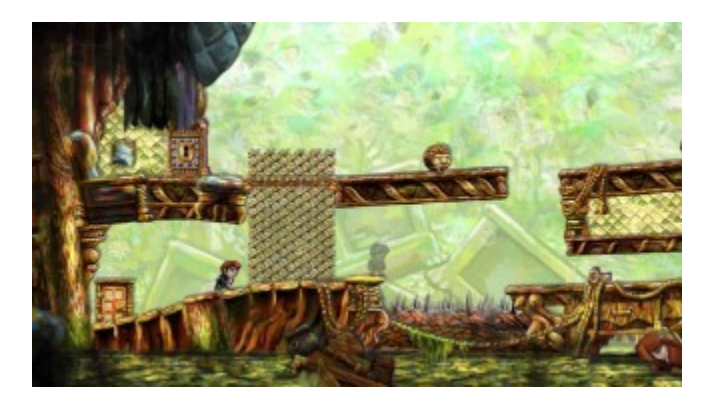

**Figure 24 - Braid - Tim's search for the Princess**

There is much to explore in this genre and the main goal is to develop several example games in this genre in addition to the beginning of a 2D game engine tool to build any 2D platform game.

#### *Action – Shooter*

A shooter game is combat with projectile weapons such as guns. The player usually has to acquire ammunition while playing the game. The goal is usually to get to the end of level or attain some goal without the main character dying.

#### Shoot 'em up

One sub-genre is shoot 'em up (shmup) game. Usually this involves the player in some spacecraft shooting at large incoming enemies. The most well-known (not necessarily the best) was Space Invaders.

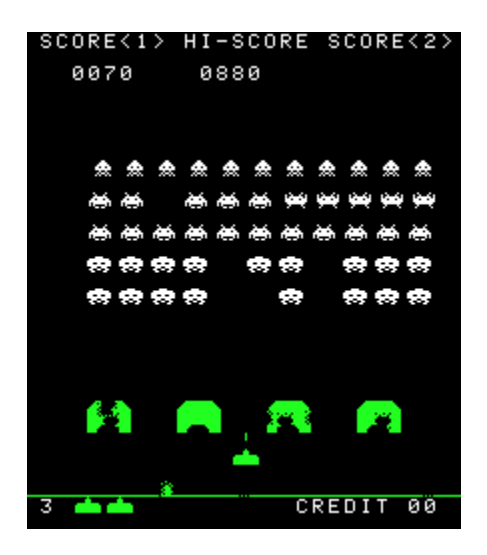

**Figure 25 - Space Invaders (1978)**

Space Invaders is an example of a "fixed shooter" since the player only moves left and right and the enemies come down to attack. Another kind of shooter is a "rail shooter" where the player follows a specific route (as into the screen viewpoint). The player does not decide on the path but decides on what to shoot. As popular as Space Invaders was the shump that really expanded the genre was Galaxian (1979).

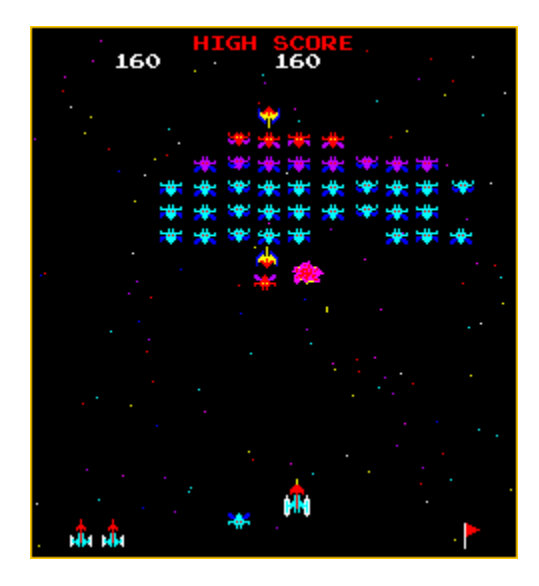

**Figure 26 - Galaxian (1979)**

## March 30, 2014 **[BUILD A 2D PLATFORMER - JAVA]**

Galaxian had great sound and color. The enemies came down in kamikaze waves. The games introduced several "firsts" for a video arcade game – different colored fonts, animated sprites and explosions, a scrolling star field. The game had a memorable look and feel and the game play stands up to the test of time.

The first shump to introduce side-scrolling was the game Defender. It was one of the first games to integrate the mini-map feature into the game in a significant way.

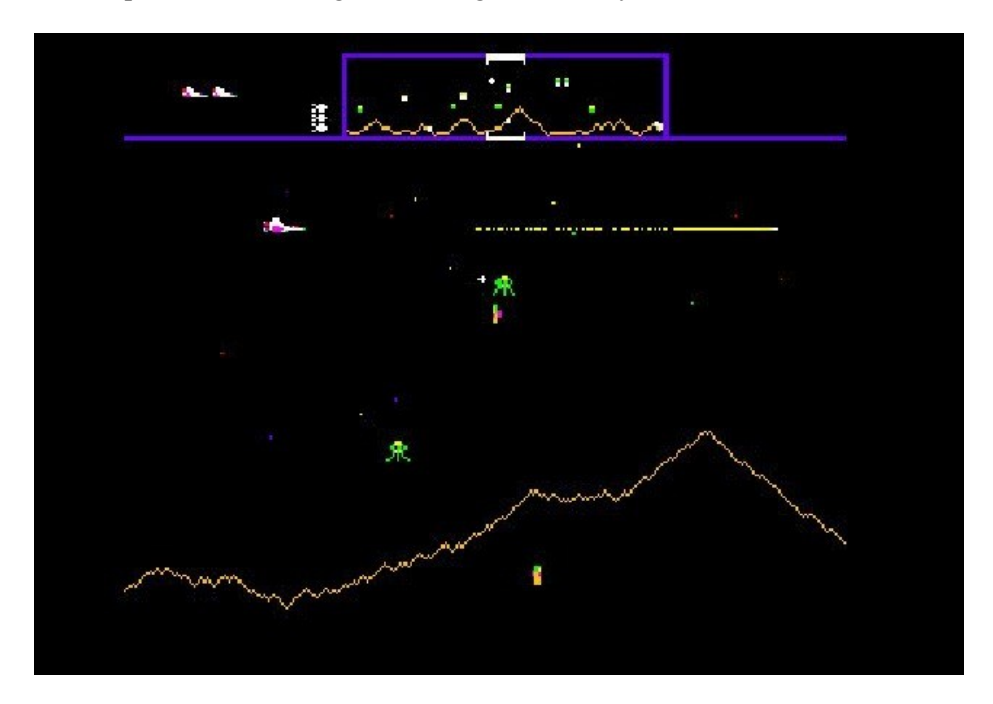

**Figure 27 - Defender (1980)**

We will cover how to include a mini-map feature into your game. This genre is not as popular as it once was but if you go back and play any of these games you will play for hours. Probably the best horizontal shump is R-Type (1987). You can still play today using MAME (see next section).

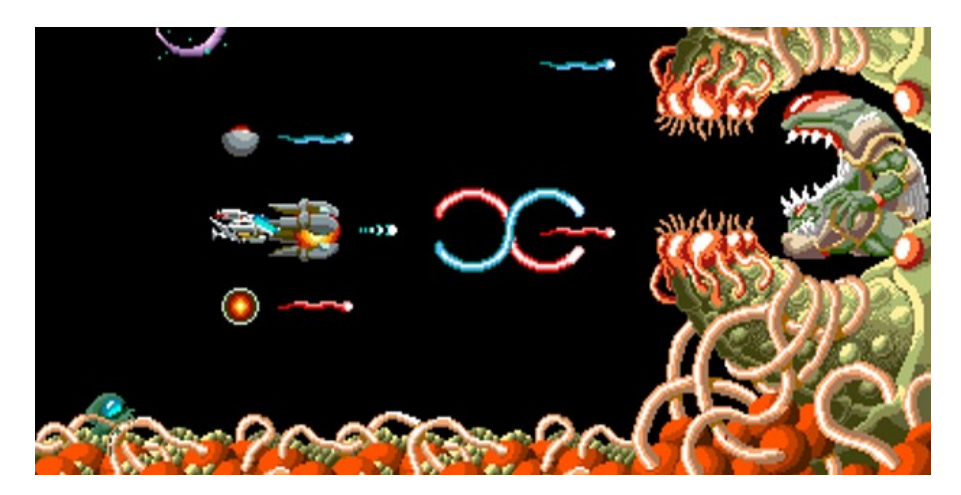

**Figure 28 - R-Type (1987)**

#### *Racing Game*

A genre I find interesting and challenging is the racing game. This genre has been around for a long time and can be re-created using 2D technology but requires a bit of math and physics to make it feel like a 3D game. A classic game in this genre is Pole Position (1982) released both as an Arcade and console machine by Atari.

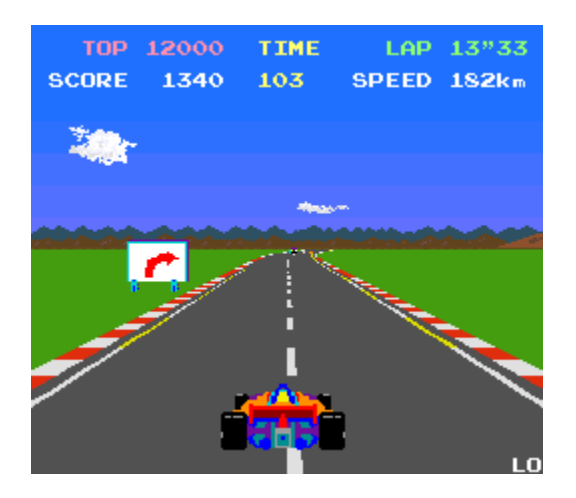

**Figure 29 - Pole Position (1982)**

*Role Playing Game*

*Puzzle Game*

*Real time Strategy Game*

*Simulation Game*

*Sports Game*

*Music Video Game*

<span id="page-23-0"></span>**How can I play older games (no longer available for sale) or in the arcades?** We may have whetted your appetite for trying out some of the games from the past. You may be wondering if there is a way you can play some of these older games.

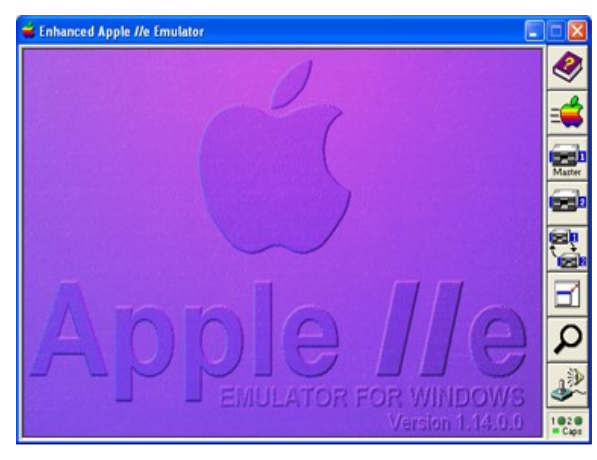

**Figure 30 - AppleWin**

Fortunately for us we will not need to buy an old arcade machine or acquire an Atari 2600, Apple IIe or NES machine to play any of the classic games or yore. You can use a software application called an emulator. "An emulator duplicates the functions of one system using a different system, so that the second system behaves like (and appears to be) the first system." (Huh?!) What that translates to is that we will be obtaining software from the Internet to install on your PC that shall be software versions of the hardware machines of Atari 2600, Apple IIe, C64 and NES. For example, we will use the AppleWin program to emulate an Apple IIe.

All the tools and applications you will need are available free online. All you need is an Internet connection to obtain it. The website, www.brainycode.com will have all the tools you will need to complete all the exercises and programs in this book. I will even upload my copy of the emulators and ROMs I recommend you try in these notes.

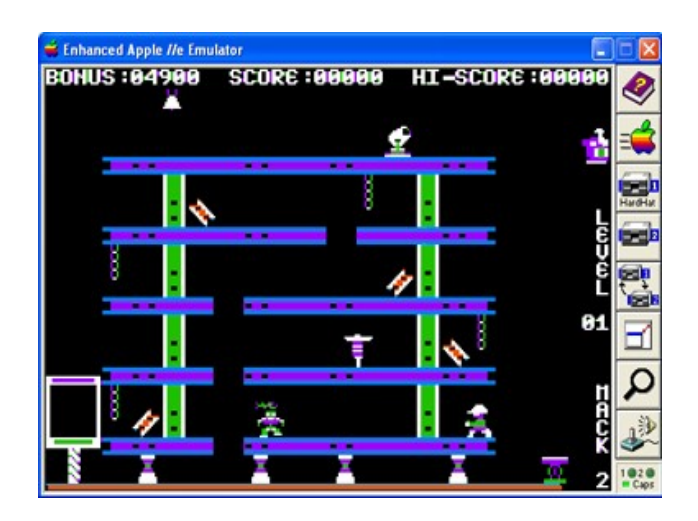

**Figure 31 - The game Hard Hat Mack (first EA game) running on AppleWin emulator**

## *MAME – Arcade Game Emulator*

The first emulator I recommend you get an install is called MAME which stands for Multiple Arcade Machine Emulator. You can download and install MAME from [http://mamedev.org/.](http://mamedev.org/) An emulator for consoles and computers that you can obtain from the same web site is MESS (Multi Emulator Super System). See Appendix E for instructions on how to install and use MAME. MAME provides you the capability to play arcade games such as Donkey Kong, Space Invaders, Galaga, etc.

## March 30, 2014 **[BUILD A 2D PLATFORMER - JAVA]**

## *AppleWin, Stella and VICE – Consoles and Computer Emulators*

There are very good emulators for playing older Apple IIe games, Atari 2600 games and Commodore 64 games. The emulators are AppleWin, Stella and VICE respectively. The best thing you can do is to download the emulators and beg, borrow or (gulp) procure the best games from all these machines. It will be insightful experiencing gaming as the games were originally developed and to see the manner in which the best programmers squeezed every bit out these machines to give us such delightful games.

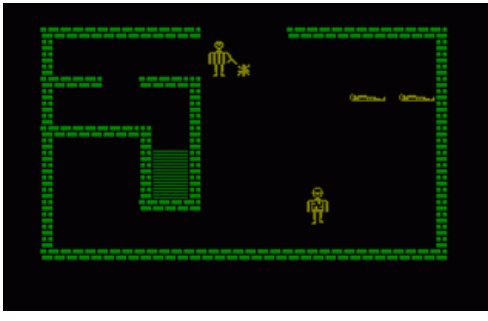

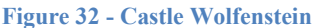

You can also pick up emulators for older consoles – NES, SNES, Sega, Nintendo 64 using the emulators FCEUX, SNES9X, Kega Fusion, and Project 64, respectively.

#### Best Apple II games<sup>7</sup>

 $\overline{a}$ 

- **Lode Runner** This is our classic platformer that was developed in the 1980's by Doug Smith.
- Ultima IV released in 1985 this was the fourth version of the role-playing video game.
- $\bullet$  Bolo a 1982 game that amazingly generates a random rectangular maze containing enemy bases. You the player control a tank and must destroy the enemy bases in order to advance to the next level.
- Robotron This wonderful game was developed for the Apple II from the arcade game Robotron:
	- 2084. The game takes place on a single-screen where Humanoids and Robotrons are randomly placed. Your job is to save the Humanioids. The game is fast and intense as you dodge, run one way and shoot in another while all these Robotrons are focused on wiping you off the screen. This is similar to the game Space Invaders in that it was unwinnable but who cared – it mattered more that you put in the time and lasted as long as possible $8$ .
- Choplifter This 1982 game was developed for the Apple II. The player navigates a combat helicopter to save hostages while taking on hostile tanks and other enemies.

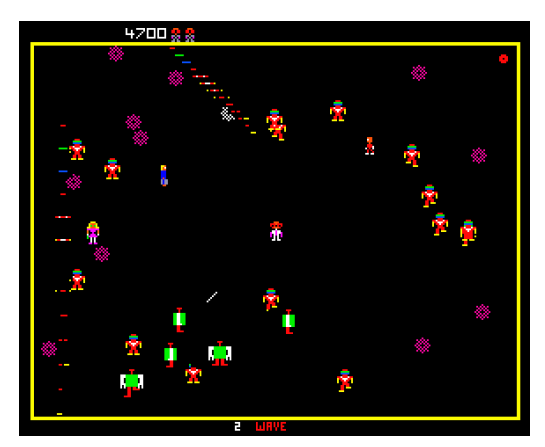

**Figure 33 - Robotron**

 Castle Wolfenstein – This is a stealth-based action adventure created by Muse Software for the Apple II. The goal is to find secret war plans and escape alive. The game is played from a topdown perspective even though the player was viewed from the side as in a scroller. This game influenced the game later developed by Id – Wolfenstein 3D.

<sup>&</sup>lt;sup>7</sup> From<http://techland.time.com/2010/01/06/the-10-greatest-games-for-the-apple-ii/> and

http://techland.time.com/2010/11/29/lets-go-retro-best-computer-games-from-the-80s/

 $8\text{ I}$  spent many hours on an Apple IIe playing this game. You can play the arcade version using MAME or the Apple version using AppleWin..

## March 30, 2014 **[BUILD A 2D PLATFORMER - JAVA]**

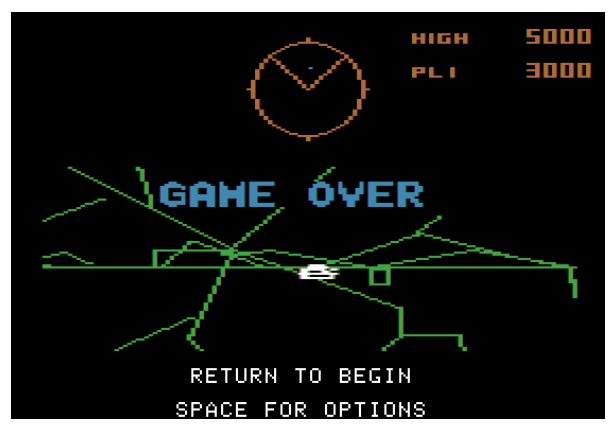

**Figure 34 - Battlezone on Apple II**

 Star Blazer – release in 1982 by Broderbund this game was a five level sidescrolling shump<sup>9</sup>. This is a great game to try to duplicate using the techniques we will cover in these notes.

 $\bullet$  Wizardry – This is a role-playing video game. It was a great influence in the development of early console RPGs.

 Battlezone – This is port of the classic arcade game of the same name. The arcade

version was notable for using vector graphics and taking you the player inside a tank as you searched out for enemy tanks.

 Archon – this was a creative chess-like game, where a removal of a piece required a one-on-one battle.

One reason you should try out the top games from arcades, computers and consoles of the past is because the games varied in gameplay and creativity. Unlike today where games tend to fall into well-known and popular genres games of the past had more diversity and creative elements that is usually found today in indie low-budget games. The depth of diversity is generally applicable for any art form that makes its seminal debut. It was in the late 1970's and 80's that game genres such as platformers, car-racing, puzzle, adventures, role-playing, etc were first invented.

I highly recommend you try all the games out.

My personal favorite Apple IIe game is not on any top ten list – Crisis Mountain – a strategic arcade action game I played for hours!

 $\overline{\phantom{a}}$ 

 $9$  Shump – shoot 'em up

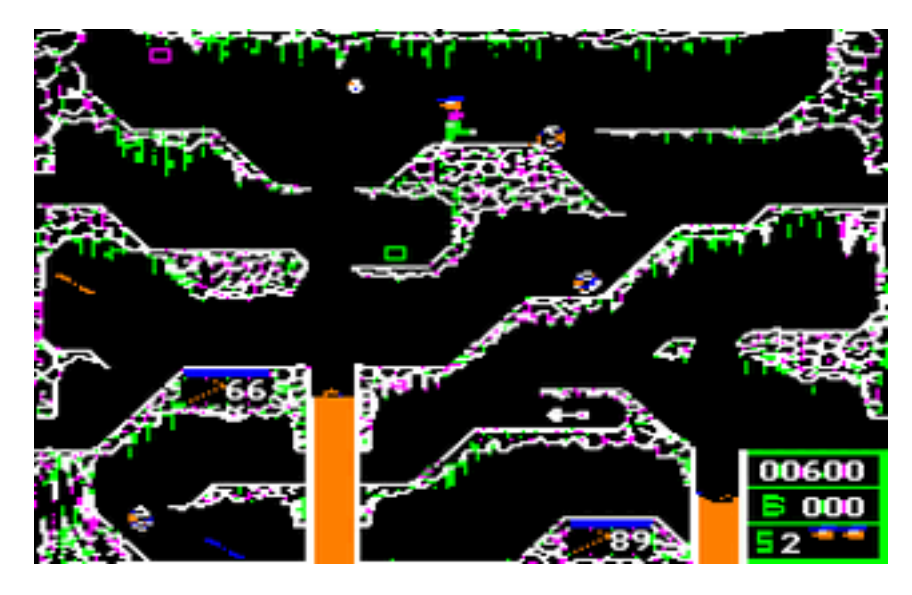

**Figure 35 - My favorite Apple II platform game**

#### From: [http://www.atarimagazines.com/compute/issue40/review\\_crisis\\_mountain.php](http://www.atarimagazines.com/compute/issue40/review_crisis_mountain.php)

The scenario of the game is that a group of terrorists was hiding out in the caverns of a dormant volcano in the Pacific Northwest. The volcano erupted unexpectedly, forcing the terrorists to abandon their hideout. As they fled, they left behind their loot and supplies - and several nuclear bombs. To save the West Coast from impending disaster, *you* must venture into Crisis Mountain, dig up and defuse the bombs while avoiding numerous hazards.

The Atari 2600 is responsible for bringing arcade magic and fun into households in the form of a game console. It was more limited in power and range than a computer but nonetheless provided hours of fun in converting arcade favorites or coming up with original game play and mechanics.

#### Best Atari Games

• Pitfall! – This was one of the topselling Atari 2600 games. It was NOT made by Atari but by Activision a company that was one of the first

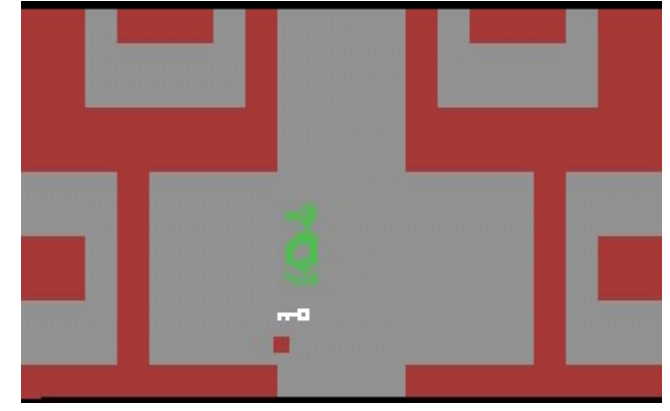

<span id="page-27-0"></span>**Figure 36 - Adventure**

third-party developers for a console. The company was started by disgruntled Atari developers who wanted to share in the success (read millions of dollars) their games were making for Atari. This game was one of the first maze-like jungle games where the player moved from screen to screen. It was a remarkable technical achievement given the limitations of the Atari 2600.

## March 30, 2014 **[BUILD A 2D PLATFORMER - JAVA]**

- Missle Command This is a port of the arcade game with the same name. The game is considered one of the most notable games from the *Golden Age of Video Arcade Games<sup>10</sup>* .
- Super Breakout This is a cool update to the game Breakout (see Appendix XXX).
- Adventure This is considered the first action-adventure game and would be on anyone's top-100 games of all time. Playing the game today where the player is represented by a small square and the dragons trying to foil your adventure look more like a duck one can wonder how this game was responsible for many hours of lost time and fond memories. (See [Figure 36\)](#page-27-0)
- Combat This was one of the launch title games for the Atari 2600. The game had many variations but it was basically two tanks on a playing field shooting at each other.
- Space Invaders The arcade version of this game was responsible for a shortage of coins in Japan at the height of its popularity. This is a good port of the game to the 2600. Many gamers today may scratch their heads wondering "huh!? This was a hot game?" Yes it was!
- $\bullet$  Dig Dug This was a popular port of the arcade game with the same name. The objective is to eliminate underground-dwelling monsters by inflating them or dropping rocks on them. The player (Dig Dug) trys to avoid the game enemies.
- Pole Position This is another good port of a Namco aracade game. It is a racing game where the player controls a Formula One race car.
- Frogger This is a port of the popular arcade by the same name. The objective is to navigate frogs across a busy highway.
- Warlords This is a port of an Atari arcade game that combined the elements of Breakout and Quadrapong.

Again, my personal Atari 2600 favorite does not make anyone's top ten (or twenty list) Night Driver.

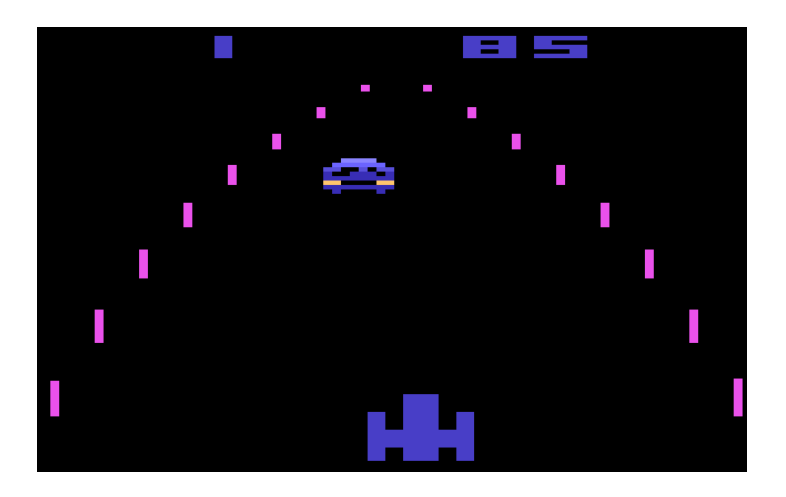

**Figure 37 - Atari Night Driver**

I also enjoyed many hours playing Adventure, Combat and many other Atari 2600 games.

l

Note: I highlight the games I personally loved on some of the computers/consoles because I intend to recreate them as part of these notes.

<sup>&</sup>lt;sup>10</sup> [http://en.wikipedia.org/wiki/Golden\\_Age\\_of\\_Video\\_Arcade\\_Games.](http://en.wikipedia.org/wiki/Golden_Age_of_Video_Arcade_Games) This is the peak era for video games that warranted a Time magazine cover and concern from parents all over the world about how their kids were spending their time and money!!

## *Playing NES games*

The Ninentdo Entertainment System (NES) singlehandly resurrected console game playing in 1985 with the introduction of many classic platform games and characters that still live on to this day. It was the best selling console for its time.

You can find very good NES emulators online. I highly recommend the website console classix at <http://www.consoleclassix.com/> to play any  $NES<sup>11</sup>$  games. Many of the top platformers of all time were done on the NES. You should try out the top ten NES platform games:

- Super Mario Bros  $3 -$ This game has all the classic elements we associate with a platformer.
- $\bullet$  Megaman II This is action style platformer with entertaining value to this day
- Contra/Probotector/Gryzor This is a classes NES game with action and great character control
- Bionic Commando –This is an action platformer game based on the 1987 arcade game byt the same name.
- Kirby's Adventure A platformer consisting of seven worlds each with a boss fight and a Warp door to travel to another world. Kirby was able to walk, run, jump and attack or dodge enemies. This was a late generation NES that featured and used all

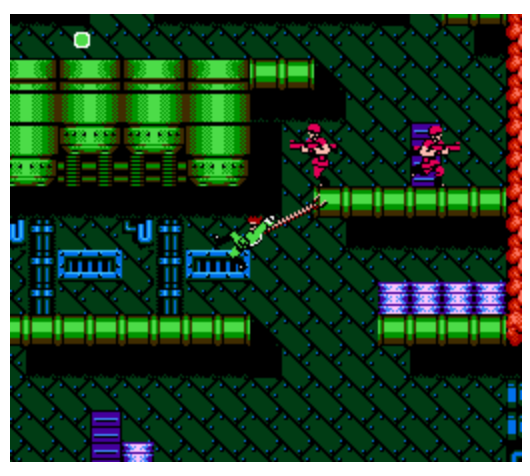

**Figure 38 - Bionic Commando**

the power the NES had showing off the best graphical effects.

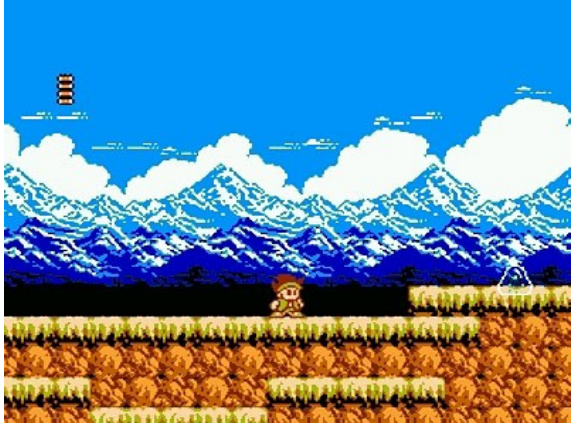

**Figure 39 - Little Samson**

 $\bullet$  Ninja Gaiden II – This game was released for the NES in 1989. The game combined elements of platforming, beat'em up, action and of course martial arts.

• Little Samson – This is a very good platformer that unfortunately is little known among NES game enthusiasts. It is an action platformer game with steller graphics released in 1992.

• Castlevania III – A great story line that returns the francise back to the original elements of the first game – action platform game. The game has multiple endings and

characters assistance at various levels.

- Metroid This is regarded as a action-adventure game where the player controls the character Samus Aran. The game was notable for revealing at the end that the protagonist was female.
- Journey of Silius This is more of a side-scrolling run and gun game released in 1990.

 $\overline{\phantom{a}}$  $11$  They also have games for Sega Genesis, Game Gear, and many other classic systems

The best platformers were developed on the 16-bit consoles, Super Nintendo Entertaintment System (SNES), Sega Genesis, etc. We will leave it as a exercise for you to explore and discover the best games/platformers from these consoles.

I highly encouraged that you try to play all the above NES games and actually try to complete as many as you can. It is well known that many NES games were rather difficult to play and unforgiving in comparison to today's games. Most of these games represent the best in the platforming genre.

## <span id="page-30-0"></span>**Writing a Design Document**

Before you start building and creating code for any game you should write a game design document (GDD). The document is used by everyone working on the game to obtain high-level concepts and details that describe the game to all those involved in creating art, programming and promoting the game.

**Table 1 - Game Design Document Template**

<span id="page-30-1"></span>From: http://wwwx.cs.unc.edu/courses/comp585-s11/585gamedesigndocumenttemplate.docx

## **Game Design Document Outline**

A game design document is the blueprint from which a game is to be built. As such, every single detail necessary to build the game should be addressed. The larger the team and the longer the design and development cycle, the more critical is the need. For your purpose, the intent is to capture as much as possible of your design. I want you to think big…bigger than what you are able to develop. I also want you to be clear about what the software delivers and what the design entails. My recommendation is that you define the ultimate game and then clarify what it is that you have developed. If you are finding it too difficult to do that, you may produce too documents.

- 1. Title Page
	- 1.1. Game Name Perhaps also add a subtitle or high concept sentence.
- 2. Game Overview
	- 2.1. Game Concept
	- 2.2. Genre
	- 2.3. Target Audience
	- 2.4. Game Flow Summary How does the player move through the game. Both through framing interface and the game itself.
	- 2.5. Look and Feel What is the basic look and feel of the game? What is the visual style?
- 3. Gameplay and Mechanics
- 3.1. Gameplay
	- 3.1.1. Game Progression
	- 3.1.2. Mission/challenge Structure
	- 3.1.3. Puzzle Structure
	- 3.1.4. Objectives What are the objectives of the game?
	- 3.1.5. Play Flow How does the game flow for the game player
	- 3.2. Mechanics What are the rules to the game, both implicit and explicit. This is the model of the universe that the game works under. Think of it as a simulation of a world, how do all the pieces interact? This actually can be a very large section.
		- 3.2.1. Physics How does the physical universe work?
		- 3.2.2. Movement in the game
		- 3.2.3. Objects how to pick them up and move them
		- 3.2.4. Actions, including whatever switches and buttons are used, interacting with objects, and what means of communication are used

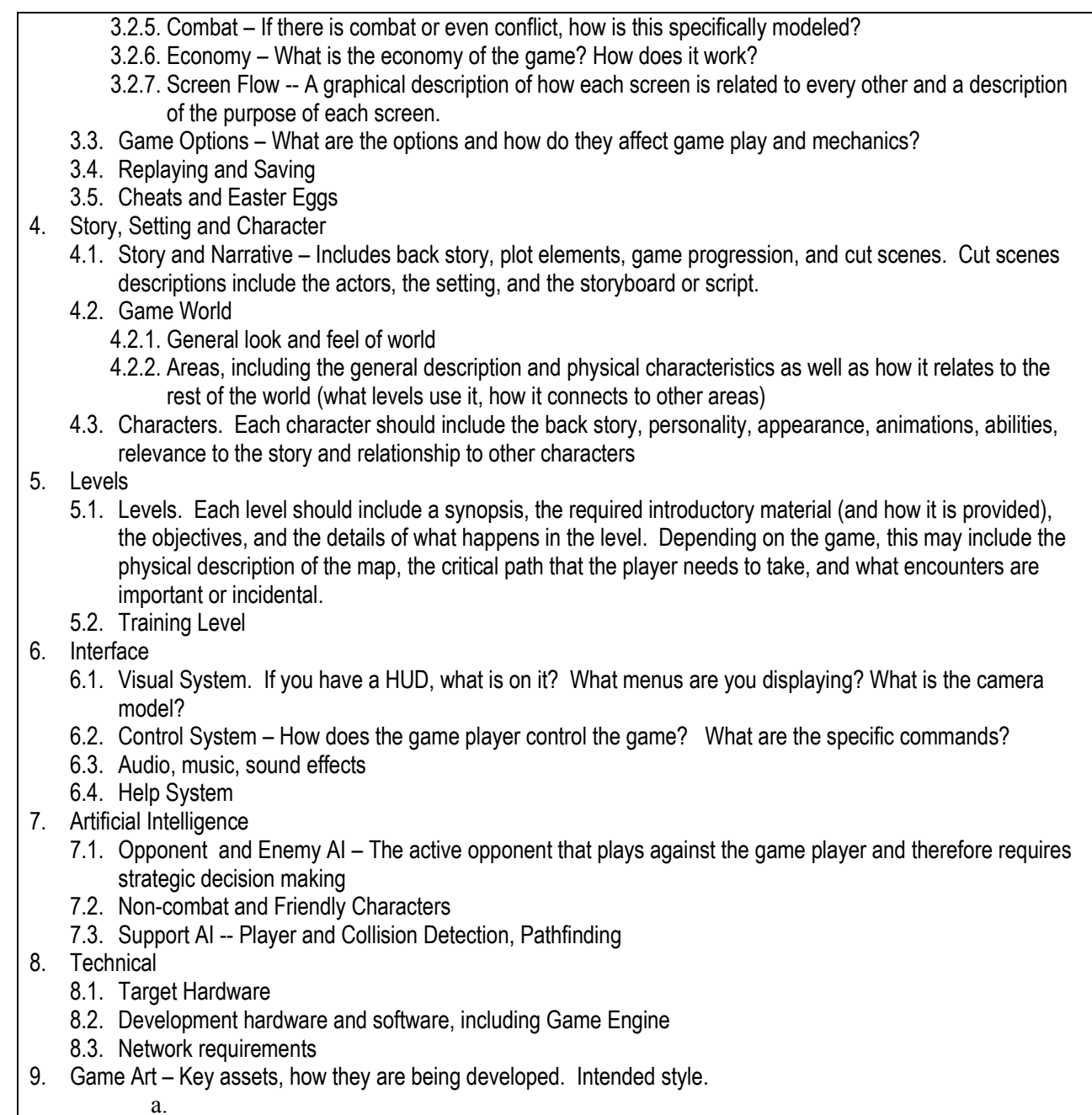

We will try to come up with an abbreviated GDD for every game we create in order to get into the habit.

If you are serious about creating games than the first step should always be the GDD. "one of the stages of game design is communicating the design to others, …Even if you're developing a game all by yourself, it's useful to write down the things you've decided on, to make notes and lists of features that you want to include in the game.

Check out the following links for actual game design documents:

<http://www.cs.tufts.edu/comp/150CIS/AnAntsLife/AnAntsLife-GameDesignDocument.pdf>

[http://www.gamasutra.com/view/feature/130127/design\\_document\\_play\\_with\\_fire.php](http://www.gamasutra.com/view/feature/130127/design_document_play_with_fire.php)

## <span id="page-32-1"></span><span id="page-32-0"></span>**Best Practices - revisited**

A side goal we will have is to see how we can build our 2D game engine to have as many reusable and easily replacable components. Another area we will try to exercise is the use of JUnit to test our algorithms.

I will not waste time trying to use JUnit on "Hello World" programs or Ant on Java projects intended to feature some programming feature (e.g. when exploring graphics methods for drawing). We will make greater use of best practice methods when we get into more complex game projects and start using more external libraries.

## **Using Best Practices**

We will be using some coding best practices to create our games and game engines. A best practice is a rule that the software community has identified as leading to more readable and maintable code. One such rules it to use JUnit to test our modules and classes. In order to make the building of the game test components easy to execute we will need a good build tool like Ant or Maven.

The key advantage to using best practices where testing is a guiding principle is that we get into the habit of creating our classes and modules so that they are independent and don't have undue dependendies on each other. This allows us to swap out new classes to handle music, physics and graphics without having to make changes to the core classes.

The use of some of these techniques will seem like overkill for programs that are small and really just practice in demonstrating how to use some graphics routines. We will not do it for simple programs where the intention is to learn one or two graphic concepts but will use Maven and JUnit when we get into less than trival programs.

#### <span id="page-32-2"></span>**What is JUnit?**

JUnit is a simple to use framework for creating test cases and test suites. The goal of using a tool like JUnit is to create a suite (one or more testcases) that can be run as part of building your application. The key aspects of using a framework is to make the tests easily repeatable and integrated into how the application you are building gets built by the build tool. We will cover a "quick hands-on" introduction to JUnit and hopefully provide enough information and guidance so that you can appreciate its use and start to utilize it in your own programs if it happens to be a new tool for you.

#### <span id="page-32-3"></span>**What is Ant and Maven?**

One thing you learn as the programs you build get larger, more complex and include more external libraries is the need for a build tool. There are several popular build tools for Java.

Ant is a Java library to assist in building Java applications. It provides the capability for developers to specify and control the files that are compiled, assembled and tested and executed.

Maven is a tool used for building and managing a Java-based project. In most cases we will not need to use Maven since our programs will not involve external libraries beyond what is available in the JDK. But once you start to use library X version A and library Y version B, etc, it is a good idea to use a build tool like Maven that will obtain those libraries from the Internet (or some locally accessible storage area) rather than have users fumble and try to figure out what and where you obtained your libraries from. I tend to favor Maven over Ant for my backend Java applications but it does impose a folder structure and most of the Java game libraries are not in Maven repositories. Therefore in keeping with the need for simplicity I will utilize Ant and confine myself to a minimal set of tasks so as stay focused on the purpose of learning 2D programming not how to use build tools.

#### <span id="page-33-0"></span>**What's the plan for learning how to use these tools?**

We will present enough information and steps to make the instructions and use of these tools easy to follow. There are many websites available on the Internet that provide easy to follow tutorials if you would like more information.

## <span id="page-33-1"></span>**Game Engines**

## <span id="page-33-2"></span>**The Plan**

We will start by acquainting ourselves with the graphics capabilities available to us when programming in Java. Before we get into the action packed adventures in designing and creating our own 2D scrolling game we will examine how lines and rectangles are drawn and build rather simple one-screen games, such as Pong, Breakout and Mindsweeper and progressively introduce more complex games with interesting mechanics. Together we will build many games but in order to actually test your understanding of the material you will be given challenging exercises to complete on your own. I highly encourage all readers truly vested in learning to do the exercises. We will then move on to learning how to use Slick2D (a java library that provides support for creating 2D games) and slowly work our way into a specific 2D platformer and finally build a generic 2D platform game engine. Along the way we will learn how to either create or borrow graphics and build tools (e.g map tile editor). The plan is to progress logically and thoroughly to master the programming aspects required to build a game.

## <span id="page-33-3"></span>**Overview of the Plan**

The chapters that follow will cover the following topics:

- 1. Creating Java projects that can be applications or Java applets
- 2. Basic 2D Graphics using Java APIs
- 3. Advanced 2D Graphics
- 4. The Game Loop and Threads
- 5. Keyboard Processing
- 6. Creating Pong
- 7. Collision Detection
- 8. Creating Breakout
- 9. Creating Mindsweeper
- 10. Building Combat Game
- 11. Using a joystick and other game devices
- 12. Learning Slick2D
- 13. Creating a TileMap
	- a. Building our own TileMap Editor
	- b. Using a common TileMap Editor
- 14. Building a 2D Vertical Scroller
- 15. Building a 2D Horizontal Scroller
- 16. Building a Generic 2D Platformer Game Engine
- 17. Creating Multiplayer Games

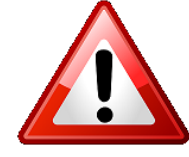

Before proceeding to the next chapters I highly recommend that you take the time to review the material in Appendix B, Appendix C and Appendix D that cover Eclipse, JUnit, and Ant, respectively. The material covered is by no means comprehensive or complete. The intention is to provide a familiarity with the tools and enough information

to understand how and why they are being used within these notes. If you are familiar with the tools then by all means skip or better yet review and provide feedback.

## <span id="page-34-0"></span>**Exercises**

Exercise 1-1: Playing classic Games.

In order to get the feel for what inspired the development of the great 2D platformer games of yore we will set up our systems to allow us to play the games mentioned in this chapter.

STEP 1: Obtain an emulator (MAME or NES emulator).

STEP 2: Obtain game ROMs for the system.

STEP 3: Play some games, look up a description of the game on the Internet and original game reviews.

STEP 4: Play one of the games and develop a game design document for one popular 2D platformer created in the 1980's.

Exercise 1-2: Do research online to find and describe the top ten most popular platformer games for the SNES.

Exercise 1-3: Do research online to identify the top Sega Genesis platform games.

Exersise 1-4: Try to find and play one modern day platformer. Check out all the reviews. Play on your own and provide your own analysis of the game.
# **Chapter 2 – Graphics**

The objective of this chapter is to cover 2D graphics programming in Java. We will cover the following topics:

- Applications vs. Applets
- History of GUI and graphics using Java
- History of Java 2D
- The coordinate space
- Drawing Points, Lines and Shapes
- Color
- Painting and Rendering
- Text and Fonts
- Images and File Formats
- Image Processing
- Animations

In this chapter we will keep things simple – no games. In the chapters that follow we will utilize all the information in this chapter and build basic straightforward games.

# **Applications vs. Applets**

A java program can be developed to run as either an application or an applet. The difference is that an applet runs within a container like a browser. You can actually develop your games to be invoked as either an application or an applet (to show off to friends on your website).

We will make the assumption that you have created many Java applications with minimal graphical elements.

## **Organizing the code**

We will start to organize our code in a consistent manner that will fit the organization required for all our applications going forward.

We will use the following top-level package structure: **com.brainycode.platformer**.

We will place the code containing the main kick-off application under the additional packaging name **.main** (com.brainycode.platformer.main). If we create a Java Applet version of our code that will be under **.applet** package name, conforming to these conventions will allow us to immediately know where the start point is for all our applications and applets.

We will automatically create three additional folders *test*, *resources* and *libs*. The *test* folder will contain all our test cases and the *resources* directory will contain all our program images and sounds or any additional program elements (e.g data files). The libs folder will contain any external libraries our code depends on.

For the next few chapters we will create one workspace to hold the various Java projects we will be creating. You may be wondering – "Is there anyway to create my own Java project with Eclipse that contains all these folders?"

TBD: Discuss using the brainycode custom Java Project

The next example details the steps you can use in Eclipse to create a program that can run as either a Java Application or a Java Applet. Each program does the minimum of any graphics program – brings up a window and displays the text "Java 2D!"

**Lab 2-1: Creating a program that displays a window and runs as either an application or applet**

- 1. Create a new Eclipse workspace project (e.g. 2DPLATFORMER)
- 2. Create a new project SimpleGraphicsProgram
- 3. Create the new package com.brainycode.2DPlatformer.main
- 4. Create a new java class GamePanel that extends JPanel

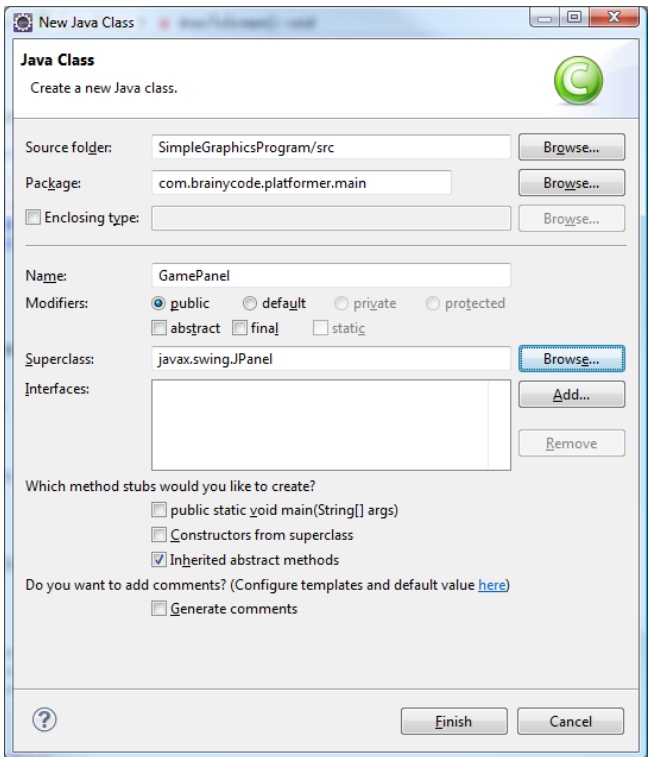

**Figure 40 - New class GamePanel**

The GamePanel name will probably have a warning indicator about the need to add "serial version id"

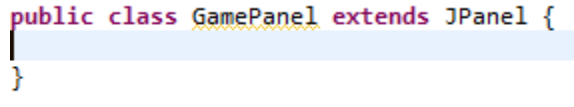

**Figure 41 - Eclipse flagging the class name**

There may be occasions where you will want to save the state of a class (e.g. when a user decides to save a game state) this will require that you serialize the class, in other words save the class to the hard drive. Later you may need to restore the information or unserialize the class. There are many problems unserializing when a later version of the class has added fields or changed. To mitigate such problems you can associate a serial id with the class. This will be used instead of reflection to unserialize the class.

5. Right-click on the class name, select Quick Fix and select "Add default serial version id." (Going forward we will assume that you will do this for each new class).

A JPanel provides a general-purpose container to hold other components or widgets.

There are two graphics toolkits that come with Java – AWT and Swing. The Abstract Window Toolkit (AWT) was the original graphics toolkit that was delivered with the very first version of Java in 1995.

AWT provided the "windowing, graphics and user-interface widget toolkit." So it was the library to use to create a GUI application that is, applications with windows, button, menus and textboxes. In order to come up with something very quickly that could provide graphic functionality across many machines and platforms AWT was purposely designed as a thin layer between Java and the actual platform<sup>12</sup>'s graphical APIs. That is the graphic component (windows, buttons, menus etc) are rendered by the platform operating system graphics library. There were two major problems with this approach. The first is the lowest common denominator of graphics and window functionality was provided and second all the applications took on the look and feel of their native platform so you could not get applications to look (and even behave) the same across platforms since it was their underlying operating systems APIs that was being used to draw and manage the screen.

In Java version 1.2, Sun Microsystems introduced the Swing toolkit. Swing was first developed by the then Netscape Communications Corporation in 1996. The goal was to develop sharper and more elegant looking GUI components than what was provided by AWT. Swing was developed so that applications would appear the same across different platforms. In addition, the look and feel was intended to be pluggable. The library provided a richer set of widgets that were implemented strictly in Java.

The current version of Java handles more easily the mixing of components from both toolkits (that was once a problem). The two libraries are not independent from each other as the class hierarchy diagram below illustrates:

 $\overline{\phantom{a}}$ 

 $12$  The first version of Java ran on the following platforms: Windows 95 and NT, Sun Solaris and later Mac OS 7.5.

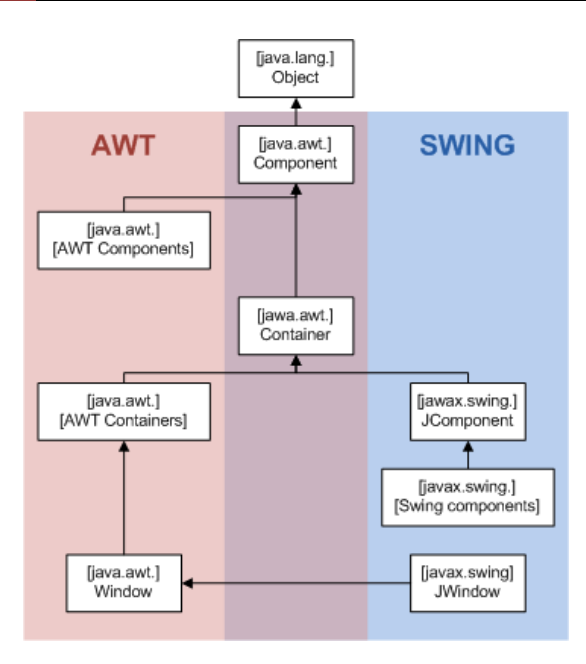

**Figure 42 - AWTSwing class hierarchy (from [http://en.wikipedia.org/wiki/File:AWTSwingClassHierarchy.png\)](http://en.wikipedia.org/wiki/File:AWTSwingClassHierarchy.png)**

Both AWT and Swing are now part of the Java Foundations Classes (JFC). The fundamental GUI object shared by both AWT and Swing is the java.awt.Component class. A component is an object having a graphical representation that can be displayed on the screen. So all the entities we see on a Java GUI screen derives from the component class. There are two types from components – *lightweight* and *heavyweight*. A lightweight component is not associated with a native window (this is true for all Swing components) and a heavyweight component is associated with a native window (this is true for all AWT components). A container is just an object that can contain other components.

It is easy to tell the difference between classes that are associated with AWT from those that are associated with Swing – all Swing classes start with the letter J (e.g. JComponent, JPanel, JFrame, etc).

A JPanel is a key class to developing a professional looking GUI. Our GamePanel (extends JPanel) and allows us to extert complete control over what is drawn on the screen.

6. Add the following (minimal code) to the GamePanel class:

```
Table 2 - GamePanel.java
```

```
package com.brainycode.platformer.main;
import java.awt.Dimension;
import java.awt.Graphics;
import javax.swing.JPanel;
public class GamePanel extends JPanel {
      private static final long serialVersionUID = 1L;
      // dimensions
```

```
public static final int WIDTH = 640;
public static final int HEIGHT = 480;
public GamePanel() {
      super();
      setPreferredSize ( new Dimension(WIDTH, HEIGHT));
      setFocusable(true);
      requestFocus();
}
public void paintComponent(Graphics g) {
      super.paintComponent(g);
      g.drawString("Java 2D!", 300, 220);
}
```
We plan on using the GamePanel above to display on the screen the words "Java 2D!" The thing we need now is a window to place the GamePanel in.

Every GUI uses a window to display or layout the components of the GUI (e.g. input boxes, buttons). There are three types of windows:

- Applet This window is created and managed by the container (e.g. web browser) that is displaying/running the Java Applet
- Dialog This a window used to convey or obtain information from the user
- Frame This is a top-level container that is not contained within other containers.

The Frame in our Java application will be used to create and manage our platform's window. The Java class that captures the notion of Frame is the JFrame class.

Quick Question 1: Is JFrame from the AWT or Swing library?

}

We can think of a JFrame as being partitioned into "panes." Each pane is positioned on top of one another as shown:

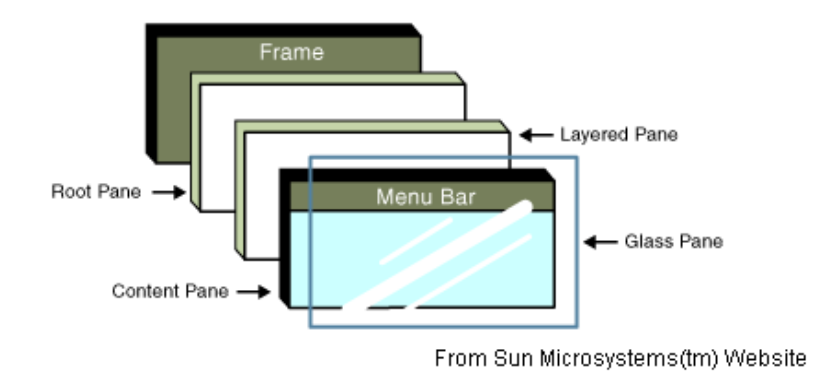

**Figure 43 - The "panes" of a JFrame<sup>13</sup>**

The "panes" are:

 $\overline{\phantom{a}}$ 

- Root Pane This pane manages the content pane and the menu bar
- Layered Pane This pane contains the menu bar and content pane and enables Z-ordering of other components. This container has depth in order to manage overlapping components (e.g. ensures popups appear on top of all other components.)

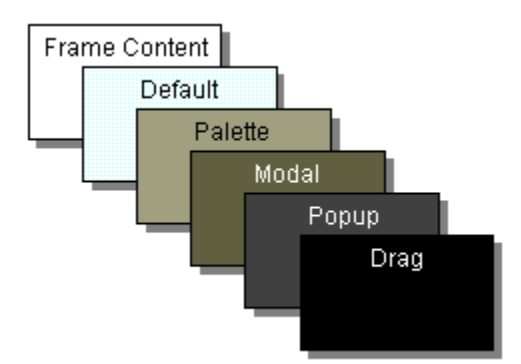

**Figure 44 - Depth of a layered pane**

- Content Pane This pane holds all the root pane's visible components except the menu bar. This is the pane where we place our GamePanel or any visible component (e.g. buttons, icons, etc)
- Glass Pane This pane is used to intercept input events occurring over the top-level container. This pane is hidden by default.

<sup>&</sup>lt;sup>13</sup> The images are actually from http://www.macs.hw.ac.uk/guidebook/?name=Introduction&page=3

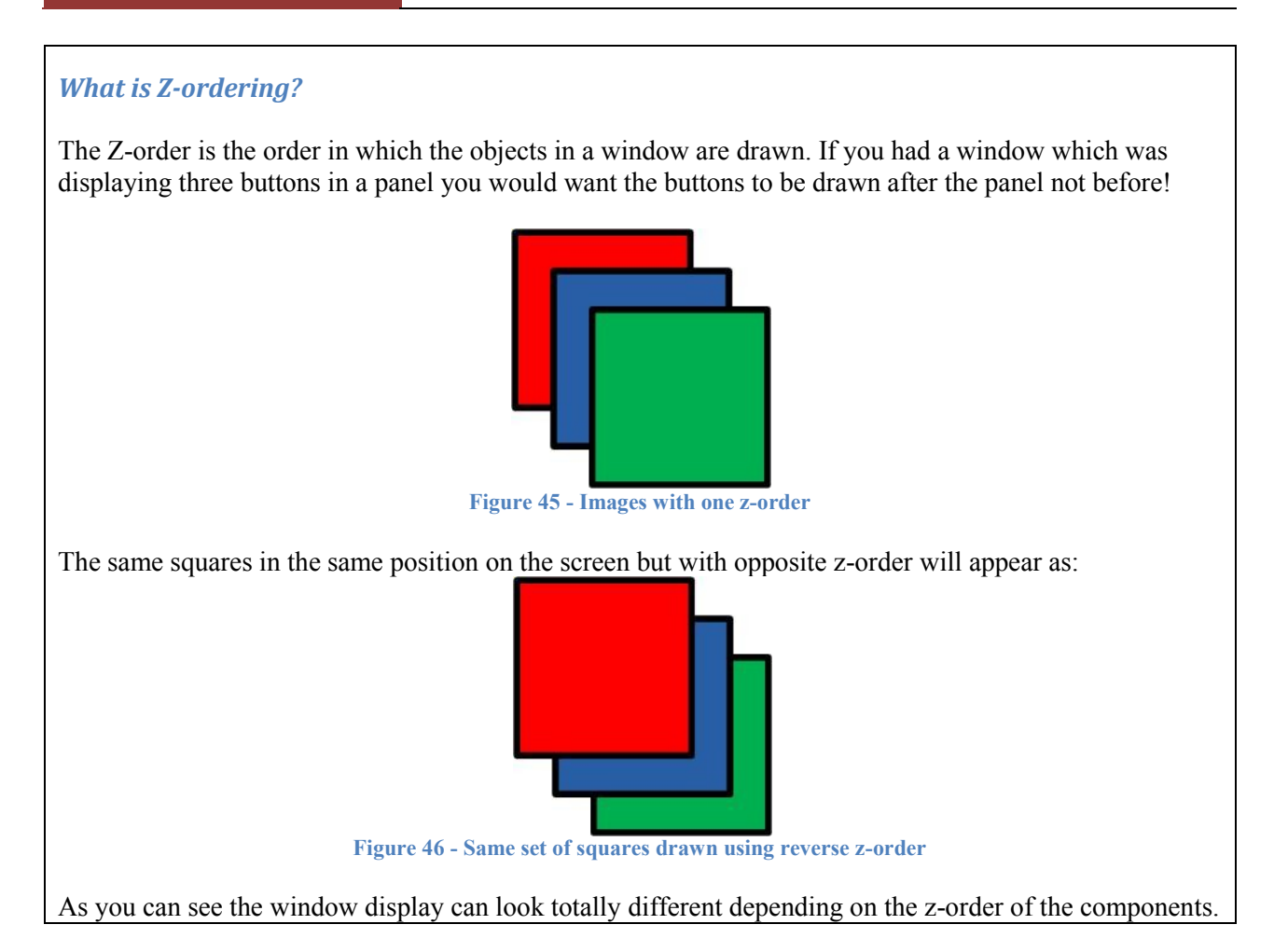

Each pane serves a different function to manage the GUI.

- 7. Create the Java class file Game.java in the package com.brainycode.platformer.main
- 8. Enter the following lines of code into the Game class:

```
Table 3 - Game.java
```

```
package com.brainycode.platformer.main;
import java.awt.Dimension;
import java.awt.Toolkit;
import javax.swing.JFrame;
public class Game {
      public static void main(String[] args) {
             JFrame window = new JFrame("Simple Graphics Program");
             window.setContentPane(new GamePanel());
             window.setDefaultCloseOperation(JFrame.EXIT_ON_CLOSE);
             window.setResizable(false);
             window.pack();
```

```
window.setLocationRelativeTo(null);
window.setVisible(true);
```
}

}

The first thing we do is create our application window supplying the window title as an argument:

JFrame window = **new** JFrame("Simple Graphics Program");

We then establish our GamePanel as the windows or JFrame's content:

window.setContentPane(**new** GamePanel());

Note, that we create and set the GamePanel as the content pane.

We want the user to be able to click on the close window icon and have the application window close.

window.setDefaultCloseOperation(JFrame.*EXIT\_ON\_CLOSE*);

We also want to disable the ability of the user to resize the window screen:

```
window.setResizable(false);
```
The pack method sizes the frame so that all its contents are at or above their preferred sizes. An alternative to pack is to establish a frame size explicitly by calling setSize or setBounds (which also sets the frame location). In general, using pack is preferable to calling setSize, since pack leaves the frame layout manager in charge of the frame size, and layout managers are good at adjusting to platform dependencies and other factors that affect component size.

```
window.pack();
```
We also want the window to be centered on the user's screen. JFrame provides a simple method to get that done:

```
window.setLocationRelativeTo(null);
```
The last thing we want to do is "see" or make the window visible.

```
window.setVisible(true);
```
9. Run the application.

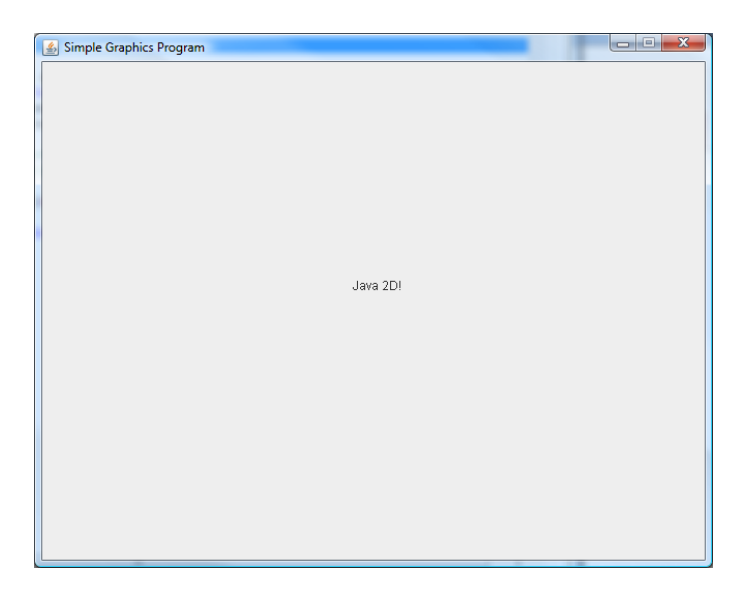

**Figure 47- Our "Simple Graphics Program"**

#### <span id="page-44-0"></span>*How did the text "Java 2D!" actually get displayed?*

You may be wondering how the text was displayed since the only method that was invoked from the GamePanel class was the constructor:

```
public GamePanel() {
      super();
      setPreferredSize ( new Dimension(WIDTH, HEIGHT));
      setFocusable(true);
      requestFocus();
}
```
The constructor invokes the JPanel constructor (super()), sets the preferred size of the GamePanel component (width: 640, height: 480) and then directs that this component should have the focus.

Looking at the GamePanel class we see that it has another method:

```
public void paintComponent(Graphics g) {
      super.paintComponent(g);
      g.drawString("Java 2D!", 300, 220);
}
```
And using our powers of deduction, we know that somehow the paintComponent method must have been invoked in order to draw our string "Java 2D!". When you create a GUI application the painting of the screen can be triggered by the operating system (first time showing the window, restoring after minimization, moving the window around on the screen, etc) or your application can request a window repaint (after updating the enemies you want to show their new positions on the screen). Your code does not invoke the paintComponent() method directly. There is an *Event Dispatching* thread that is managed by the GUI framework that handles when the paint() or paintComponent() method of your visible components are invoked. The best you can do is request that a paint request be queued up (more on this later).

The *Event Dispatching Thread* sends to your paintComponent() method a Graphics object that is "preconfigured with appropriate state for drawing." Your code can use the Graphics object to change the color, font, clipping area or translation of the component.

## paint() vs paintComponent()

You may encounter different game or graphics programming books that override the paint() method instead of the paintComponent() method. The fact is that the Event Dispatcher invokes the paint() method which in turn will invoke the paintComponent() method, paintBorder() and paintChildren() methods. When the Event Dispatcher invokes paint() method of the top-level container (JFrame) it in turns invokes the paint methods of all components it contains. It is safer to always use paintComponent() since it will ensure you do not paint over child components.

EXERCISE 2-1: Update the program you just completed by adding a System.out.println at the end of main that prints out the window objects width and height.

Hint: Use the Eclipse auto-completion feature to see if the window object provides these values.

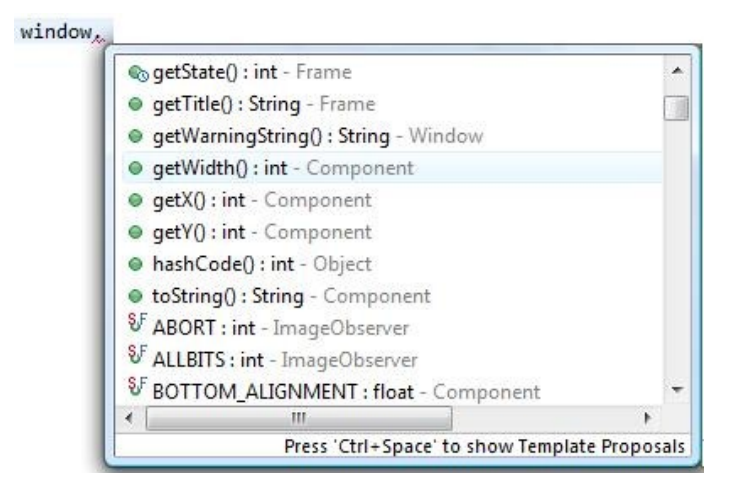

**Figure 48 - Using Eclipse autocompletion**

If you added the line you may see something like the following in the console window:

window width:646 window height: 506

### *Why is the window larger than the dimensions we set for the GamePanel?*

It is interesting to see that the window is 646 x 506 but the GamePanel we added (the only component we added to the window!) is actually 640 x 480? If you examine the window in [Figure 47](#page-44-0) you will notice that the window has borders on the sides and the menu area on the top. This accounts for the extra pixels that are required to display the frame or window.

- 10. Add the new package com.brainycode.platformer.applet
- 11. Create a new class GameApplet under this package that extends the JApplet class.
- 12. Add the following code:

**Table 4 - GameApplet.java**

```
package com.brainycode.platformer.applet;
import java.awt.BorderLayout;
import java.awt.Container;
import javax.swing.JApplet;
import com.brainycode.platformer.main.GamePanel;
public class GameApplet extends JApplet {
      private static final long serialVersionUID = 1L;
      private GamePanel gamePanel; 
      public void init() {
             Container pane = getContentPane();
             pane.setLayout(new BorderLayout());
             gamePanel = new GamePanel();
             pane.add(gamePanel);
             this.setSize(GamePanel.WIDTH,GamePanel.HEIGHT);
      }
}
```
13. Run the GameApplet class. It will use the AppletViewer as the Applet container

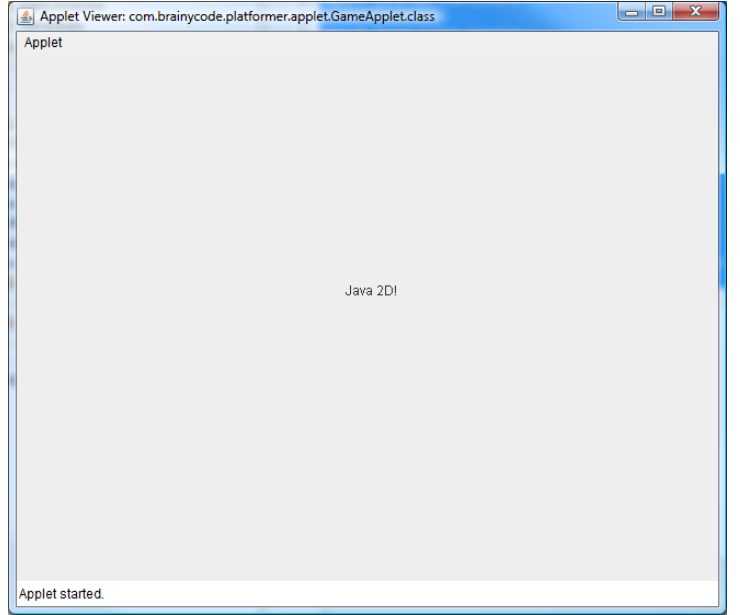

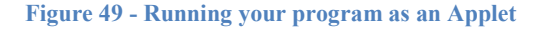

It is pretty easy to create your programs to run either as an applet or application.

The applet code is pretty straightforward. The applet includes an init() method that is invoked by the applet container at startup. The applet container provides the content pane so the first thing to do is to obtain it in order to use it to add components (our GamePanel) to it:

Container pane = getContentPane();

Now that we have the content pane reference in the object pane we will establish the layout manager that will be used to organize the components in the applet window:

```
pane.setLayout(new BorderLayout());
```
A border layout lays out a container so that the components fit into one of five regions as shown below:

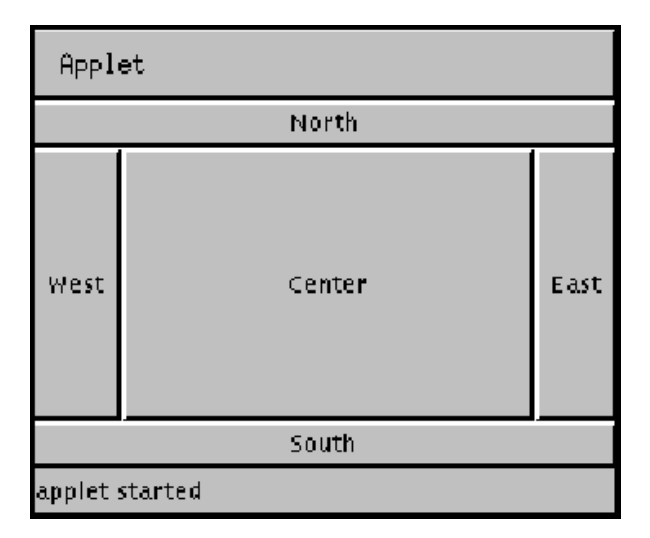

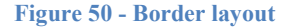

The next lines create and add the GamePanel to the content pane. By default since we did not specify what region to use it will be BorderLayout.CENTER. In addition, since we only have one component it will take up the entire screen real estate.

```
gamePanel = new GamePanel();
pane.add(gamePanel);
```
The last line set the width and height of the applet window to match the width and height of the GamePanel:

**this**.setSize(GamePanel.*WIDTH*,GamePanel.*HEIGHT*);

Let's continue this lab by seeing how we can convert our applications as executable jars that we can directly run on the desktop or as applets that we can run on the Internet.

- 14. Dismiss or close the appletview window.
- 15. Highlight the Project name "SimpleGraphicsProgram"
- 16. Select File  $\rightarrow$  Export
- 17. Select Java  $\rightarrow$  Runnable JAR file

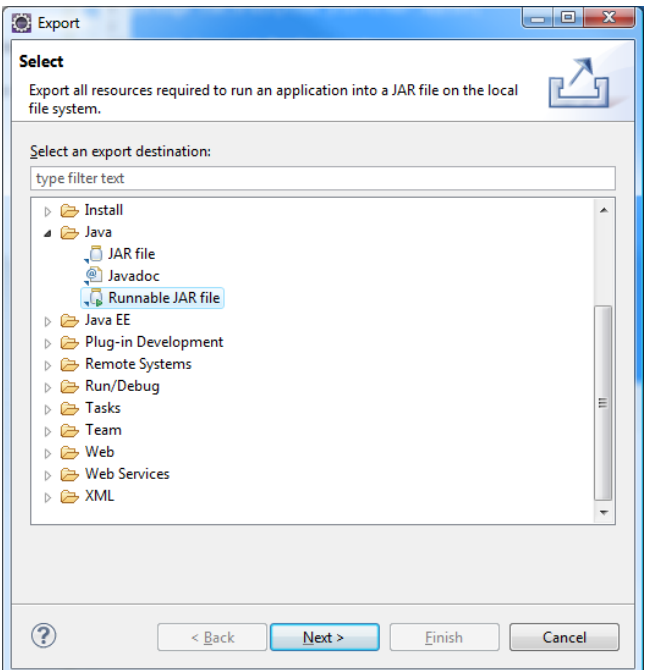

**Figure 51 - Exporting Runnable JAR file**

18. Click on Next >

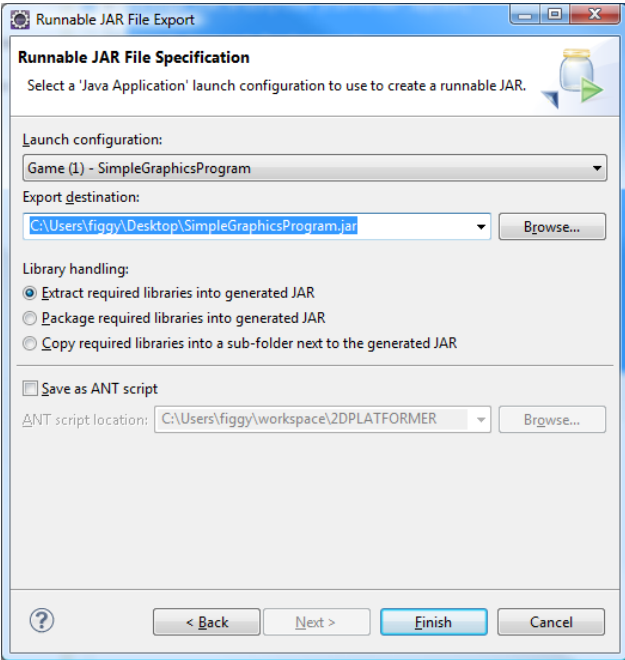

**Figure 52 - Preparing executable jar for desktop**

19. Click on Finish. You may see a dialog box that the there was errors but just close the dialog to continue and complete the creation of the jar.

20. Find the SimpleGraphicsProgram icon on your desktop. Double-click to start. You will see displayed the same window as when you executed the application within Eclipse.

This will be the steps you will follow when you want to create an executable jar of any of the applications you create.

- 21. Create an HTML file by right-clicking in the com.brainycode.platformer.applet package and selecting New  $\rightarrow$  Web  $\rightarrow$  HTML File
- 22. Use the file name SimpleGraphicsProgram.html and click on Finish.
- 23. Enter the following code

**Table 5 - SimpleGraphicsProgram.html**

```
<!DOCTYPE html>
<html>
<head>
<meta charset="ISO-8859-1">
<title>Simple Graphics Program</title>
</head>
<body>
      <applet code="com.brainycode.platformer.applet.GameApplet.class" 
archive="GameApplet.jar"
                          width="640" height="480"></applet>
</body>
</html>
```
- 24. Create a jar file for the applet by highlighting the SimpleGraphicsProgram and selecting File $\rightarrow$ Export.
- 25. Select Java  $\rightarrow$  JAR file

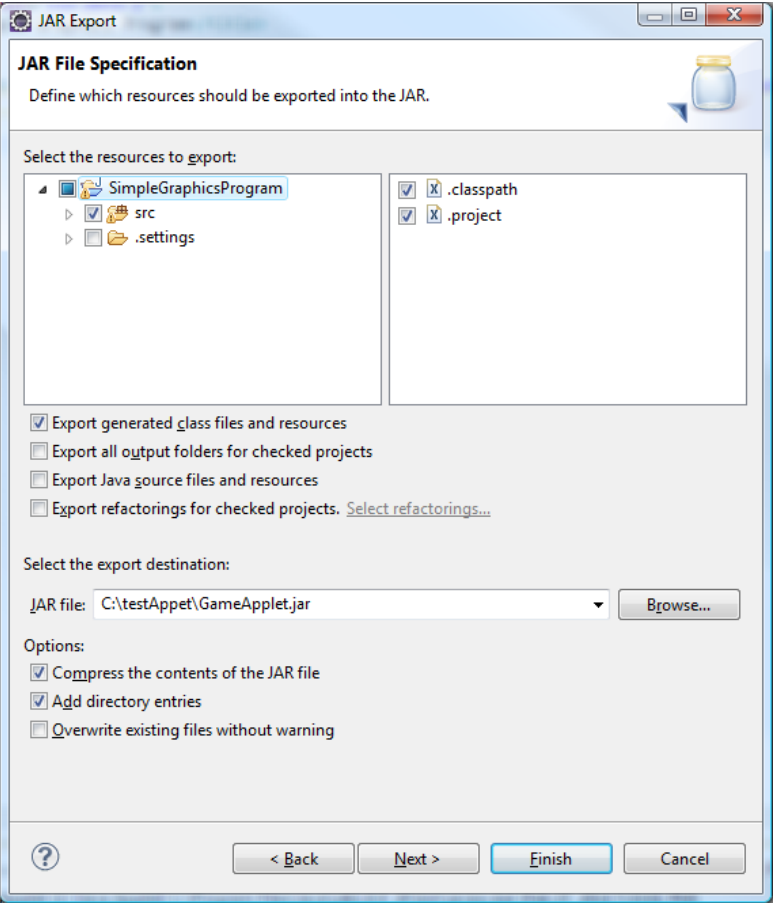

**Figure 53 - Creating jar file for applet**

Note, I am placing my applet jar file in a test directory C:\testApplet and naming the jar file GameApplet.jar.

- 26. Copy the html file into the same directory that you placed the jar file
- 27. Open the html file with your favorite browser by either double-clicking on the html file or entering: file:///C:/testApplet/SimpleGraphicsProgram.html

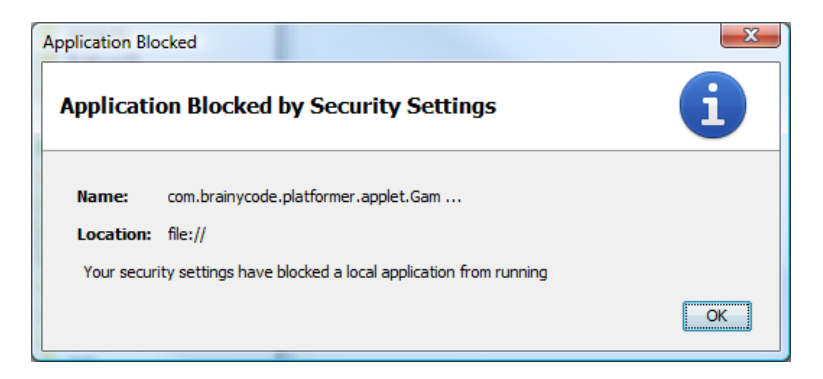

**Figure 54 - Application Blocked by Security Settings dialog box**

If you see the Application Blocked dialog box you will need to open the Control Panel and open the Java Control Panel. Select the Security tab and lower it to Medium.

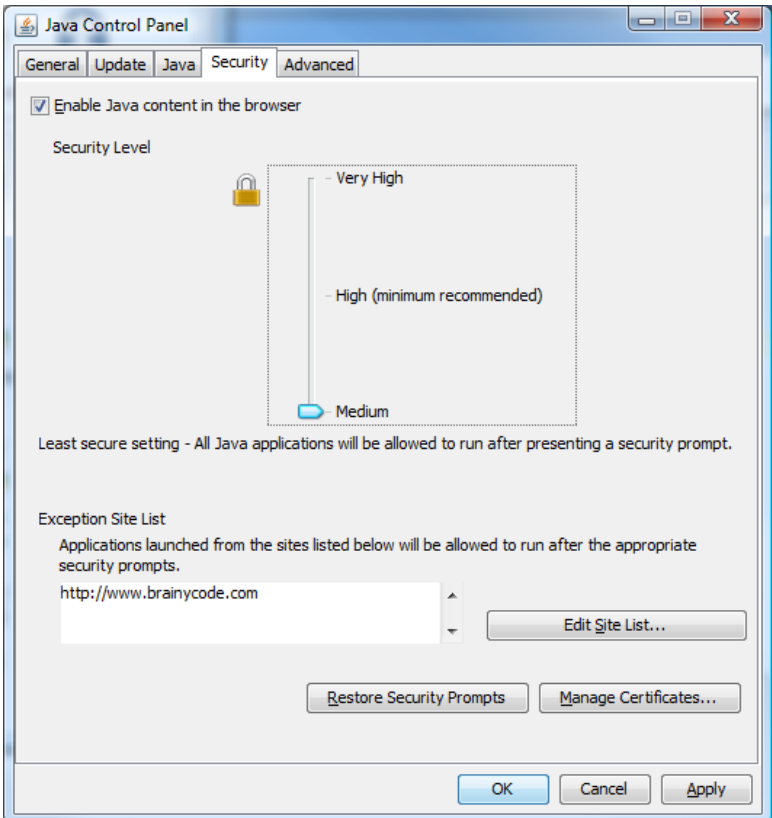

**Figure 55 - Changing the Security in the Java Control Panel**

Click on "OK" and try Step 27 again.

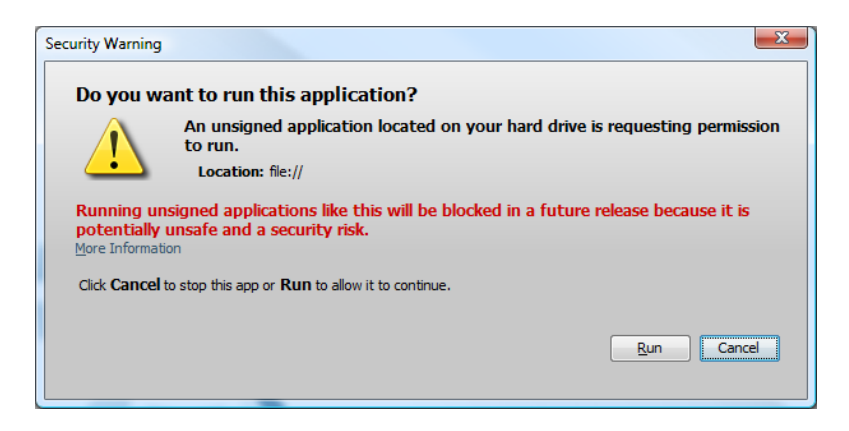

**Figure 56 - Security Warning Prompt**

Select "Run"

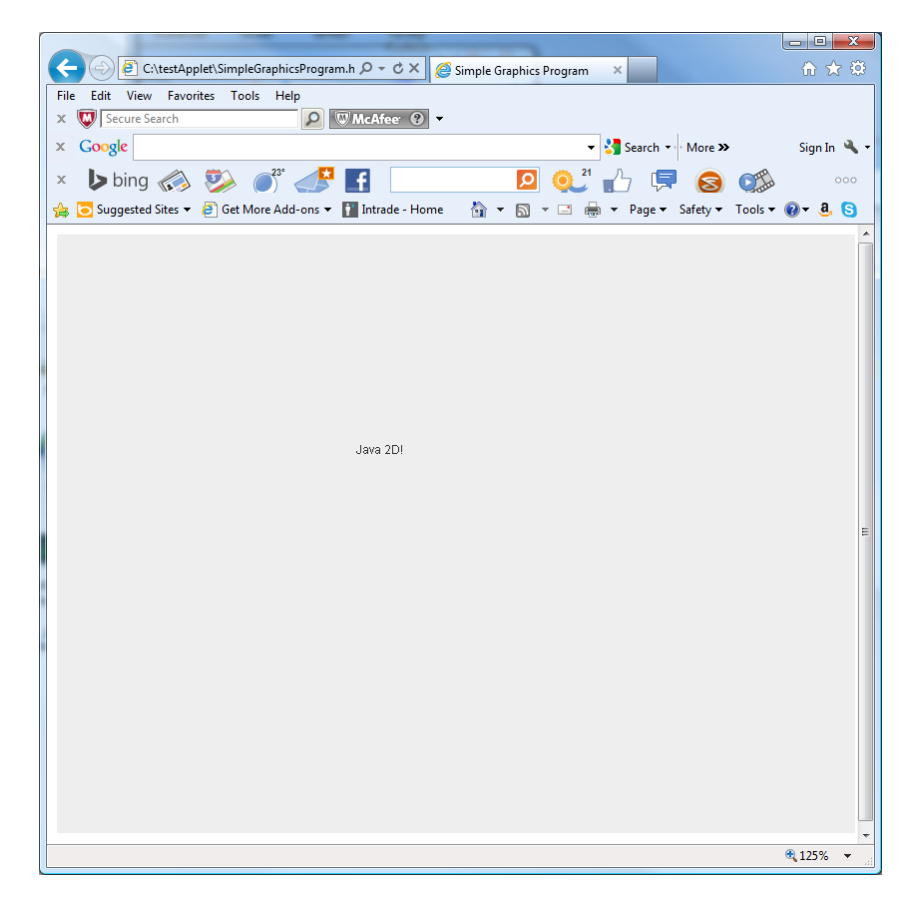

**Figure 57 - The Java Applet running in IE**

# **Drawing**

### **Color**

We can change certain aspects of the objects we draw – one example is the color. In our first lab we did not specify the color of the text so the current or default color associated with the graphics context was used for the background and the text. The method to make use of to change or set the draw color is setColor(Color c);

The method format is:

### **graphicsObj.setColor(Color c)**

```
Sets the graphicsObj current color to the one specified as an 
argument.
```
The Color class is used to specify a color using the  $sRGB<sup>14</sup>$  color space. We can either use one of the static constants defined in the Color class (e.g. Color.BLACK) or specify the exact value by providing values for  $r(ed)$ ,  $g(reen)$  and  $b(lue)$ . The values for r, g, and b range from 0-255.

```
// Two ways to set the current color to red
g.setColor(Color.RED);
g.setColor(new Color(255,0,0));
```
You can do a search on the Internet<sup>15</sup> for an RGB Color chart and find out for example that a cool looking yellow can be specified using: **new** Color(231,199,31).

| <b>Color Examples</b> |                  |                  |  |
|-----------------------|------------------|------------------|--|
| <b>Color</b>          | <b>Color HEX</b> | <b>Color RGB</b> |  |
|                       | #000000          | rgb(0,0,0)       |  |
|                       | #FF0000          | rgb(255,0,0)     |  |
|                       | #00FF00          | rgb(0,255,0)     |  |
|                       | #0000FF          | rgb(0,0,255)     |  |
|                       | #FFFF00          | rgb(255,255,0)   |  |
|                       | #00FFFF          | rgb(0,255,255)   |  |
|                       | #FF00FF          | rgb(255,0,255)   |  |
|                       | #COCOCO          | rgb(192,192,192) |  |
|                       | #FFFFFFF         | rgb(255,255,255) |  |

**Figure 58 - Color Examples from http://www.w3schools.com/html/html\_colors.asp**

#### **drawstring()**

l

In the previous lab we displayed a text message to the screen "Java 2D!" The method we used was:

g.drawString("Java 2D!", 300, 220);

The method format is:

### **graphicsObj.drawString(String str, int x, int y)**

Draws the text given by the specified string, using the graphics context's current font and color

The x and y values correspond to the bottom-left position of the rectangle that would enclose the string text.

<sup>&</sup>lt;sup>14</sup> See<http://www.w3.org/Graphics/Color/sRGB.html> for more information on Standard Default Color Space

<sup>&</sup>lt;sup>15</sup> Hereafter I will just use the term "google" for searching the Internet – but note I love www.bing.com!

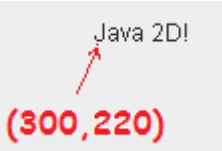

**Figure 59 - The meaning of the x and y coordinates**

#### **Centering the Text**

My intention when selecting the coordinates (300, 220) was to "guess" on the location that would place the text at the center of the window. The correct way to try to center text in any area where you know the width and the height is not to guess the location but to figure it out more accurately using information about the window size and the text size.

The image below depicts the location we want to determine in order to center our text in any rectangular area we place it in.

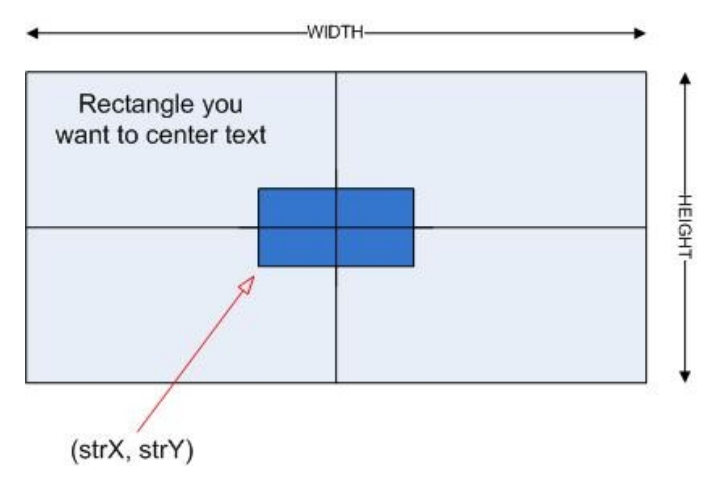

#### **Figure 60 - Centering text**

The larger grey area represents the larger area (in our case our GamePanel) that we want to center the text. The dark blue area represents the rectangular area encompassing the text we plan on drawing to the screen. We know the WIDTH and HEIGHT of the GamePanel. There exists a class – FontMetrics that we can use to obtain the rectangular bounds of our text. The FontMetrics class "encapsulates information about the rendering of a particular font on a particular screen." The method in FontMetrics that we want to use is the getStringBounds method:

The method format is:

#### **public Rectangular2D getStringBounds(String str, Graphics g) or**

#### **fontMetricsObj.getStringBounds(String str, Graphics g)**

Returns the bounds of the specified String in the specified Graphics object g.

A Rectangular2D object describes a rectangle defined by the top-left location (x,y) and the width and height (se[e Figure 67\)](#page-62-0).

From the figure above you can see that we can calculate the location (strX, strY) by first finding the center of the GamePanel and by subtracting half the string's rectangle width and adding half the string rectangle height.

### **Lab 2-1: continued**

Modify the GamePanel paintComponent() method by adding the following lines:

```
Table 6 - Centering the text
```

```
// Set the current color to red
g.setColor(Color.RED);
// Obtain the rectanglar bounds of the text
FontMetrics metrics = g.getFontMetrics();
Rectangle2D strRect = metrics.getStringBounds("Java 2D!", g);
// Calculate the center of the screen
int centerPanelX = WIDTH / 2;
int centerPanelY = HEIGHT / 2;
// Calculate the starting point for the centered string
int strX = centerPanelX - (int)(strRect.getWidth() / 2);
int strY = centerPanelY + (int)(strRect.getHeight() / 2);
// Now draw centered (in red)
g.drawString("Java 2D!", strX, strY);
```
In [Figure 61](#page-56-0) the text in black shows my attempt to guess the  $(x,y)$  coordinates for the text to be centered on the screen. The text in red is the calculated value.

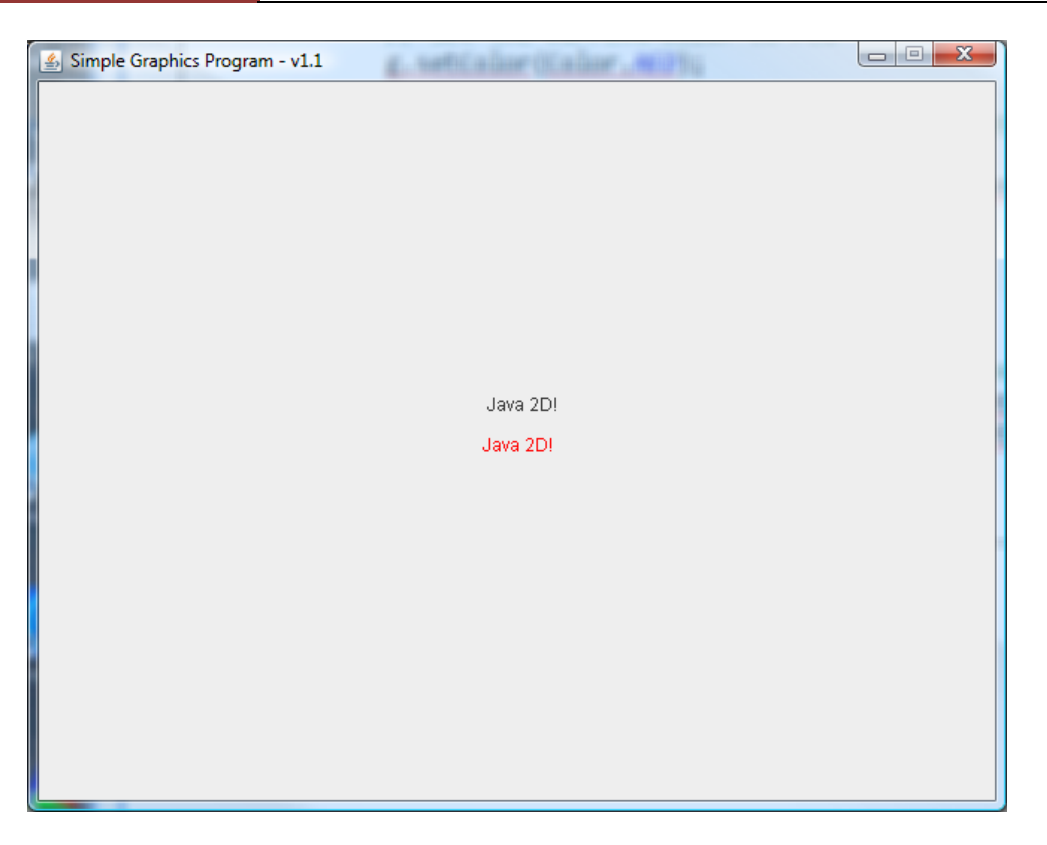

**Figure 61 - Guess vs. Calculated center for text**

<span id="page-56-0"></span>My "guess" was not bad.

### **Drawing Lines**

Another cool method to draw with is the drawLine method to draw – yes – lines on the screen.

The method format is:

### **graphicsObj.drawLine(int x1, int y1, int x2, int y2)**

```
Draws a line, using the current color, between the points (x1, y1) and
(x2, y2)
```
The first two arguments is the starting position  $(x1, y1)$  and the last two the end position  $(x2, y2)$  as shown below:

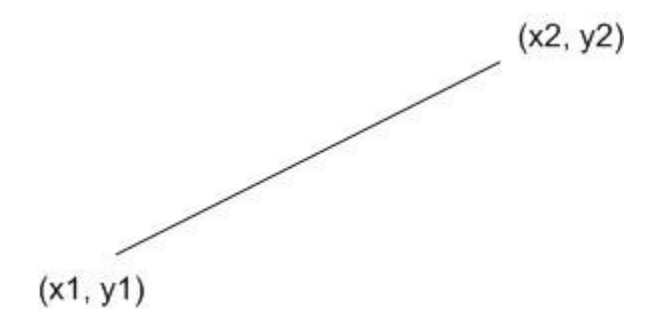

**Figure 62 - Using drawLine(x1,y1, x2, y2)**

Quick Exercise 1: Let's add two more lines to our last lab by drawing two lines to mark the center of the GamePanel.

Hint: To draw a horizontal line the y values stays at HEIGHT/2, and to draw the vertical line the x values stay at WIDTH /2.

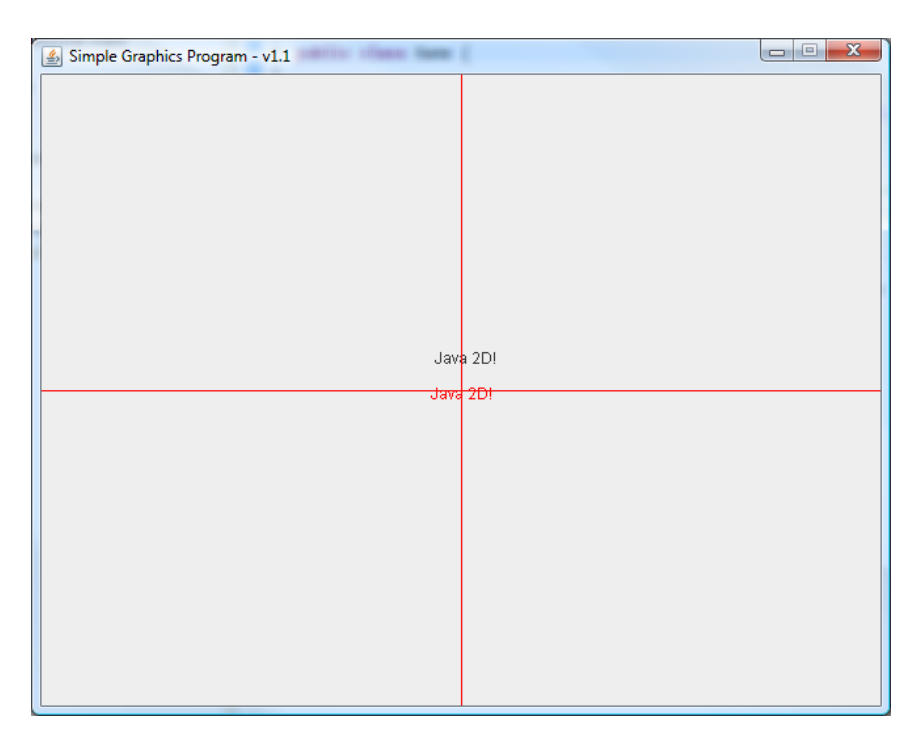

**Figure 63 - Drawing center lines**

An interesting fact is that there is no method to draw a point. There is no drawPoint $(x, y)$  method in the Graphics class. One way to draw a point is to use drawLine and use the same  $(x,y)$  for the start and the end position.

Example: Drawing a red point at location (100, 100);

```
g.drawLine(100,100,100,100);
```
### **Fonts**

We can also change the font by specifying the following:

- Font name the default font used is "Dialog" we can specify any font available in the platform (or our own custom font). The Font class makes some font names readily available using static constants.
- Style we can print the text plain, bold, italic, or bold and italic (respectively, Font.PLAIN, Font.BOLD, Font.ITALIC, or Font.BOLD + Font.ITALIC). Again, you use static constants within the Font class.

 $\bullet$  Size – we can specify the font size. The typical font size for text is 10-pt or 12-pt.

We use the Font class to create a Font object and providing the parameters of name, style and size.

The constructor format is:

#### **public Font (String name, int style, int size);**

This method creates a new Font using the specified font family name, style and point size.

Font myFont = **new** Font(Font.*MONOSPACED*, Font.*BOLD*, 24);

In order to use the font when drawing text you have to set the current graphics context to myFont.

The method format is:

#### **graphicsObj.setFont(Font f);**

Sets the graphics's context font to the specified font.

Example:

#### g.setFont(myFont);

Add the two lines above after the super.paintComponent(g) line. This will have both our "guess" and calculated text print out using myFont.

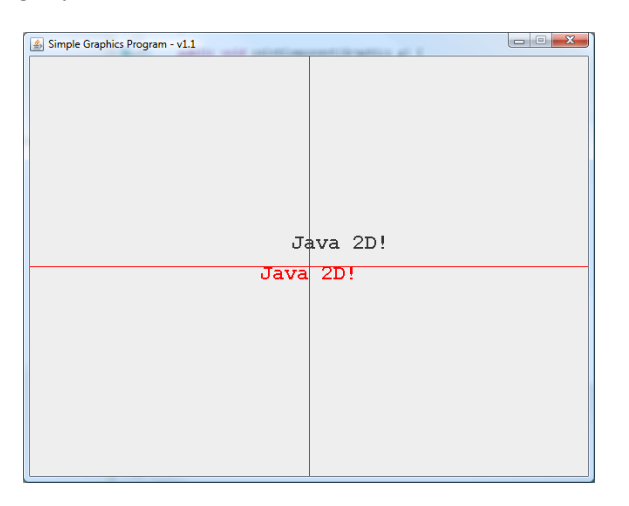

**Figure 64 - Printing the text with a differnt Font**

As you can see in the figure above the "guess" position text is more off center. The calculated one appears to require some adjustment (in the y direction) as well but it is good enough for our purposes.

#### **Lab 2-2: Drawing a Star Field**

- 1. Create a new Java Project call it StarField.
- 2. Make sure it has all the typical file layout under src we will use going forward:
	- a. com.brainycode.platformer.main
- i. Game.java Change the title to "Star Field"
- ii. GamePanel.java
- 3. . In the paintComponent() method of the GamePanel add the following code:

**Table 7 - Creating a star field**

```
super.paintComponent(g);
             // first make background 
             g.setColor(Color.WHITE);
             g.fillRect(0, 0, WIDTH, HEIGHT);
             // draw random stars
             Random r = new Random();
             Color randomColor = new Color(r.nextInt(256), r.nextInt(256), 
r.nextInt(256));
             g.setColor(randomColor);
             for (int i=0; i < 3000; i++) {
                    int x = Math.abs(r.nextInt() % WIDTH);
                    int y = Math.abs(r.nextInt() % HEIGHT);
                    System.out.println("x: " + x + "\ty:" + y);
                    g.drawLine(x, y, x, y);}
```
The result is shown below. The code uses the random number generator to generate a random position on the screen and draws a thousand white points on a black screen background.

The above is not very efficient but serves the purpose of demonstrating how to draw a point on the screen.

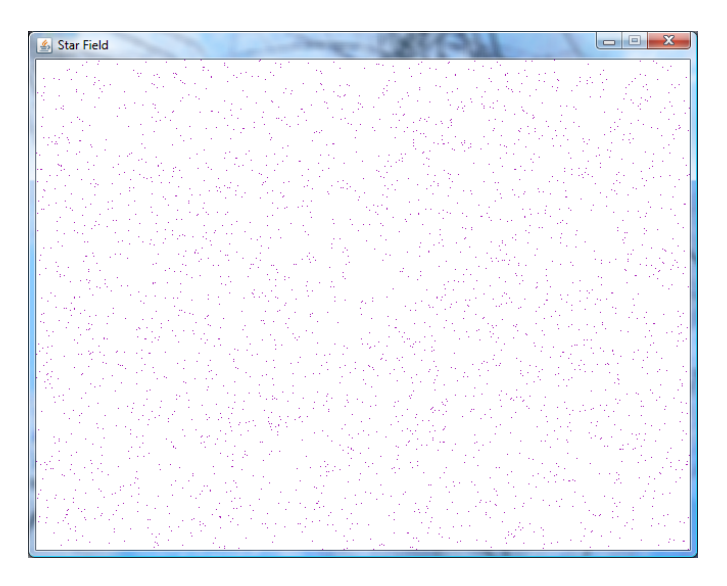

#### **Figure 65 - The star field**

Note: Print considerations mandated that I change the background from Color.BLACK to Color.WHITE and rather than printing out Color.WHITE for the stars I just generated a random color.

### **Random Number Generation**

The use of a random number generator to add some variability to our games or programs is a common practice.

In Java we use the Random class to generate a stream of pseudorandom numbers. The reason for the designation of "pseudo" which commonly means "not real" is of course because the next value returned is determined by the algorithm used to generate the numbers. So the "next number" is not all that random. But, we can start anywhere in the sequence and the set of numbers are large enough to appear for all intents and purposes – random.

There are two constructors: Random();

Random(long seed);

If you do not provide a seed value the random number generator will generate the same sequence (which may be good if you are testing or in my example since the stars appear in the same position on the screen each time the paintComponent() is called). To add some variability to the program you may want to provide a seed value based on the current time:

Example: Random r = new Random(System.currentTimeMillis());

The above works to place the random number generator somewhere in the sequence that is determined by the long value returned by  $System.currentTimeMillis() - or the current time in milliseconds.$ 

To get the next random number you can use the method nextInt().

The method format is:

#### **randomObj.nextInt()**

```
Returns the next pseudorandom, uniformly distributed int value from 
the random number sequence.
```
Since we really want an integer value from  $0$ ..WIDTH-1 and  $0$ ..HEIGHT-1 so that the star point is drawn on the screen we scale the returned number by using the modulo % function.

Example:

r.nextInt() % *WIDTH*

In addition the random number can be any positive or negative number so we use Math.abs() to make our points positive.

We could have used another Random method to automatically do the scaling for us:

The method format is:

#### **randomObj.nextInt(int n)**

```
Returns a pseudorandom, uniformly distributed int value between 0 
(inclusive) and the specified value (exclusive).
```
Example:

**int** x = r.nextInt(*WIDTH*);

### **Drawing Ellipses and Circles**

Ellipses and circles can be drawn using the method drawOval().

The method format is:

#### **graphicsObj.drawOval(int x, int y, int width, int height)**

This method draws an ellipse/oval on the screen where x and y specify the top-left position of the rectangle enclosing the oval and width and height.

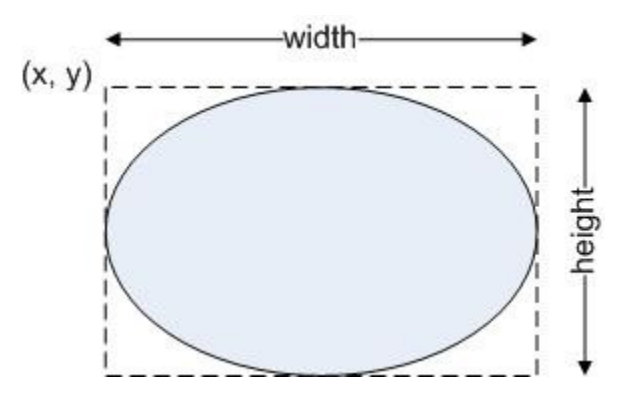

**Figure 66 - Drawing an Oval**

To draw a circle is simply a matter of making the width == height.

A method to use to draw an oval or circle filled with a particular color is the fillOval() method.

The method format is:

```
graphicsObj.fillOval(int x, int y, int width, int height)
```
The above fills in an ellipse/oval using the current graphics color. The parameters arguments are similar to the drawOval().

#### **Drawing Rectangles**

The method to draw rectangles and squares is drawRect()

The method format is:

**graphicsObj.drawRect(int x, int y, int width, int height)**

This method draws the outline of the triangle where the top-left position is at  $(x, y)$  on the screen. The arguments width and height define the rectangle width and height.

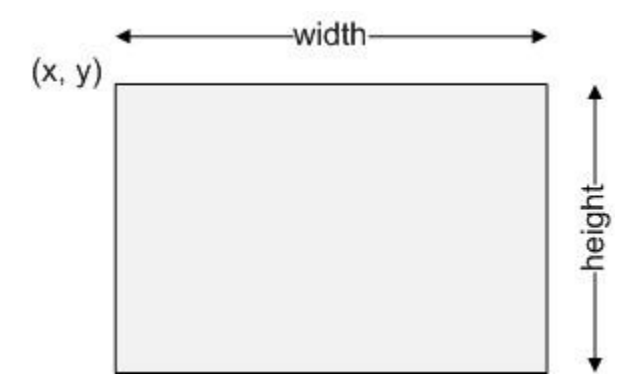

**Figure 67 - Drawing a rectangle**

<span id="page-62-0"></span>If you want a rectangle of a particular color use the method fillRect method:

### **graphicsObj.fillRect(int x, int y, int width, int height)**

Fills the specified rect. The rectangle fills up the pixels starting at  $(x,y)$  position on the screen up to  $x+width-1$  and  $y+height-1$ .

Another useful draw method related to rectangles is the clearRect() method.

The method format is:

#### **graphicsObj.clearRect(int x, int y, int width, int height)**

This method clears the rectangle specified by filling it with the background color.

### **Additional draw methods**

#### **drawArc**

The drawArc() method provides a way for us to draw part of an oval or circle.

The method format is:

### **graphicsObj.drawArc(int x, int y, int width, int height, int startAngle, int arcAngle)**

This method draws the outline of an oval arc defined by the rectangle using the startAngle as the start of the drawing and the arcAngle as the end.

Suppose we specified:

```
g.drawArc(300,200, 50, 50, 0, 180);
```
The above draws the arc within a rectangle that has its top-left position at (300, 200), has a width and height of 50 (a square) the arc starts at  $0^{\circ}$  and ends at  $180^{\circ}$ .

The image below depicts the various locations of angles around a circle:

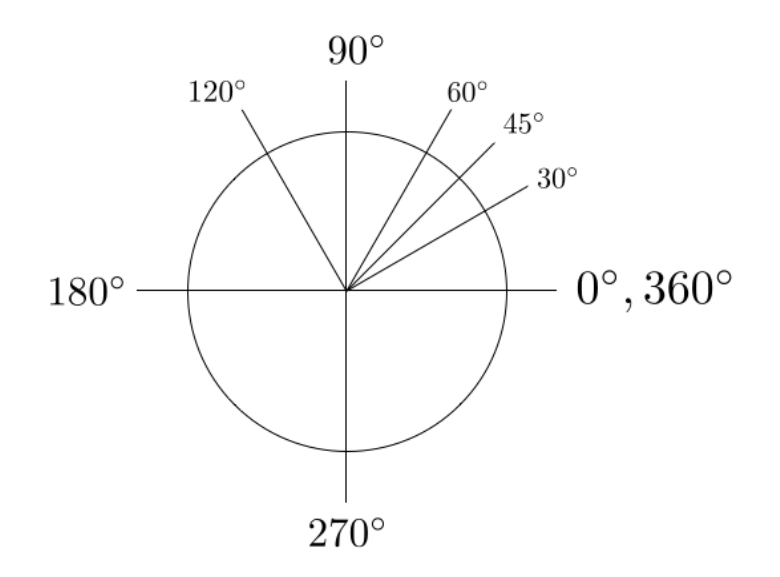

**Figure 68 - Angles around a circle**

The statement:

g.drawArc(300,200, 50, 50, 0, 180);

starts at 0 degrees and draws to 180 degrees.

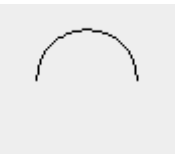

**Figure 69 - Drawing an arc**

Exercise: How do you think we draw just the bottom half of the circle as shown below?

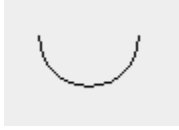

**Figure 70 - Drawing the bottom half**

Let's try a rectangle:

g.drawArc(300,200, 50, 20, 0, 180);

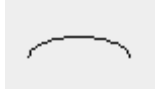

**Figure 71 - The arc of a "flatter" rectangle from 0 ..180 degrees**

Another method we can use is the fillArc method in order to obtain interesting effects:

The method format is:

### **graphicsObj.fillArc(int x, int y, int width, int height, int startAngle, int arcAngle)**

Fills a circular or oval using the enclosing rectangle defined by the starting top-left position (x,y) and width and height.

Example:

g.fillArc(300,200, 50, 20, 0, 180);

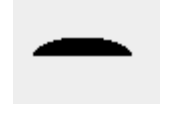

**Figure 72 - fillArc example**

#### **Lab 2-3: Draw a Happy Face**

- 1. Create a new Java Project call it HappyFace.
- 2. Make sure it has all the typical file layout under src we will use going forward:
	- a. com.brainycode.platformer.main
		- i. Game.java Change the title to "Happy Face"
		- ii. GamePanel.java
- 3. .In the paintComponent() method of the GamePanel add the following code:

```
// Draw the face 
g.setColor (Color.YELLOW);
g.fillOval (100,100,100,100);
// Draw the eyes
g.setColor (Color.BLACK);
g.fillOval (129,128,12,24);
g.fillOval (159,128,12,24);
// Draw circle around face
g.drawOval(100,100,100,100);
// Draw smile
g.drawArc (125,160,50,14, 0, -180);
```
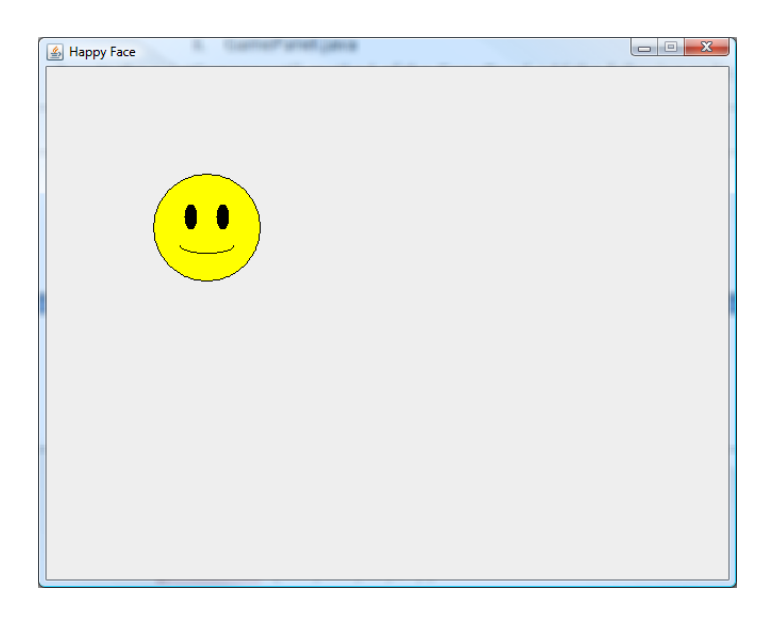

#### **Figure 73 - Happy Face**

Note: It may not look like a lot of work to get the Happy Face drawn but I had to do a bit of calculation in order to get the eyes and mouth set correctly around the yellow circle making up the face. It makes sense to use a drawing tool for our images!

### **Drawing Polygons**

Polygons are any 2-dimensional shapes made of straight lines.

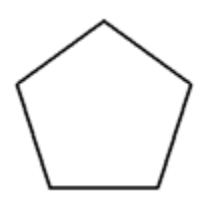

**Figure 74 - A regular polygon (pentagon)**

A polygon can be a regular polygon or irregular as shown below:

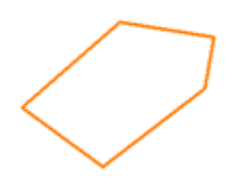

**Figure 75 - An irregular polygon**

To create a polygon you first instantiate a Polygon object and add the points making up the polygon (using the addPoint() method). The code that draws the polygon connects the points you add in sequence and closes the polygon by connecting the first and last point.

The following code prints a triangle:

```
Polygon poly = new Polygon();
// Make a triangle
poly.addPoint(100, 100);
poly.addPoint(150, 150);
poly.addPoint(50, 150);
g.drawPolygon(poly);
```
The drawing below is the result of creating a polygon and adding three points that are then drawn connected.

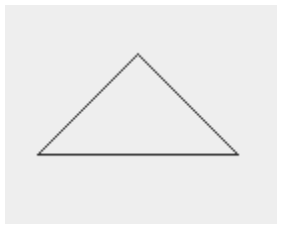

**Figure 76 - Printing a triangle with polygon class**

The method format is:

### **graphicsObj.drawPolygon(Polygon p)**

Draws the outline of a polygon defined by the specified Polygon object p.

The method fillPolygon() can be used to draw a filled in polygon.

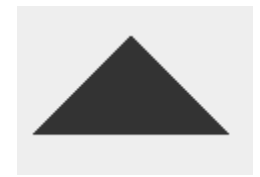

**Figure 77 - Using fillPolygon()**

The method format is:

### **graphicsObj.fillPolygon(Polygon p)**

Fills a closed polygon.

### **Drawing Images**

There is a Graphics method to draw images – drawImage() but before we can use drawImage() we have get the image and store as an BufferedImage object.

We use the static method read() from the ImageIO class to read in a BufferedImage.

The class ImageIO is commonly used to process an image file. Images come in various file formats. The common ones handled by ImageIO are:

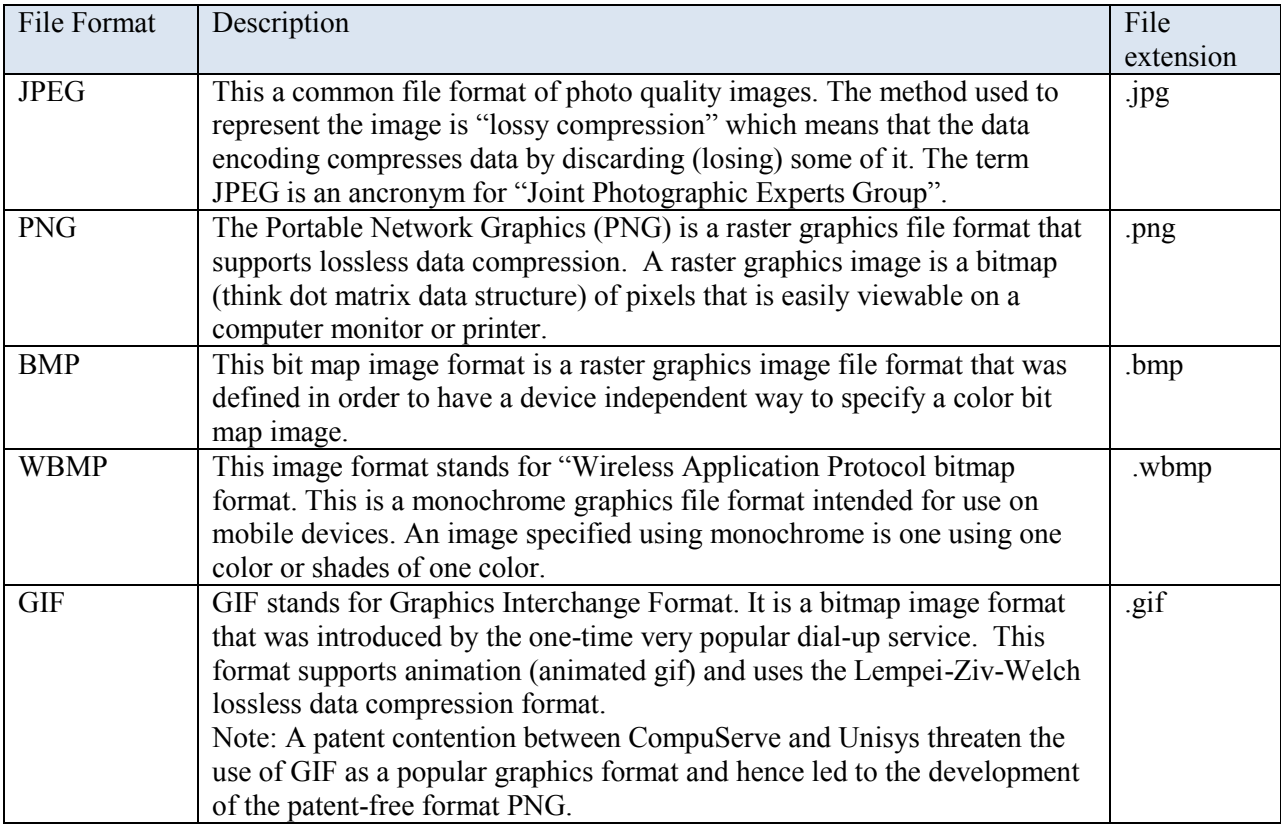

These file formats are not the only graphics file formats but covers most of what you will encounter or use for our games.

The method format is:

#### **public static BufferedImage read(InputStream input) throws Exception;**

This method returns a BufferedImage object. The method decodes the image file specified as an InputStream.

There are many "flavors" of the static read () method. We will generally use the following:

```
BufferedImage myImage = ImageIO.read(getClass()
                                .getResourceAsStream(<FILENAME>));
```
Now that we have the image in an BufferedImage object the next step is the draw the image using the drawImage() method. There are many "flavors" of the drawImage() method in the Graphics class. The basic one we will be using is:

The method format is:

**drawImage(Image img, int x, int y,ImageObserver observer)**

This method draws the specified image img where the top-left position of the image is at position  $(x, y)$  on the screen. The observer is any object that should be notified as the image is being processed.

We can use our BufferedImage img with this method since BufferedImage subclasses the Image class. For now we will use null value as the value for the ImageObserver.

#### **Lab 2-4: Drawing an Image**

- 1. Create a new Java Project call it ReadImage.
- 2. Make sure it has all the typical file layout under src we will use going forward:
	- a. com.brainycode.platformer.main
		- i. Game.java Change the title to "Read/Display Image"
		- ii. GamePanel.java
- 3. Add a new resources folder
- 4. Add images folder to resources folder
	- A ReadImage ⊿ 戀 src ▲ http://www.brainycode.platformer.main  $\triangleright$  J Game.java D GamePanel.java > ME System Library [JavaSE-1.6] Referenced Libraries  $\blacktriangleleft$   $\blacktriangleleft$  resources ⊿ → images gryphonrider-640x480.jpg

**Figure 78 - Adding image resources folder**

- 5. Find a 640x480 image (e.g. gryphonrider-640x480.jpg) and place in resources/images folder
- 6. Add the following code to GamePanel

**Table 8 - GamePanel version for ReadImage project**

```
package com.brainycode.platformer.main;
import java.awt.Dimension;
import java.awt.Graphics;
import java.awt.image.BufferedImage;
import java.io.IOException;
import javax.imageio.ImageIO;
```

```
import javax.swing.JPanel;
public class GamePanel extends JPanel {
      private static final long serialVersionUID = 1L;
      // dimensions
      public static final int WIDTH = 640;
      public static final int HEIGHT = 480;
      BufferedImage img;
      public GamePanel() {
             super();
             setPreferredSize ( new Dimension(WIDTH, HEIGHT));
             setFocusable(true);
             requestFocus();
             init();
      }
      private void init() {
             try {
                    img = 
ImageIO.read(getClass().getResourceAsStream("/images/gryphonrider-640x480.jpg"));
             } catch (IOException e) {
                    // TODO Auto-generated catch block
                    e.printStackTrace();
             }
      }
      public void paintComponent(Graphics g) {
             super.paintComponent(g);
             // first make background 
             if (img != null) {
                   g.drawImage(img, 0, 0, null);
             }
      }
}
```
The code adds a new init() method that obtains the image from the InputStream. In order to locate our resources we must add that folder to the classpath.

- 7. Right-click on the project name and select properties
- 8. Select "Java Build Path"
- 9. Click on "Libraries" tab
- 10. Click on "Add Class Folder…" button

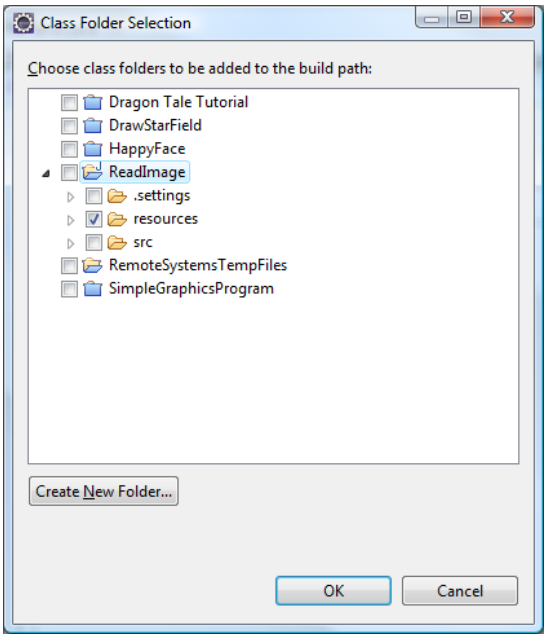

**Figure 79- Adding resources folder to classpath**

- 11. Click on resources folder and press OK.
- 12. Execute the program

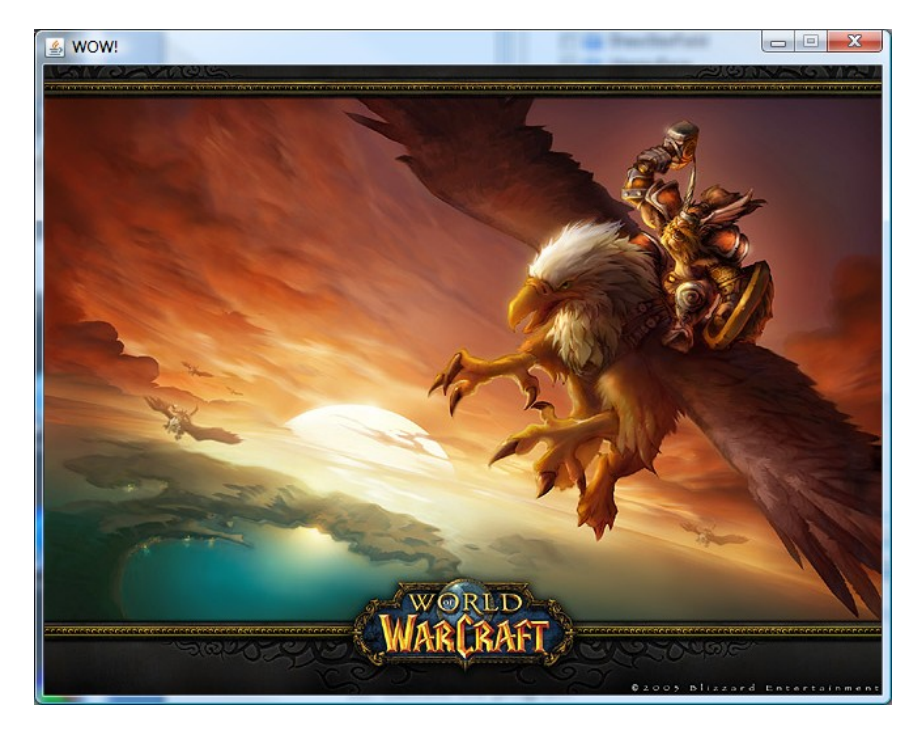

**Figure 80 - Displaying WOW Image**

**Clipping** TBD

## **Graphics2D**

The original java libraries provided very simple primitives to draw lines. In fact, one limitation was the fact that all lines could only be one pixel wide. The Java 2D API was created to address all the limitiations and extend the drawing capability in the Java arsenal. Java 1.2 introduced the Java 2D API and new features to the graphics class via the Grapics2D class. At the time of its introduction the limitation in the language only allowed the underlying method to return a Graphics object hence Graphics2D extends Graphics class.

Taking another look at our paintComponent method:

```
public void paintComponent(Graphics g) {
      super.paintComponent(g);
      g.drawString("Java 2D!", 300, 220);
}
```
The g object is actually a Graphics2D object and is typically cast to a Graphics2D object in order to get to the extended and new features added in the Java2D API.

```
Graphics2D g2 = (Graphics2D)g;
```
As the javadoc reads, "This Graphics2D class extends the Graphics class to provide more sophisticated control over geometry, coordinate transformations, color management, and text layout. This is the fundamental class for rendering 2-dimensional shapes, text and images on the Java platform."

# **Making changes to the objects we draw**

**Alpha** TBD

**Anti-aliasing** TBD

**Scaling Images** TBD
# **Chapter 3 - Introducing the Game Loop**

The key mechanic in the programming of the game engine is the implementation of the game loop. This is the area that drives your game engine. The basic function of the game loop is to perform the following actions:

```
while (game is not over) {
     check for user input;
     update all game objects;
     draw graphics;
```
}

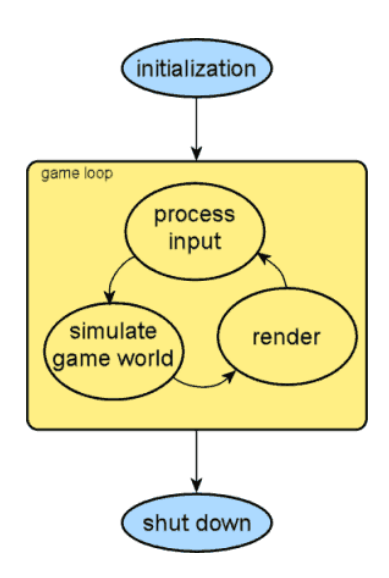

**Figure 81 - Simple game loop (from: [https://sites.google.com/site/justinscsstuff/jogl-tutorial-3\)](https://sites.google.com/site/justinscsstuff/jogl-tutorial-3)**

The above figure depicts a simple game loop. The first thing to do is initialize the game components – create our game objects, read in images and sounds and set the starting point of the game. Within the game loop we iterate through the three main steps – process user input, update all game object (simulate game world) and then render or draw the current scene.

## **Process Input**

We first check if the user has fired off any missiles or jumped to avoid the boulder coming the player's way since this will determine how the game objects will be created and destroyed. Players expect their input to get processed right away and since it determines what objects get created (e.g. creation of missile object when "fire" button is pressed) and destroyed it is vital that we capture all user input and make game updates to the screen in response.

The next chapter will cover keyboard processing and a later chapter will cover the use of other game devices (e.g. game controller or joystick).

## **Simulate Game World**

The next step in the game loop is to update all game objects. If the player clicked on the "jump" button we need to start animating the actions of our game player jumping.

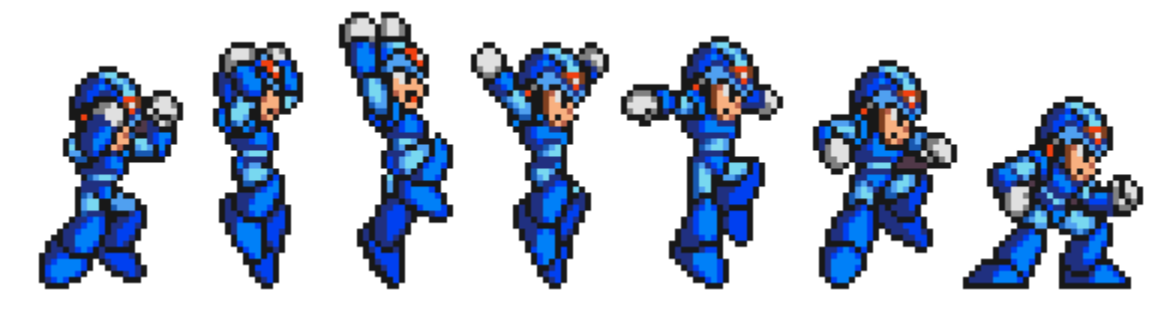

**Figure 82 - Jump animation**

It is in this part of the game loop that we process the AI (artificial intelligence), move enemies; resolve collisions (did the missile hit anything yet or is it off screen?).

## **Render**

In this part of the game loop we display the current game screen. In this part we instruct each object to draw() itself (if it makes sense to do so since a particular game object can decide it is not visible or on screen and can skip the drawing).

```
Table 9 – The game loop in our program
```

```
public void run() {
      while(running) {
             // play the game
      }
}
```
It is currently missing all the key elements we need for a real game but we plan on adding that later - the start is there. The first thing that must be done is to set this up to run in its own thread.

## **What are Threads?**

 $\overline{\phantom{a}}$ 

"The term thread is shorthand for thread of control, and a thread of control is, at its simplest, a section of code executed independently of other threads of control within a single program."<sup>16</sup>

The notion of threading is "so ingrained in Java" that even our most basic and simple programs use it without our being aware of it. We should be accustomed to starting our Java programs by having the operating systems invoke our main() method. This starts your typical single-threaded application. A Java program allows you to spawn off one or more threads that will run independently from the main thread.

In a Java program each thread will have the following properties:

<sup>&</sup>lt;sup>16</sup> This section is composed from material in the "Java Threads" reference.

- $\pm$  Each thread will begin execution at a predefined well-known location. You are of course familiar with main() being the starting point of your application. You as a programmer get to decide the starting point of the other threads you start up.
- $\ddot{\bullet}$  Each thread executes code from its starting location in an ordered, predefined sequence (the a given set of inputs)
- Each thread executes its code independently of the other threads in the program

Another thread that you know runs with your application is the garbage collector. But this thread is created and managed by the Java Virtual Machine (JVM). When you build GUI applications you know that the events (mouse click, keyboard entry, etc) are all handled by another thread managed outside your application code - Event Thread Dispatcher. You have to perform special actions to inform the system that you want to handle certain events within your program. Another type of thread that you don't manage but work with is the paint () event. When your GUI application or game requires painting your application has to implement or override special methods (e.g. paint() or paintComponent()) in order to draw the game display. In our programs we do not explicitly override the paint() method to draw on the screen but it essentially gets done because we subclass components that do invoke methods to refresh the screen.

## **Why do we need Threads in our game program?**

Threading makes certain type of programs easier to construct. Dividing the program so that it can be split into separate tasks allows us to create conceptually (eventually) easier programs that coordinate the job the application is trying to execute.

## *Threading Experience*

My first experience with threading came up when I was asked to fix a problem a particular application was having with respect to a bad user experience. The user used the application to manage different router<sup>17</sup> devices. The job of the application was to download to the selected device a configuration file. The figure below shows you the setup.

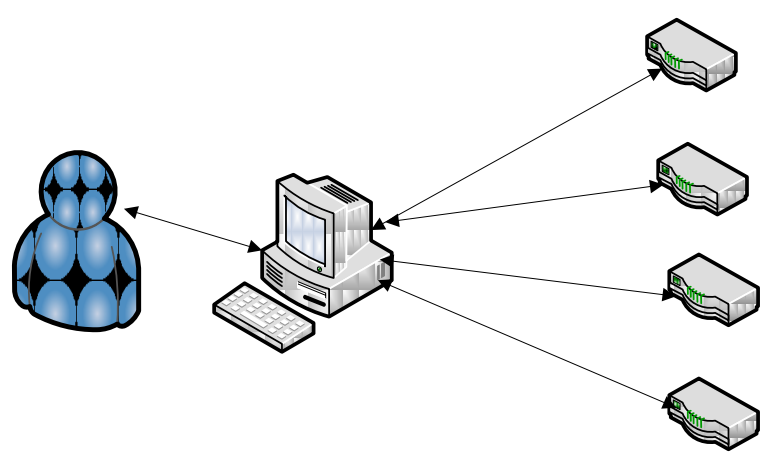

**Figure 83 - User connecting to router devices**

Very often the router device the user selected was not yet available and the application when reaching out to the device would wait several minutes (or at least the user reported it felt like several minutes) before the application would return from the "download request" operation to report back to the user that the operation failed because the router connection was not established. The user knew that if the application did not get a response from the router within several seconds that the router was not "up" and available yet but the actual time was more like minutes because of the built-in timeout the network connection software was set at. The application was written as a single-threaded application its logic was something like this:

try {

connectToRouter(ipAddressForRouter);

downloadConfigurationFile();

} catch (ConnectionTimedOutException ctoe) {

// give the user the bad news ….after waiting for several minutes….what a waste of time!

}

The problem was in the connectToRouter () call. It would go off into the method trying to set up a connection to the router and the code waited and waited and waited until the connection timed out before returning with a connection timed out failure. The solution that I came up with (for what was available at the time) was to execute the connectToRouter() in its own thread and if the thread did not complete within a time limit that I set in some property file (5 seconds) than I would assume the router was not available. I then continued program execution and reported the bad news to the user in a more timely fashion. The user was much happier after I implemented this solution.

l  $17$  If you don't know what a router is that is fine just imagine some black box that uses some file called configuration file to figure out what to do.

## March 30, 2014 **[BUILD A 2D PLATFORMER - JAVA]**

"The popularity of threading increased when graphical interfaces became the standard for desktop computers because the threading system allowed the user to perceive better program performance." In a game we have at least two things we want it to do at the same time "manage the screen display" and "execute the game loop." In order to do this will require that we learn to create and manage threads.

The goal for our games programming is to create as few threads as possible but implement them we must. The most important thread for our program is the *Event Dispatcher Thread*. This is the thread that handles events (e.g. mouse click, keyboard entry, etc). You dictate which events you want to handle in your program by specifying an event listener. This topic will be covered in a future episode.

#### **Creating a Thread**

There are two ways to create threads.

- $\overline{\phantom{a}}$  Create a class that extends java.lang.Thread
- $\downarrow$  Create a class that implements the interface java.lang.Runnable

In both cases your class must define a method named run.

**Table 10 - the Thread run() method**

public void run() { }

To terminate a thread just let the run() method exit naturally.

Let's recall that the main() method is also a thread that the operating systems starts. Let's look at a simple example.

```
Table 11 - SimpleThreadExample01.java
```

```
public class SimpleThreadExample01 extends Thread {
      public void run() {
             for (int i = 0; i < 1000; i++)System.out.println("New thread executing " + i);
      }
      public static void main(String[] args) {
             SimpleThreadExample01 myThread = new SimpleThreadExample01();
             myThread.start();
             for (int i = 0; i < 50; i++) {
                   System.out.println("Main thread executing " + i);
             }
      }
}
```
In the above code the main() method creates and starts its own thread myThread by invoking the method start(). Invoking the start() method actually starts the execution of the run() method. In the output you will see "New thread executing" messages mixed in with "Main thread executing" messages. This demonstrates that the main() thread and myThread are running at the same time. Since the machine is very fast each thread may print out many messages on the console before the second thread is given the CPU or maybe your output looks like the one below.

```
Table 12 - Output from SimpleThreadExample01
```
New thread executing 212 Main thread executing 247 New thread executing 213 Main thread executing 248 New thread executing 214 Main thread executing 249 New thread executing 215 Main thread executing 250 New thread executing 216 Main thread executing 251 New thread executing 217 Main thread executing 252 New thread executing 218 Main thread executing 253

In our program the main thread and the new thread (myThread) are two separate processes that are running. You can regard them as two separate programs running at the same time sharing the computer resources. The operating system is designed to give each program and each thread within each program a slice of the CPU to get work done. In our example, the work is going through a for loop.

The second way to create and start a thread is by using the Runnable interface.

```
Table 13 - SimpleThreadExample02.java
```

```
public class SimpleThreadExample02 implements Runnable {
      @Override
      public void run() {
             for (int i = 0; i < 1000; i++)System.out.println("New thread executing " + i);
      }
      public static void main(String[] args) {
             SimpleThreadExample02 runner = new SimpleThreadExample02();
             Thread myThread2 = new Thread(runner);
             myThread2.start();
             for (int i = 0; i < 500; i++) {
                   System.out.println("Main thread executing " + i);
             }
      }
}
```
## March 30, 2014 **[BUILD A 2D PLATFORMER - JAVA]**

The output for the program should be quite similar to the previous one. Note, that in the example above we create a "runner" object based on our SimpleThreadExample02 class and provide the object as an argument to the Thread constructor for our thread object myThread2. We invoke the run() method of the thread the same way - by invoking the start() method of the thread.

To stop a thread you merely allow the run() method to exit. There are some deprecated methods in the Thread class that you should not use. One deprecated method is the stop() method and the other is the suspend() method.

At this time you don't need to know much more about Threads and the code in this section does not use much more advanced ideas and concepts pertaining to threads.

When you start the main method of the program:

```
public static void main(String[] args) {
      JFrame window = new JFrame("Star Field");
      window.setContentPane(new GamePanel());
      window.setDefaultCloseOperation(JFrame.EXIT_ON_CLOSE);
      window.setResizable(false);
      window.pack();
      window.setLocationRelativeTo(null);
      window.setVisible(true);
}
```
There is a special method invoked by the graphics toolkit to create a hook with the platform's underlying peer – addNotify(). This is a common method to establish the game thread and kick off the game engine. The graphics toolkit invokes the method when the component (GamePanel) setVisible(true) or pack() method is called.

```
public void addNotify() {
     super.addNotify();
     // Create game engine thread here
      // . . .
}
```
## **Lab 3-1: A Quick Introduction to Using Ant**

In this lab we will create a throw away "hello world" type program in order to illustrate how to use an Ant build file.

- 1. Make sure you have \*.xml files associated with the Ant Build editor.
- 2. Select Window  $\rightarrow$  Preferences  $\rightarrow$  General  $\rightarrow$  File Associations
- 3. If \*.xml is not one of the file types listed click on "Add…" and enter "\*.xml"
- 4. In the Associated editors panel select "Ant Editor" and click on "OK"
- 5. Create a new Java Project TestAntWithEclipse
- 6. Add the file Project.java with the code shown below:

**Table 14 - Project.java**

```
public class Project {
      public static void main(String[] args) {
             System.out.println("Wanna dance? Or Code?");
      }
}
```
- 7. Highlight the Project and add the file build.xml
- 8. Add the xml below to the build.xml file:

**Table 15 - build.xml**

```
<?xml version="1.0" ?>
<project default="main">
      <target name="main" depends="compile, jar">
             <echo>
                   Building the .jar file.
             </echo>
      </target>
      <target name="compile">
             <javac srcdir="./src" destdir="./bin" includeantruntime="false" />
      </target>
      <target name="jar" depends="compile">
             <jar jarfile="Project.jar" basedir="./bin" includes="*.class">
                    <manifest>
                          <attribute name="Main-Class" value="Project.class" />
                    </manifest>
             </jar>
      </target>
</project>
```
Note: When you type this into using Eclipse you may see errors crop up for targets that do not exist – just ignore and start to worry if any lines are flagged after you enter all the xml code.

## March 30, 2014 **[BUILD A 2D PLATFORMER - JAVA]**

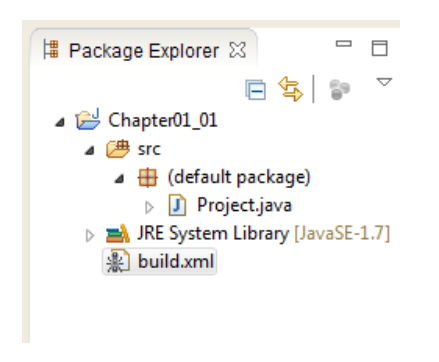

**Figure 84 - Adding build.xml to the package**

The package explorer should display the typical ant icon (see above) when you add a build.xml to the project.

9. Right-click on the build.xml file and select "Run As" then select "Ant Build…" to see all the possible target you can select.

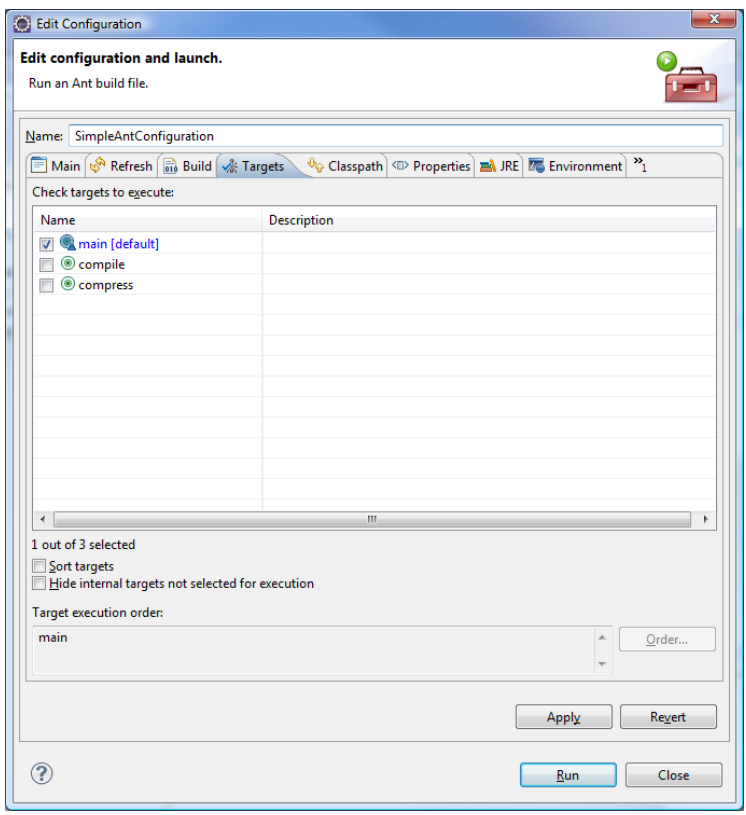

**Figure 85 - Edit Configuration dialog**

10. I changed the Name to "SimpleAntConfiguration" and left the default target "main" selected.

11. Click on Apply and then Run.

**Table 16 - SimpleAntConfiguration output**

```
Buildfile: C:\Users\figgy\workspace\ANT_TEST_PROJECTS\Chapter01_01\build.xml
compile:
    [javac] Compiling 1 source file to
C:\Users\figgy\workspace\ANT_TEST_PROJECTS\Chapter01_01\bin
jar:
       [jar] Building jar: 
C:\Users\figgy\workspace\ANT_TEST_PROJECTS\Chapter01_01\Project.jar
main:
     [echo] Building the .jar file.
      [echo] 
BUILD SUCCESSFUL
Total time: 2 seconds
```
After Ant builds your project your will have a Project.class file in the \bin directory and a Project.jar in the same directory as the build.xml.

12. Open an command prompt window and run/execute the Project.jar as shown below:

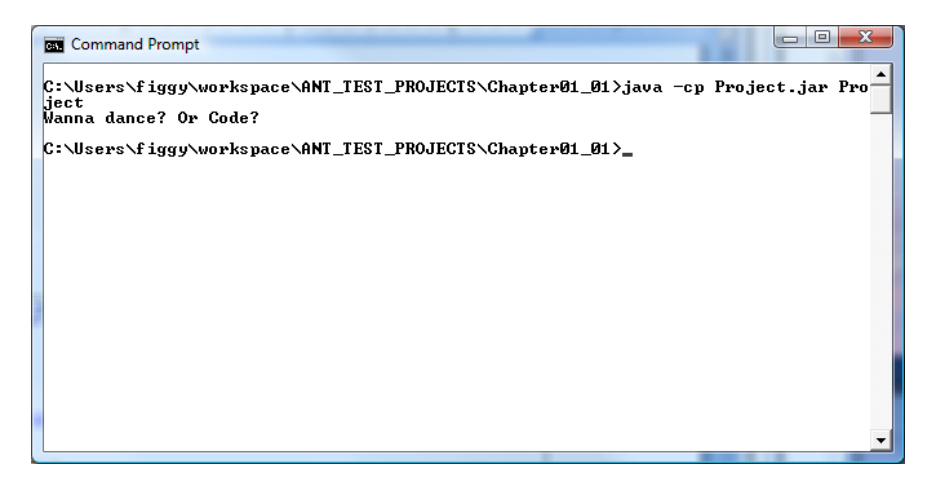

**Figure 86 - Running the Ant created jar file from the command line**

All Ant projects consist of one or more build files. The default build file name is build.xml.

<?xml version="1.0" ?>

All Ant build files start with the XML declaration statement indicating that the file is an xml document.

```
<project default="main">
              :
</project>
```
The document element for all xml files is the  $\langle$ project>tag. The tag in our example uses the default attribute which specifies the target to invoke to kick start the build. This is a required attribute.

There are two other optional attributes that you can specify on the  $\langle \text{proof} \rangle$ 

- name defines the project name
- $\bullet$  basedir the base directory from which all relative paths are resolved

In Ant a target corresponds to a set of tasks that you want Ant to execute.

In our  $\langle$ project> tag we specified the target to start with "main", let's examine this  $\langle$ target>.

```
<target name="main" depends="compile, jar">
      <echo>
             Building the .jar file.
      </echo>
</target>
```
The name is a required attribute in the  $\langle \text{target} \rangle$  tag. We also use the depends attribute which contains a list of targets that must successfully execute before this target.

A target contains one or more tasks. In the above example after the targets listed execute "compile, jar" then the main target echo's or prints to the console the message text:

main:

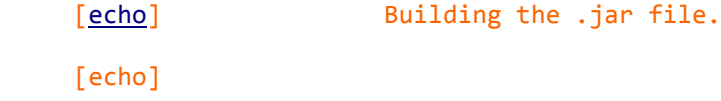

Ant comes with many built in tasks – echo is just one.

```
<target name="compile">
      <javac srcdir="./src" destdir="./bin" includeantruntime="false" />
</target>
```
The compile task does the obvious – it compiles our one project file. The files are in the srcdir (source directory) ./src and the destination of the \*.class files shall be the same as the default directory when setting up an Eclipse Java project ./bin. I added the includeantruntime="false" because there is an error message which seems to print out if it is missing.

After the successful execution of the task javac in the compile target Ant then executes the jar target:

```
<target name="jar" depends="compile">
      <jar jarfile="Project.jar" basedir="./bin" includes="*.class">
             <manifest>
                   <attribute name="Main-Class" value="Project.class" />
             </manifest>
```
</jar> </target>

The jar target contains the jar task which instructs Ant to create a jar file named Project.jar. In addition, we are instructing Ant to add a manifest detailing the starting main class file. The basedir attribute is the reference directory from where to jar. The includes attribute is a comma or space separated list of file patterns that must be included. A manifest file describes various aspects of your application according to the Jar file specification rules<sup>18</sup>.

When all is said and done you should see the following files:

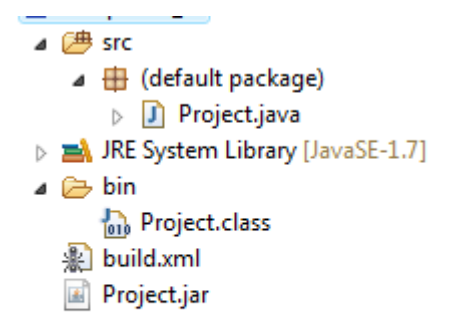

**Figure 87 - Viewing all the files in Eclipse Project Explorer**

You can see how running the Ant build.xml file generated the Project.class and created the Project.jar.

Fact: The Project.class probably got created before you even had a chance to run the Ant build file if you the "Build Automatically" flag on. Some folks turn it off by selecting Project  $\rightarrow$  Build Automatically and clicking it off.

You can find out the various Ant tasks by heading over to: <http://ant.apache.org/manual/tasksoverview.html>

See Appendix X for a list of Ant tasks you can use in your projects.

## **Lab 3-2: Bouncing Ball**

 $\overline{\phantom{a}}$ 

This lab we take the code we created in Chapter 1 under the JUnit exericise and give life to the ball so we can actually see it move across the screen and bounce off the walls!

- 1. Create a Java Project (e.g. BallBouncing).
- 2. Create the package com.brainycode.main
	- a. Copy from previous lab the Game and GamePanel java classes
- 3. Create the package com.brainycode.platformer.entities and com.brainycode.platformer.math

<sup>18</sup> See http://docs.oracle.com/javase/7/docs/technotes/guides/jar/jar.html

- 4. Add a test and lib folder. Make sure the test folder is set up as a "source folder" (Right-click on the folder, select Build Path, Use As Source Folder)
- 5. Add the same packages to the test folder as specified in step 3.
- 6. Add the file Vector2D.java to the com.brainycode.platformer.math package

**Table 17 - Vector2D.java**

```
package com.brainycode.platformer.math;
/**
* This is a class to represent a 2D vector for displacement of objects.
* @author figgy
 *
*/
public class Vector2D {
      /** The x position on the screen of the normalized vector (x,y) */
      private int x;
      /** The y position on the screen of the normalize vector (x,y) */
      private int y;
      /** This creates a vector setting the (x,y) position
       * to the values provided.
       * 
       * @param i the x position of the normalized vector (x,y)
       * @param j the y position of the normalized vector (x,y)
       */
      public Vector2D(int i, int j) {
             x = i;y = j;}
      public int getX() {
             return x;
      }
      public void setX(int x) {
             this.x = x;
      }
      public int getY() {
             return y;
      }
      public void setY(int y) {
             this.y = y;
      }
      /**
       * Adds the vector components provided to the current vector
       * 
       * @param vector2 a normalized vector to be added
       */
      public void add(Vector2D vector2) {
```

```
x = x + vector2.getX();
             y = y + vector2.getY();
      }
      /**
       * Multiplies each component of the vector by the provided argument
        * 
       * @param i
       */
      public void multiply(int i) {
             x * = i;y * = i;}
}
```
I added simple javadoc comments in order to see the results when we do a build. In the future we will try to be more informational and careful. The Vector2D is not our final version of this class but merely a version to illustrate a simple game loop and how Eclipse, Ant and JUnit are used together to build applications.

7. Add the Ball.java to the com.brainycode.platformer.entities package

```
Table 18 - Ball.java
```

```
package com.brainycode.platformer.entities;
import java.awt.Color;
import java.awt.Graphics2D;
import java.awt.Point;
import com.brainycode.platformer.main.GamePanel;
import com.brainycode.platformer.math.Vector2D;
/**
* This class represents a small ball that moves across the screen. 
 * @author figgy
 *
 */
public class Ball {
      /** 
        * The ball's top-left position on the screen. The class uses the
       * GamePanel.WIDTH and GamePanel.HEIGHT for the dimensions of the screen
       */
      private Point point;
      /** 
       * The radius of the ball in pixels
       */
      private int radius;
       /**
```

```
* The vector displacement indicating the speed and direction of the ball.
       */
      private Vector2D displacement;
      /**
       * Creates a Ball object located at position (x,y) on the screen.
       * The ball's radius is set to r pixels. 
       * 
       * @param x The left position on the screen ranging from 
0..GamePanel.WIDTH
       * @param y The top position on the screen ranging from 
0..GamePanel.HEIGHT
       * @param r The radius of the ball. The ball will reside in a 
rectangle of width 2 * r
       */
      public Ball(int x, int y, int r) {
            point = new Point();
            point.x = x;point.y = y;radius = r;
      }
      /**
       * Returns the x position or left-most position of the ball on the screen.
       * @return the x position
       */
      public int getX() {
            return point.x;
      }
      public void setX(int x) {
            point.x = x;}
      public void setY(int y) {
            point.y = y;}
      /**
       * Returns the y position or top-most position of the ball on the screen.
       * @return the y position
       */
      public int getY() {
            return point.y;
      }
      public int getRadius() {
            return radius;
      }
      public void setRadius(int radius) {
            this.radius = radius;
      }
      public Vector2D getDisplacement() {
```

```
return displacement;
}
public void setDisplacement(Vector2D displacement) {
      this.displacement = displacement;
}
/** We update the ball's centerPoint position to always remain on the screen
 * from x ranges from 0..GamePanel.WIDTH-BALL RADIUS-1
 * and y ranges from 0..GamePanel.HEIGHT-BALL RADIUS-1
*/
public void update() {
      point.x += displacement.getX();
      point.y += displacement.getY();
      // see if we went off the left side
      if ( getX() < 0) {
             // bring the ball back to the screen and reverse course
             setX(0);
             // change direction in X 
             displacement.setX(-displacement.getX());
      }
      // see if we went off the right side
      if (getX() > GamePanel.WIDTH - 2 * radius - 1) {
             setX(GamePanel.WIDTH - 2 * radius - 1);
             displacement.setX(-displacement.getX());
      }
      // see if we went off the top
      if (getY() < 0) {
             setY(0);
             displacement.setY(-displacement.getY());
      }
      if (getY() > GamePanel.HEIGHT - 2 * radius -1 ) {
             setY(GamePanel.HEIGHT - 2 * radius -1);
             displacement.setY(-displacement.getY());
      }
      // assert x and y values will display the ball on the screen
}
/**
 * Draws the ball on the screen and a Ball Position message
* @param g graphics object for drawing
*/
public void draw(Graphics2D g) {
      g.setColor(Color.BLUE);
      g.fillOval(getX(), getY(), getRadius() * 2, getRadius() * 2);
      g.setColor(Color.BLACK);
      g.drawString("Ball Position: (" + getX() + ", " + getY() + "); 500, 460);}
```
The Ball and Vector2D classes come from our JUnit tutorial from Chapter 1 so they should require few explanations other than the fact that Ball class will no longer be a fictitious conceptual ball but will be something we actually see on the screen.

The update() method moves the ball on the screen using the displacement vector which defines its direction and speed on the screen. The new method is the draw() method which draws the ball and text detailing its current position on the screen.

We expect that the game loop will manage to invoke the update() method for the ball object and when the screen gets drawn that a call to the Ball's draw() method will be made.

8. Add/Update GamePanel.java

```
Table 19 - GamePanel.java
```
}

```
package com.brainycode.platformer.main;
import java.awt.Dimension;
import java.awt.Graphics;
import java.awt.Graphics2D;
import javax.swing.JPanel;
import com.brainycode.platformer.entities.Ball;
import com.brainycode.platformer.math.Vector2D;
public class GamePanel extends JPanel implements Runnable{
      private static final long serialVersionUID = 1L;
      /** The screen WIDTH of the drawing panel */
      public static final int WIDTH = 640;
      /** The screen HEIGHT of the drawing panel */
      public static final int HEIGHT = 480;
      /** The ball object we will move around on the screen */private Ball ball;
      /** The game thread that represents our game loop */
      private Thread thread;
      /** A boolean value indicating that our game is running */
      private boolean running;
      /** The number of frames per second we want the game to run in */private int FPS = 60;
      /** The time slice that should elapse before we update the screen */
      private long targetTime = 1000 / FPS;
      public GamePanel() {
             super();
             setPreferredSize(new Dimension(WIDTH, HEIGHT));
```

```
setFocusable(true);
      requestFocus();
}
/** This is invokved automatically but the AWT framework when our component
* the GamePanel is added to the screen. We tap into this method in order to 
* start up our game loop in its own thread.
*/
public void addNotify() {
      super.addNotify();
      if (thread == null) {
             thread = new Thread(this);
             thread.start();
      }
      running = true;
}
/** Initializes our game object - the ball and sets it's initial 
* direction and speed on the screen.
*/
public void init() {
      ball = new Ball(100,100, 10);
      Vector2D displacement = new Vector2D(2,3);
      ball.setDisplacement(displacement);
}
/** Updates the ball's position. This should be called for every frame
* or at least 60 times per second.
*/
public void update() {
      ball.update();
}
/** Updates the game objects */
public void paintComponent(Graphics g) {
      super.paintComponent(g);
      if (ball != null) {
             ball.draw((Graphics2D) g);
      }
}
/** The game loop:
* This is simple game loop that only:
* - updates the game world
    - renders the screen (indirectly by requesting a repaint)
 * 
*/
@Override
public void run() {
      init();
      long start;
      long elapsed;
      long wait;
      while (running) {
```

```
start = System.nanoTime();
                    update();
                    elapsed = System.nanoTime() - start;
                    wait = targetTime - elapsed / 1000000;
                    if (wait < 0 ) wait = 5;
                    try {
                           Thread.sleep(wait);
                    } catch (Exception e) {
                           e.printStackTrace();
                    }
                    repaint();
             }
      }
}
```
This version of the GamePanel introduces our initial attempt at a game loop. It will be good enough for this example but we will develop it and get closer to our desired game loop.

For now, we have the game loop starting when the GamePanel is added to the Frame or Window. The run() method initializes things which in our case means the creation of a ball object that will be moving on the screen. The while loop is the interesting part.

start = System.*nanoTime*();

We first get the current time in nanoseconds.

update();

We then update the game which in our case means moving the ball along using the displacement vector we initialized it with.

elapsed = System.*nanoTime*() - start;

We now check how much time has elapsed since the loop started. Now one of three things can be true:

- Exactly targetTime has elapsed which is perfect that means we are on target for meeting our desired frames per second (FPS)
- Less than targetTime has elapsed so we should wait by calculating the difference
- More than targetTime has elapsed oh, oh, we are not going to be able to update the screen as fast as we thought.

If wait  $= 0$  then we meet criteria #1 above and just request a repaint, if wait  $> 0$  then we wait the difference by requesting to sleep:

```
Thread.sleep(wait);
```
If wait < 0 we still wait at least 5 milliseconds to give other threads and parts of the program a chance to clean up and move their threads along.

**if** (wait  $< 0$  ) wait = 5;

If a machine is especially slow and cannot meet the desired frame rate we usually do more than what we outlined in this game loop. We want all users regardless of the machine to experience the game the same way. We will discuss this more later.

The last line in the while loop is the statement:

repaint();

The repaint() is informs AWT that we would like it to perform its magic and invoke our paint methods so we can draw all the object on the screen.

9. Add/Update Game.java

**Table 20 - Game.java**

```
package com.brainycode.platformer.main;
import javax.swing.JFrame;
/**
* This class is the application's main window it creates a JFrame window 
 * and populates it with the GamePanel.
 * 
 * @author figgy
 *
 */
public class Game {
      public static void main(String[] args) {
             JFrame window = new JFrame("Bouncing Ball");
             window.setContentPane(new GamePanel());
             window.setDefaultCloseOperation(JFrame.EXIT_ON_CLOSE);
             window.setResizable(false);
             window.pack();
             window.setLocationRelativeTo(null);
             window.setVisible(true);
      }
}
```
10. Copy your latest copy of junit (e.g. junit-4.9b2.jar) into the lib directory

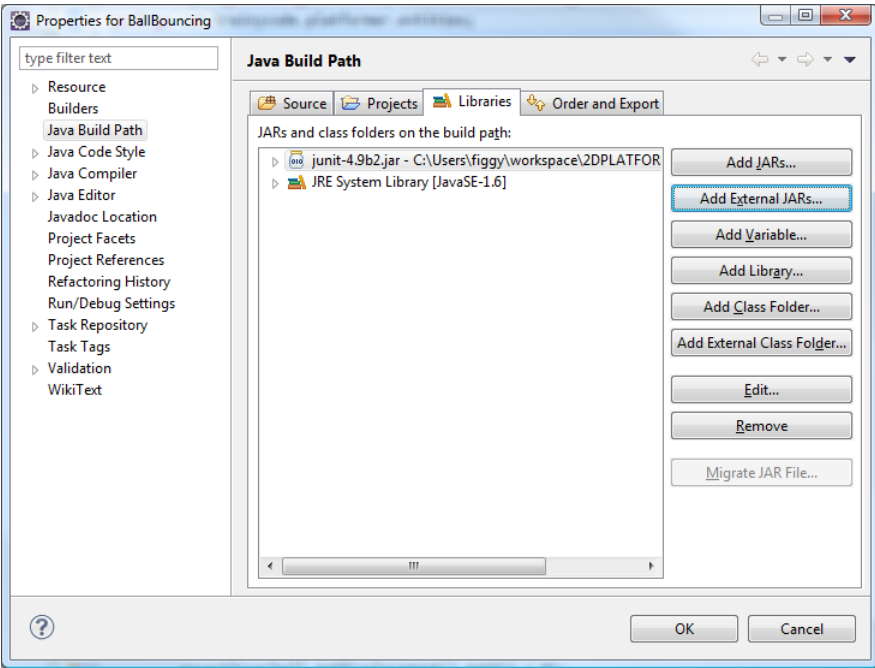

**Figure 88 - Adding junit jar to the build path**

- 11. Add the external to the build path (so Eclipse does not complain)
- 12. Create the test case TestBall.java in test directory under the package com.brainycode.platformer.entities. Note: the test cases are exactly as the code in Chapter 1.

```
Table 21 - TestBall.java
```

```
package com.brainycode.platformer.entities;
import static org.junit.Assert.*;
import org.junit.Test;
import com.brainycode.platformer.main.GamePanel;
import com.brainycode.platformer.math.Vector2D;
public class TestBall {
      @Test
      public void testConstructor() {
             Ball ball = new Ball(100,100, 50);
             assertTrue(ball.getX() == 100);
             assertTrue(ball.getY() == 100);
      }
      @Test
      public void moveBall() {
             Ball ball = new Ball(100,100, 50);
```

```
Vector2D displacement = new Vector2D(2,3);
      ball.setDisplacement(displacement);
      ball.update();
      assertTrue(ball.getX() == 102);
      assertTrue(ball.getY() == 103);
}
@Test
public void moveBallOffRightScreen() {
      Ball ball = new Ball(589,100, 50);
      Vector2D displacement = new Vector2D(2,3);
      ball.setDisplacement(displacement);
      ball.update();
      assertTrue(ball.getX() == GamePanel.WIDTH - (2 * ball.getRadius()) -1);
      assertTrue(ball.getY() == 103);
      // check if the ball has reversed direction
      assertTrue(ball.getDisplacement().getX() < 0);
}
@Test
public void moveBallOffLeftScreen() {
      Ball ball = new Ball(1,100, 50);
      // set ball to move left and down
      Vector2D displacement = new Vector2D(-2,3);
      ball.setDisplacement(displacement);
      ball.update();
      assertTrue(ball.getX() == 0);
      assertTrue(ball.getY() == 103);
      // check if the ball has reversed direction
      assertTrue(ball.getDisplacement().getX() > 0);
}
@Test
public void moveBallOffTopScreen() {
      Ball ball = new Ball(200,0, 50);
      Vector2D displacement = new Vector2D(2,-3);
      ball.setDisplacement(displacement);
      ball.update();
      assertTrue(ball.getY() == 0);
      assertTrue(ball.getX() == 202);
      // check if the ball has reversed direction
      assertTrue(ball.getDisplacement().getY() > 0);
}
@Test
public void moveBallOffBottomScreen() {
      Ball ball = new Ball(200, 378, 50);
      // set ball to move left and down
      Vector2D displacement = new Vector2D(2,3);
      ball.setDisplacement(displacement);
      ball.update();
      assertTrue(ball.getY() == GamePanel.HEIGHT - ball.getRadius() * 2 - 1);
```

```
assertTrue(ball.getX() == 202);
             // check if the ball has reversed direction
             assertTrue(ball.getDisplacement().getY() < 0);
      }
}
```
13. Add the TestVector2D.java to the test folder package com.brainycode.platformer.math

```
package com.brainycode.platformer.math;
import static org.junit.Assert.*;
import org.junit.Test;
public class TestVector2D {
      @Test
      public void testConstructor() {
             Vector2D displacement = new Vector2D(2, 3);
             assertTrue(displacement.getX() == 2);
             assertTrue(displacement.getY() == 3);
      }
      @Test
      public void testAdd() {
             Vector2D displacement = new Vector2D(2, 3);
             Vector2D vector2 = new Vector2D(-1, -1);
             displacement.add(vector2);
             assertTrue(displacement.getX() == 1);
             assertTrue(displacement.getY() == 2);
      }
      @Test
      public void testMultiply() {
             Vector2D displacement = new Vector2D(2, 3);
             displacement.multiply(-1);
             assertTrue(displacement.getX() == -2);
             assertTrue(displacement.getY() == -3);
      }
}
```
At this point we can run each testcase individually but this is where a build tool shines. We will create an Ant buid.xml file that will do the following:

• Compile the java files

- Compile the test files
- Execute the test cases and create reports
- Jar the \*.class files into an executable jar package
- Create javadocs from the javadoc comments we added to the code
- 14. Create the following build.xml file and run:

```
<?xml version="1.0"?>
<project name="Ant-BouncingBall" default="main" basedir=".">
      <!-- create a log file -->
      <record name="build.log" loglevel="verbose" action="start" />
      <!-- Sets variables which can later be used. -->
      \langle!-- The value of a property is accessed via ${} -->
      <property name="src.dir" location="src" />
      <property name="test.dir" location="test" />
      <property name="build.dir" location="bin" />
      <property name="dist.dir" location="dist" />
      <property name="docs.dir" location="docs" />
      <property name="lib.dir" location="lib" />
      <property name="reports.tests" location="reports" />
      <!-- Deletes the existing build, docs and dist directory-->
      <target name="clean">
             <delete dir="${build.dir}" />
             <delete dir="${docs.dir}" />
             <delete dir="${dist.dir}" />
             <delete dir="${reports.tests}" />
      </target>
      <!-- Creates the build, docs and dist directory-->
      <target name="makedir">
             <mkdir dir="${build.dir}" />
             <mkdir dir="${docs.dir}" />
             <mkdir dir="${dist.dir}" />
             <mkdir dir="${reports.tests}" />
      </target>
      <!-- Compiles the java code (including the usage of library for JUnit -->
      <target name="compile" depends="clean, makedir">
             <javac srcdir="${src.dir}" destdir="${build.dir}"
includeantruntime="false">
             </javac>
             <javac srcdir="${test.dir}" destdir="${build.dir}"
includeantruntime="false">
                   <classpath>
                          <pathelement location="${lib.dir}/junit-4.9b2.jar" />
                    </classpath>
             </javac>
      </target>
```
## March 30, 2014 **[BUILD A 2D PLATFORMER - JAVA]**

```
<target name="compileRunTestCases" depends="clean, makedir, compile">
             <junit printsummary="yes" haltonfailure="yes">
                    <classpath>
                          <pathelement location="${lib.dir}/junit-4.9b2.jar" />
                          <pathelement location="${build.dir}" />
                    </classpath>
                    <formatter type="plain" />
                    <batchtest fork="yes" todir="${reports.tests}">
                          <fileset dir="${test.dir}">
                                 <include name="**/*Test*.java" />
                                 <exclude name="**/AllTests.java" />
                          </fileset>
                    </batchtest>
             </junit>
      </target>
      <!-- Creates Javadoc -->
      <target name="docs" depends="compile">
             <javadoc packagenames="src" sourcepath="${src.dir}"
destdir="${docs.dir}">
                    <!-- Define which files / directory should get included, we 
include all -->
                    <fileset dir="${src.dir}">
                          <include name="**" />
                    </fileset>
             </javadoc>
      </target>
      <!--Creates the deployable jar file -->
      <target name="jar" depends="compile">
             <jar destfile="${dist.dir}\BouncingBall.jar" basedir="${build.dir}">
                    <manifest>
                          <attribute name="Main-Class"
value="com.brainycode.platformer.main.Game" />
                    </manifest>
             </jar>
      </target>
      <target name="main" depends="compile, jar, docs">
             <description>Main target</description>
      </target>
      <target name="mainWithTest" depends="compileRunTestCases, jar, docs">
             <description>Main and Test target</description>
      </target>
</project>
```
The Ant script introduces a key feature of Ant – the use of *properties*. Properties are name-value pairs (similar to how a Java developer uses properties files). It allows you to introduce constants into your program so you do not repeatedly reference values that can change.

```
 <property name="src.dir" location="src" />
```
You reference a property value as:  $\frac{1}{2}$  {src.dir}. This allows you to place all name/value pairs in one place in your script and reference throughout.

Since admittedly I was having issues with the junit test cases I added the line:

```
 <!-- create a log file -->
 <record name="build.log" loglevel="verbose" action="start"/>
```
The above line creates a detailed log file named build.log. The problem was I needed to add an additional class path but the error messages displayed by Ant was not too helpful.

The next section contains all the property names I use throughout the script.

```
\langle!-- The value of a property is accessed via ${} -->
 <property name="src.dir" location="src" />
 <property name="test.dir" location="test" />
 <property name="build.dir" location="bin" />
 <property name="dist.dir" location="dist" />
<property name="docs.dir" location="docs" />
 <property name="lib.dir" location="lib" />
 <property name="reports.tests" location="reports" />
```
src.dir – is the directory of the source Java class files. I refer to them in the compilation area.

test.dir – is the directory name of the test cases, again I need to refer to them for compiling and running my junit test cases.

build.dir – is the location of all the  $*$  class files

l

 $dist.$ dist.dir – is the directory where I will place my jar file

 $\frac{10}{9}$  docs.dir – is the directory for the javadoc files I plan on creating (hence the reason for the javadoc<sup>19</sup> comments in a program that truly does not require it).

lib.dir – is the directory where any external library files will be placed and referenced

reports.tests – is the directory where the junit reports will be kept

<sup>&</sup>lt;sup>19</sup> Javadoc makes sense when you plan on creating code to share with the world. This simple program does not qualify but the idea here is to show you how to include as part of the build.

There are two possible targets to use when executing the Ant build but the Run As  $\rightarrow$  Ant Build... (when right-clicking on the build.xml) shows us the following:

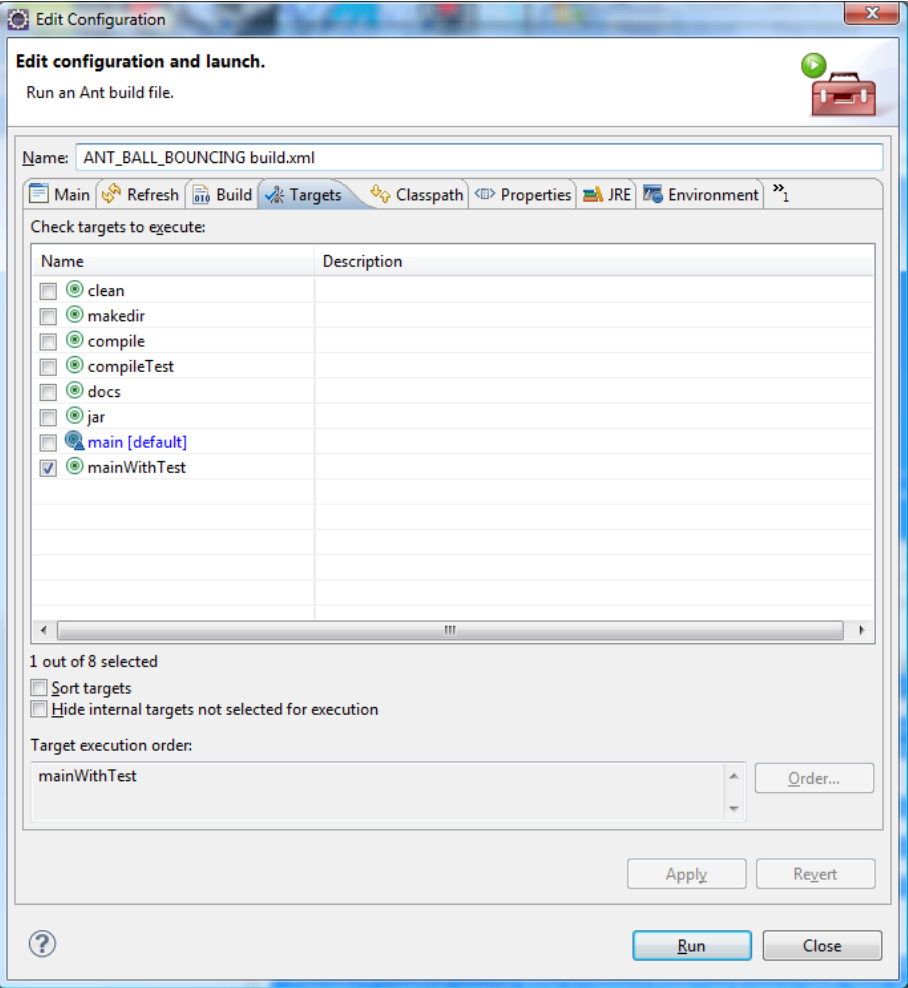

**Figure 89 - Ant Targets -(main is the default)**

The default is main (for those times when you want to skip the testcases). Here are the two key targets that one can choose:

```
 <target name="main" depends="compile, jar, docs">
  <description>Main target</description>
 </target>
 <target name="mainWithTest" depends="compileRunTestCases, jar, docs">
     <description>Main and Test target</description>
 </target>
```
Both are similar except the compileTest executes the jUnit test cases.

The other targets can easily be figured out. The result of executing the Ant script follows:

**Table 22 - Executing the "main" Ant script**

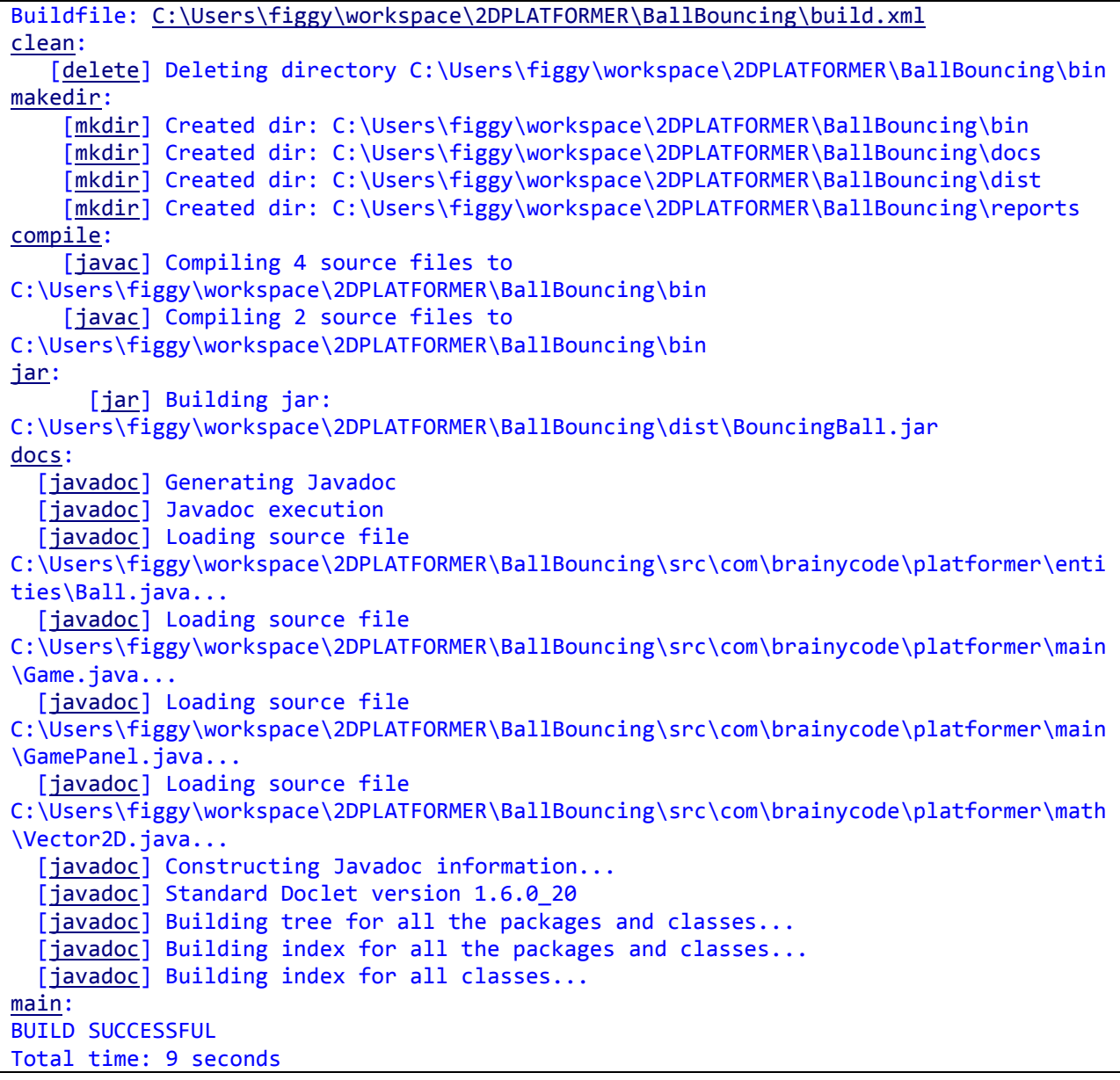

If you run the testcases you will see the additional lines:

```
compileRunTestCases:
```

```
[junit] Running com.brainycode.platformer.entities.TestBall
[junit] Tests run: 6, Failures: 0, Errors: 0, Time elapsed: 0.025 sec
[junit] Running com.brainycode.platformer.math.TestVector2D
[junit] Tests run: 3, Failures: 0, Errors: 0, Time elapsed: 0.017 sec
```
And report files shall be generated.

15. Navigate to the jar file and execute to test (or just double-click on the jar in Windows Explorer). The instruction to execute from the command line is "java -jar BouncingBall.jar"

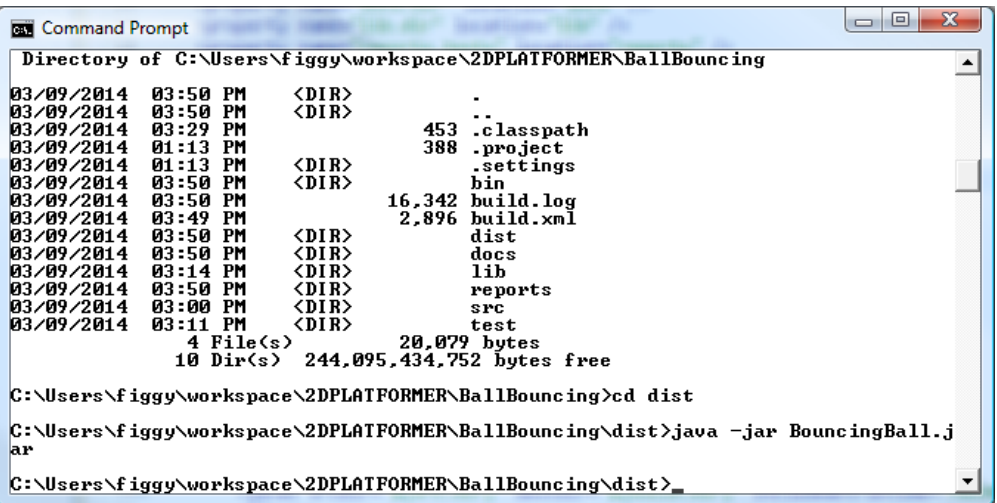

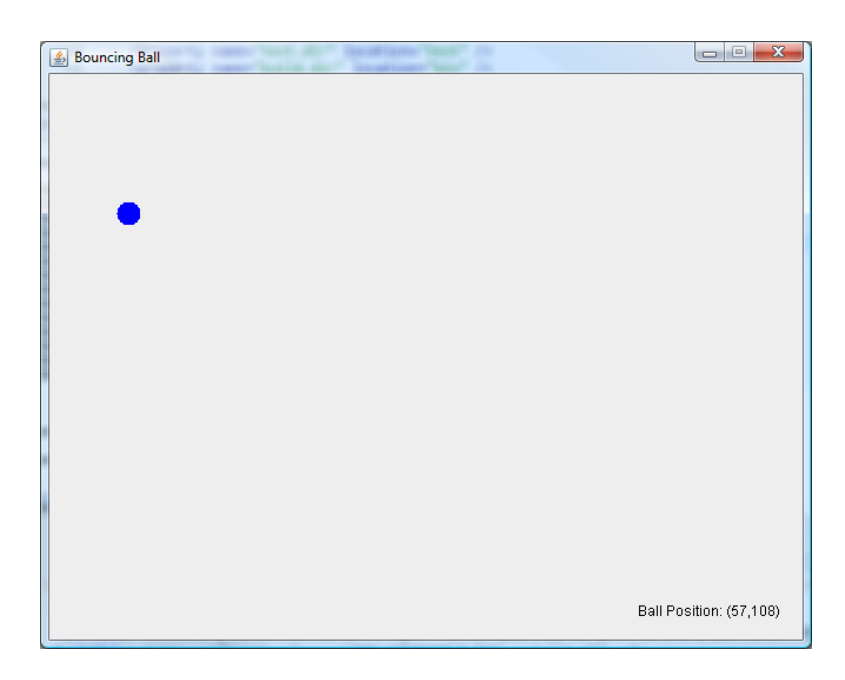

**Figure 90 - Our simple ball example**

So at this point we have demonstrated how to use Ant and JUnit within the Eclipse environment. In addition, we threw in the use and creation of javadocs, test reports and an executable jar file.

We will illustrate our game engine by displaying an animated GIF. An animated GIF is an image that consists of several frames that when shown in sequence display an animated or moving scene.

Note: This program will run fine under Eclipse without the Ant build file. The Ant build file is useful for a run where we want to build our final jar file and run all the test cases.

### **Lab 3-3: Displaying an animated GIF**

In this lab we use code I located online that processes an animated gif file. The intentions of this lab is to illustrate how to decipher code you find online (GifDecoder.java) and incorporate into your programs. In addition, since an animated gif consist of several image frames that are shown in sequence in order to give the illusion of movement or animation this is an ideal use of our game loop where an update() moves to the next frame and draw() draws it to the screen. We should see the animated gif on screen under our control. Note: We do not use Ant for this project.

- 1. Create a new Java Project AnimatedGIF
	- a. Add Game and GamePanel classes from a previous Lab.
- 2. Create the package com.brainycode.external.imageprocessing
- 3. Add the Java class GifDecoder.java (found online at: [http://www.java2s.com/Code/Java/2D-](http://www.java2s.com/Code/Java/2D-Graphics-GUI/GiffileEncoder.htm)[Graphics-GUI/GiffileEncoder.htm\)](http://www.java2s.com/Code/Java/2D-Graphics-GUI/GiffileEncoder.htm)

```
Table 23 - GifDecoder.java
```

```
package com.brainycode.external.imageprocessing;
import java.awt.AlphaComposite;
import java.awt.Color;
import java.awt.Dimension;
import java.awt.Graphics2D;
import java.awt.Rectangle;
import java.awt.image.BufferedImage;
import java.awt.image.DataBufferInt;
import java.io.BufferedInputStream;
import java.io.FileInputStream;
import java.io.IOException;
import java.io.InputStream;
import java.net.URL;
import java.util.ArrayList;
/**
 * Class GifDecoder - Decodes a GIF file into one or more frames. <br>
 * 
 * <pre>
   Example:
      GifDecoder d = new GifDecoder();d.read("sample.gif");
       int n = d.getFrameCount();for (int i = 0; i < n; i++) {
         BufferedImage frame = d.getFrame(i); // frame i
```

```
int t = d.getDelay(i); // display duration of frame in milliseconds
          // do something with frame
       \mathcal{F}* </pre>
 * 
 * No copyright asserted on the source code of this class. May be used for any
 * purpose, however, refer to the Unisys LZW patent for any additional
 * restrictions. Please forward any corrections to kweiner@fmsware.com.
 * 
 * @author Kevin Weiner, FM Software; LZW decoder adapted from John Cristy's
           ImageMagick.
 * @version 1.03 November 2003
 * 
 */
public class GifDecoder {
      /**
       * File read status: No errors.
       */
      public static final int STATUS_OK = 0;
      /**
       * File read status: Error decoding file (may be partially decoded)
       */
      public static final int STATUS_FORMAT_ERROR = 1;
      /**
       * File read status: Unable to open source.
       */
      public static final int STATUS_OPEN_ERROR = 2;
      protected BufferedInputStream in;
      protected int status;
      protected int width; // full image width
      protected int height; // full image height
      protected boolean gctFlag; // global color table used
      protected int gctSize; // size of global color table
      protected int loopCount = 1; // iterations; 0 = repeat forever
      protected int[] gct; // global color table
      protected int[] lct; // local color table
      protected int[] act; // active color table
      protected int bgIndex; // background color index
      protected int bgColor; // background color
```

```
protected int lastBgColor; // previous bg color
protected int pixelAspect; // pixel aspect ratio
protected boolean lctFlag; // local color table flag
protected boolean interlace; // interlace flag
protected int lctSize; // local color table size
protected int ix, iy, iw, ih; // current image rectangle
protected Rectangle lastRect; // last image rect
protected BufferedImage image; // current frame
protected BufferedImage lastImage; // previous frame
protected byte[] block = new byte[256]; // current data block
protected int blockSize = 0; // block size
// last graphic control extension info
protected int dispose = 0;
// 0=no action; 1=leave in place; 2=restore to bg; 3=restore to prev
protected int lastDispose = 0;
protected boolean transparency = false; // use transparent color
protected int delay = 0; // delay in milliseconds
protected int transIndex; // transparent color index
protected static final int MaxStackSize = 4096;
// max decoder pixel stack size
// LZW decoder working arrays
protected short[] prefix;
protected byte[] suffix;
protected byte[] pixelStack;
protected byte[] pixels;
protected ArrayList frames; // frames read from current file
protected int frameCount;
static class GifFrame {
      public GifFrame(BufferedImage im, int del) {
             image = im;
```

```
delay = del;}
      public BufferedImage image;
      public int delay;
}
/**
* Gets display duration for specified frame.
 * 
 * @param n
              int index of frame
 * @return delay in milliseconds
*/
public int getDelay(int n) {
      //
      delay = -1;if ((n >= 0) && (n < frameCount)) {
             delay = ((GifFrame) frames.get(n)).delay;
      }
      return delay;
}
/**
* Gets the number of frames read from file.
 * 
* @return frame count
*/
public int getFrameCount() {
      return frameCount;
}
/**
* Gets the first (or only) image read.
 * 
* @return BufferedImage containing first frame, or null if none.
*/
public BufferedImage getImage() {
      return getFrame(0);
}
/**
* Gets the "Netscape" iteration count, if any. A count of 0 means repeat
* indefinitiely.
 * 
* @return iteration count if one was specified, else 1.
*/
public int getLoopCount() {
      return loopCount;
}
/**
* Creates new frame image from current data (and previous frames as
* specified by their disposition codes).
```

```
*/
      protected void setPixels() {
             // expose destination image's pixels as int array
             int[] dest = ((DataBufferInt) image.getRaster().getDataBuffer())
                          .getData();
             // fill in starting image contents based on last image's dispose code
             if (lastDispose > 0) {
                    if (lastDispose == 3) {
                          // use image before last
                          int n = frameCount - 2;
                          if (n > 0) {
                                 lastImage = getFrame(n - 1);} else {
                                 lastImage = null;
                          }
                    }
                    if (lastImage != null) {
                          int[] prev = ((DataBufferInt) lastImage.getRaster()
                                        .getDataBuffer()).getData();
                          System.arraycopy(prev, 0, dest, 0, width * height);
                          // copy pixels
                          if (lastDispose == 2) {
                                 // fill last image rect area with background color
                                 Graphics2D g = image.createGraphics();
                                 Color c = null;
                                 if (transparency) {
                                        c = new Color(0, 0, 0, 0); // assumebackground is
      // transparent
                                 } else {
                                        c = new Color(lastBgColor); // use given 
background
      // color
                                 }
                                 g.setColor(c);
                                 g.setComposite(AlphaComposite.Src); // replace area
                                 g.fill(lastRect);
                                 g.dispose();
                          }
                    }
             }
             // copy each source line to the appropriate place in the destination
             int pass = 1;
             int inc = 8;
             int iline = 0;
             for (int i = 0; i < ih; i++) {
                    int line = i;
                    if (interlace) {
                          if (iline >= ih) {
```

```
pass++;
                           switch (pass) {
                           case 2:
                                 iline = 4;break;
                           case 3:
                                 iline = 2;
                                 inc = 4;break;
                           case 4:
                                 iline = 1;
                                 inc = 2;
                           }
                    }
                    line = iline;
                    iline += inc;
             }
             line += iy;if (line < height) {
                    int k = line * width;
                    int dx = k + ix; // start of line in dest
                    int dlim = dx + iw; // end of dest line
                    if ((k + width) < dlim) { }dlim = k + width; // past dest edge
                    }
                    int sx = i * iw; // start of line in sourcewhile (dx < dlim) {
                           // map color and insert in destination
                           int index = ((int) pixels[sx++]) & 0xff;
                           int c = act[index];
                           if (c != 0) {
                                 dest[dx] = c;}
                           dx++;
                    }
             }
      }
}
/**
 * Gets the image contents of frame n.
 * 
* @return BufferedImage representation of frame, or null if n is invalid.
*/
public BufferedImage getFrame(int n) {
      BufferedImage im = null;
      if ((n \ge 0) && (n \leq frameCount)) {
             im = ((GifFrame) frames.get(n)).image;
      }
      return im;
}
/**
* Gets image size.
 *
```

```
* @return GIF image dimensions
*/
public Dimension getFrameSize() {
      return new Dimension(width, height);
}
/**
* Reads GIF image from stream
 * 
 * @param BufferedInputStream
              containing GIF file.
 * @return read status code (0 = no errors)
*/
public int read(BufferedInputStream is) {
      init();
      if (is != null) {
             in = is;readHeader();
             if (!err()) {
                    readContents();
                    if (frameCount < 0) {
                           status = STATUS_FORMAT_ERROR;
                    }
             }
      } else {
             status = STATUS_OPEN_ERROR;
      }
      try {
             is.close();
      } catch (IOException e) {
      }
      return status;
}
/**
* Reads GIF image from stream
 * 
 * @param InputStream
              containing GIF file.
 * @return read status code (0 = no errors)
*/
public int read(InputStream is) {
      init();
      if (is != null) {
             if (!(is instanceof BufferedInputStream))
                    is = new BufferedInputStream(is);
             in = (BufferedInputStream) is;
             readHeader();
             if (!err()) {
                    readContents();
                    if (frameCount < 0) {
                           status = STATUS_FORMAT_ERROR;
                    }
             }
      } else {
```
```
status = STATUS_OPEN_ERROR;
             }
             try {
                    is.close();
             } catch (IOException e) {
             }
             return status;
      }
      /**
       * Reads GIF file from specified file/URL source (URL assumed if name
       * contains ":/" or "file:")
       * 
       * @param name
                    String containing source
       * @return read status code (0 = no errors)
       */
      public int read(String name) {
             status = STATUS_OK;
             try {
                    name = name.trim().toLowerCase();
                    if ((name.indexOf("file:") >= 0) | (name.indexOf(":/") > 0)) {
                          URL url = new URL(name);
                          in = new BufferedInputStream(url.openStream());
                    } else {
                          in = new BufferedInputStream(new FileInputStream(name));
                    }
                    status = read(in);} catch (IOException e) {
                    status = STATUS_OPEN_ERROR;
             }
             return status;
      }
      /**
       * Decodes LZW image data into pixel array. Adapted from John Cristy's
       * ImageMagick.
       */
      protected void decodeImageData() {
             int NullCode = -1;
             int npix = iw * ih;int available, clear, code_mask, code_size, end_of_information, in_code, 
old code, bits, code, count, i, datum, data size, first, top, bi, pi;
             if ((pixels == null) || (pixels.length < npix)) {
                    pixels = new byte[npix]; // allocate new pixel array
             }
             if (prefix == null)
                    prefix = new short[MaxStackSize];
             if (suffix == null)
                    suffix = new byte[MaxStackSize];
             if (pixelStack == null)
                    pixelStack = new byte[MaxStackSize + 1];
```

```
// Initialize GIF data stream decoder.
             data_size = read();
             clear = 1 \lt k data_size;end_of_information = clear + 1;
             available = clear + 2;old_code = NullCode;
             code_size = data_size + 1;code\_mask = (1 \leq code\_size) - 1;for (code = \theta; code < clear; code++) {
                    prefix[code] = 0;suffix[code] = (byte) code;
             }
             // Decode GIF pixel stream.
             datum = bits = count = first = top = pi = bi = 0;
             for (i = 0; i < npix;) {
                    if (top == 0) {
                           if (bits < code_size) {
                                 // Load bytes until there are enough bits for a 
code.
                                 if (count == 0) {
                                        // Read a new data block.
                                        count = readBlock();
                                        if (count \leq 0)
                                               break;
                                        bi = 0;}
                                 datum += (((int) block[bi]) & 0xff) << bits;
                                 bits += 8;bi++;
                                 count--;
                                 continue;
                           }
                           // Get the next code.
                           code = datum & code mask;datum >>= code_size;
                           bits -= code_size;
                           // Interpret the code
                           if ((code > available) || (code == end_of_information))
                                  break;
                           if (code == clear) {
                                 // Reset decoder.
                                 code_size = data_size + 1;code\_mask = (1 \leq code\_size) - 1;available = clear + 2;old_code = NullCode;
                                 continue;
```
}

```
if (old code == NullCode) {
                          pixelStack[top++] = suffix[code];
                          old_code = code;
                          first = code;continue;
                    }
                    in\_code = code;if (code == available) {
                          pixelStack[top++] = (byte) first;
                          code = oldcode;
                    }
                    while (code > clear) {
                          pixelStack[top++] = suffix[code];
                          code = prefix[code];
                    }
                    first = ((int) suffix[code]) & 0xff;
                    // Add a new string to the string table,
                    if (available >= MaxStackSize)
                          break;
                    pixelStack[top++] = (byte) first;
                    prefix[available] = (short) old_code;
                    suffix[available] = (byte) first;
                    available++;
                    if (((available & code mask) == \theta)
                                 && (available < MaxStackSize)) {
                          code_size++;
                          code_mask += available;
                    }
                    old_code = in_code;
             }
             // Pop a pixel off the pixel stack.
             top--;
             pixels[pi++] = pixelStack[top];
             i++;
      }
      for (i = pi; i < npix; i++) {
             pixels[i] = 0; // clear missing pixels}
}
/**
* Returns true if an error was encountered during reading/decoding
*/
protected boolean err() {
      return status != STATUS_OK;
}
/**
* Initializes or re-initializes reader
```

```
*/
protected void init() {
      status = STATUS_OK;
      frameCount = 0;frames = new ArrayList();
      \text{gct} = \text{null};
      lct = null;
}
/**
* Reads a single byte from the input stream.
*/
protected int read() {
       int curByte = 0;
      try {
             curByte = in.read();
       } catch (IOException e) {
             status = STATUS_FORMAT_ERROR;
       }
      return curByte;
}
/**
* Reads next variable length block from input.
 * 
 * @return number of bytes stored in "buffer"
*/
protected int readBlock() {
      blockSize = read();
      int n = 0;
      if (blockSize > 0) {
             try {
                    int count = \theta;
                    while (n < blockSize) {
                           count = in.read(block, n, blockSize - n);
                           if (count == -1)break;
                           n += count;
                    }
             } catch (IOException e) {
             }
             if (n < blockSize) {
                    status = STATUS_FORMAT_ERROR;
             }
      }
      return n;
}
/**
 * Reads color table as 256 RGB integer values
 * 
 * @param ncolors
              int number of colors to read
 * @return int array containing 256 colors (packed ARGB with full alpha)
```

```
*/
protected int[] readColorTable(int ncolors) {
      int nbytes = 3 * ncolors;
      int[] tab = null;
      byte[] c = new byte[nbytes];
      int n = 0;
      try {
             n = in.read(c);} catch (IOException e) {
      }
      if (n < nbytes) {
             status = STATUS_FORMAT_ERROR;
      } else {
             tab = new int[256]; // max size to avoid bounds checks
             int i = 0;
             int j = 0;
             while (i < ncolors) {
                   int r = ((int) c[j++]) & 0xff;
                   int g = ((int) c[j++]) & 0xff;
                    int b = ((int) c[j++]) & 0xff;
                   tab[i++] = 0xff00000 | (r \ll 16) | (g \ll 8) | b;}
      }
      return tab;
}
/**
* Main file parser. Reads GIF content blocks.
*/
protected void readContents() {
      // read GIF file content blocks
      boolean done = false;
      while (!(done || err())) {
             int code = read();
             switch (code) {
             case 0x2C: // image separator
                    readImage();
                    break;
             case 0x21: // extension
                    code = read();switch (code) {
                    case 0xf9: // graphics control extension
                          readGraphicControlExt();
                          break;
                    case 0xff: // application extension
                          readBlock();
                          String app = ";
                          for (int i = 0; i < 11; i++) {
                                 app += (char) block[i];
                           }
                          if (app.equals("NETSCAPE2.0")) {
                                 readNetscapeExt();
```

```
} else
                                 skip(); // don't care
                           break;
                    default: // uninteresting extension
                          skip();
                    }
                    break;
             case 0x3b: // terminator
                    done = true;
                    break;
             case 0x00: // bad byte, but keep going and see what happens
                    break;
             default:
                    status = STATUS_FORMAT_ERROR;
             }
      }
}
/**
* Reads Graphics Control Extension values
*/
protected void readGraphicControlExt() {
      read(); // block size
      int packed = read(); // packed fields
      dispose = (packed & 0x1c) >> 2; // disposal method
      if (dispose == 0) {
             dispose = 1; // elect to keep old image if discretionary
      }
      transparency = (\text{packet } 8 1) != 0;
      delay = readShort() * 10; // delay in milliseconds
      transIndex = read(); // transparent color index
      read(); // block terminator
}
/**
 * Reads GIF file header information.
*/
protected void readHeader() {
      String id = ";
      for (int i = 0; i < 6; i++) {
             id += (char) read();
      }
      if (!id.startsWith("GIF")) {
             status = STATUS_FORMAT_ERROR;
             return;
      }
      readLSD();
      if (gctFlag && !err()) {
             gct = readColorTable(gctSize);
             bgColor = gct[bgIndex];
```

```
}
}
/**
 * Reads next frame image
*/
protected void readImage() {
      ix = readShort(); // (sub)image position & size
      iv = readShort();
      iw = readShort();
      ih = readShort();
      int packed = read();
      lctFlag = (packet & 0x80) != 0; // 1 - local color table flaginterlace = (packed & 0x40) != 0; // 2 - interlace flag
      // 3 - sort flag
      // 4-5 - reserved
      lctSize = 2 \lt \lt (packed & 7); // 6-8 - local color table size
      if (lctFlag) {
             lct = readColorTable(lctSize); // read table
             act = lct; // make local table active
      } else {
             act = gct; // make global table active
             if (bgIndex == transIndex)
                   bgColor = 0;}
      int save = \theta;
      if (transparency) {
             save = act[transIndex];
             act[transIndex] = 0; // set transparent color if specified}
      if (act == null) {
             status = STATUS_FORMAT_ERROR; // no color table defined
      }
      if (err())
             return;
      decodeImageData(); // decode pixel data
      skip();
      if (err())
             return;
      frameCount++;
      // create new image to receive frame data
      image = new BufferedImage(width, height,
                    BufferedImage.TYPE_INT_ARGB_PRE);
      setPixels(); // transfer pixel data to image
      frames.add(new GifFrame(image, delay)); // add image to frame list
```

```
if (transparency) {
             act[transIndex] = save;
      }
      resetFrame();
}
/**
* Reads Logical Screen Descriptor
*/
protected void readLSD() {
      // logical screen size
      width = readShort();
      height = readShort();
      // packed fields
      int packed = read();
      gctFlag = (packet & 0x80) != 0; // 1 : global color table flag// 2-4 : color resolution
      // 5 : gct sort flag
      gctSize = 2 \ll (packet \& 7); // 6-8 : gct sizebgIndex = read(); // background color indexpixelAspect = read(); // pixel aspect ratio}
/**
 * Reads Netscape extenstion to obtain iteration count
*/
protected void readNetscapeExt() {
      do {
             readBlock();
             if (block[0] == 1) {
                    // loop count sub-block
                    int b1 = ((int) block[1]) & 0xff;
                    int b2 = ((int) block[2]) & 0xff;
                    loopCount = (b2 \lt c8) | b1;
             }
      } while ((blockSize > 0) && !err());
}
/**
* Reads next 16-bit value, LSB first
*/
protected int readShort() {
      // read 16-bit value, LSB first
      return read() | (read() << 8);
}
/**
* Resets frame state for reading next image.
*/
protected void resetFrame() {
```

```
lastDispose = dispose;
             lastRect = new Rectangle(ix, iy, iw, ih);
             lastImage = image;
             lastBgColor = bgColor;
             int dispose = 0;
             boolean transparency = false;
             int delay = 0;
             lct = null;
      }
       /**
        * Skips variable length blocks up to and including next zero length block.
       */
      protected void skip() {
             do {
                    readBlock();
             } while ((blockSize > 0) && !err());
      }
}
```
The details on how the program is beyond the scope of these notes but in the spirit of always looking under the covers we go over the class and how it works in a short document available at brainycode.com.

We are interested in using it with just requires that we examine the javadoc example:

```
GifDecoder d = new GifDecoder();
d.read("sample.gif");
int n = d. getFrameCount();
for (int i = 0; i < n; i++) {
     BufferedImage frame = d.getFrame(i); // frame iint t = d.getDelay(i); // display duration of frame in
milliseconds
      // do something with frame
}
```
4. Create the package com.brainycode.platformer.entities.

This package is where we will place all classes related to our game entities.

5. Create the java class AnimatedGIF.java<sup>20</sup>

```
Table 24 - AnimatedGIF.java
```
 $\overline{\phantom{a}}$ 

```
package com.brainycode.platformer.entities;
import java.awt.Graphics2D;
import java.awt.Point;
import java.awt.image.BufferedImage;
```
 $20$  This class will evolve as we learn to process spritesheets and combine with this class.

```
import com.brainycode.external.imageprocessing.GifDecoder;
public class AnimatedGIF {
      private Point position; // the position of gif on screen
      private BufferedImage[] frames; // the internal frames
      private GifDecoder d;
      private int numFrames = -1; 
      private int currentFrame = -1;
      private boolean isReady = false;
      public AnimatedGIF(int x, int y) {
             position = new Point();
             position.x = x;position.y = y;}
      public void read(String animatedGIFFile) {
             d = new GifDecoder();
             d.read(getClass().getResourceAsStream(animatedGIFFile));
             numFrames = d.getFrameCount();
             currentFrame = 0;
             frames = new BufferedImage[numFrames];
             for (int i=0; i < numFrames; i++) {
                   frames[i] = d.getFrame(i);}
             isReady = true;
      }
      public void draw(Graphics2D g) {
             if (isReady) {
                   g.drawImage(frames[currentFrame], position.x, position.y, null);
             }
      }
      public void nextFrame() {
             ++currentFrame;
             if (currentFrame >= numFrames) {
                   currentFrame = 0;}
      }
}
```
The class AnimatedGIF will be used to read in and process/display the frames within an animated gif. The user will created an AnimatedGIF object and provide the initial position on the screen.

6. Update the GamePanel.java for this project to the following:

**Table 25 - GamePanel.java for the dancing banana**

```
package com.brainycode.platformer.main;
import java.awt.Dimension;
import java.awt.Graphics;
import java.awt.Graphics2D;
import javax.swing.JPanel;
import com.brainycode.platformer.entities.AnimatedGIF;
public class GamePanel extends JPanel implements Runnable{
      private static final long serialVersionUID = 1L;
      // dimensions
      public static final int WIDTH = 640;
      public static final int HEIGHT = 480;
      private AnimatedGIF dancingBanana;
      private Thread thread;
      private boolean running;
      private int FPS = 10;
      private long targetTime = 1000 / FPS;
      public GamePanel() {
             super();
             setPreferredSize ( new Dimension(WIDTH, HEIGHT));
             setFocusable(true);
             requestFocus();
      }
      private void init() {
             dancingBanana = new AnimatedGIF(160, 100);
             dancingBanana.read("/images/dancing-banana.gif");
             running = true;
      }
      public void addNotify() {
             super.addNotify();
             // Create game engine thead here
             if (thread == null) {
                    thread = new Thread(this);
                    thread.start();
             }
      }
      public void paintComponent(Graphics g) {
             super.paintComponent(g);
             Graphics2D g2 = (Graphics2D) g;
             dancingBanana.draw(g2);
```

```
@Override
      public void run() {
             init();
             long start;
             long elapsed;
             long wait = 100;
             while (running) {
                    start = System.nanoTime();
                    elapsed = System.nanoTime() - start;
                    wait = targetTime - elapsed / 1000000;
                    if (wait < 0 ) wait = 5;
                    try {
                          Thread.sleep(wait);
                    } catch (Exception e) {
                          e.printStackTrace();
                    }
                    dancingBanana.nextFrame();
                    repaint();
             }
      }
}
```
7. Create the resources directory

}

- 8. Under the resources directory create an images directory
- 9. Place the image dancing-banana.gif into resources/images
- 10. Make sure the resources directory is in the classpath

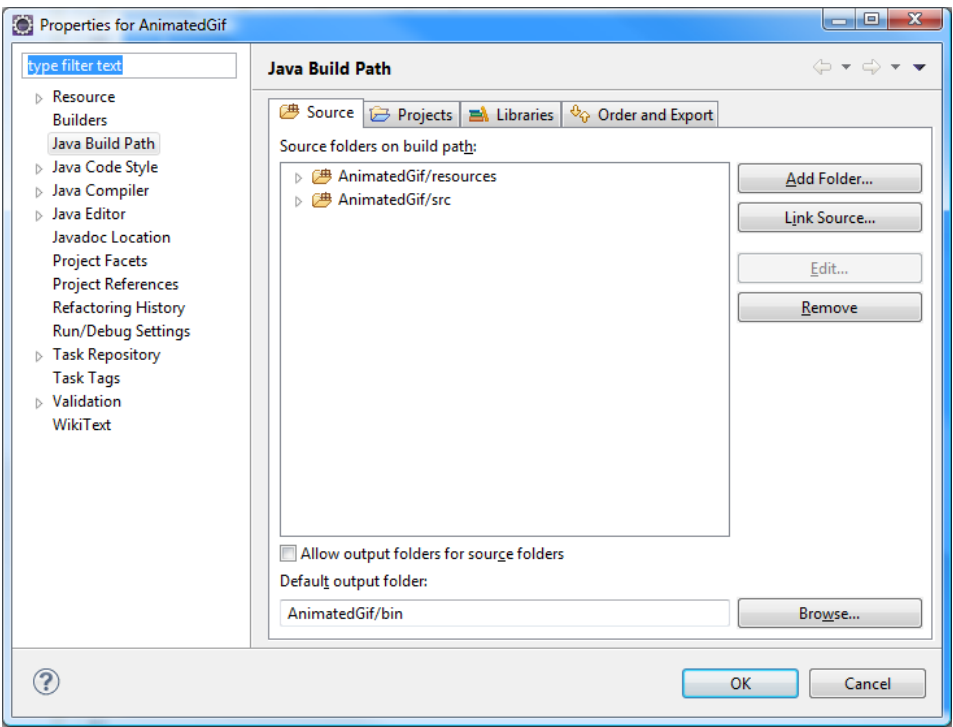

**Figure 91 - Adding resources to the class path**

11. Run the Game.

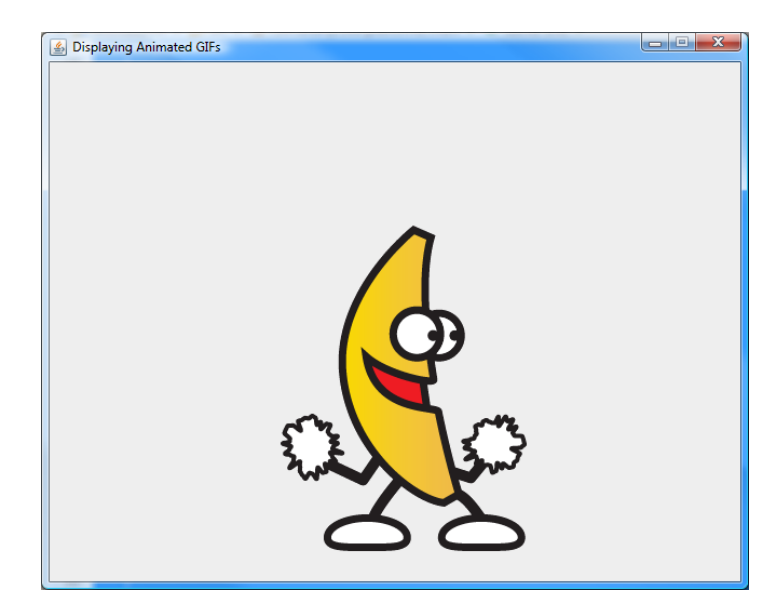

**Figure 92 - Our "Dancing Banana!"**

**Keyboard Processing**

**Creating Pong**

**Creating Breakout**

**Creating MindSweeper**

## **Bibliography**

Boese, Elizabeth Sugar. Learn to Program with Java Applet Game Examples, 2d Edition. Self-published.

Davison, Andrew. Killer Game Programming in Java. 1005 Gravenstein Highway North, Sebastopol, CA 95472: O'Reilly Media, 2005.

Holzner, Steve. Ant The Definitive Guide, 2<sup>nd</sup> Edition. O'Reilly Media, Inc. 2005.

Kent, Steven L.TheUltimate History of Video Games. Three Rivers Press. 2010.

Knudsen, Jonathan. Java 2D Graphics. O'Reilly. 1999

Melissinos, Chris. The Art or Video Games: From Pac-Man to Mass Effect. Welcome Books, First Edition. March 5, 2012.

## **Appendix A: Web References**

- 1. [http://www.brainycode.com](http://www.brainycode.com/) This is the author's website. As this book develops versions are placed online for review. I also updated any images or files your may want to use in order to complete the labs and exercises.
- 2. <http://www.gamedev.net/> A great place for game development discussions and tutorials.
- 3. [http://www.romnation.net](http://www.romnation.net/) A place to obtain tons of ROMs to play classic games on emulators
- 4. [http://en.wikipedia.org/wiki/Abstract\\_Window\\_Toolkit](http://en.wikipedia.org/wiki/Abstract_Window_Toolkit)
- 5. <http://home.cogeco.ca/~ve3ll/jatutorg.htm>
- 6. <http://docs.oracle.com/javase/1.4.2/docs/api/java/awt/Canvas.html>
- 7. [http://en.wikibooks.org/wiki/Java\\_Programming/Canvas](http://en.wikibooks.org/wiki/Java_Programming/Canvas)
- 8. <http://docs.oracle.com/javase/tutorial/uiswing/components/frame.html>
- 9. <http://www.javablogging.com/what-is-serialversionuid/>
- 10. <http://stackoverflow.com/questions/285793/what-is-a-serialversionuid-and-why-should-i-use-it>
- 11. [http://ant.apache.org](http://ant.apache.org/) for information on Ant
- 12. <http://junit.org/> for information on JUnit. A great framework for creating test cases.

# **Appendix B – Using Eclipse**

Eclipse Tutorial.

These notes will not be long enough to do justice the breadth and depth of using Eclipse in your program development.

## **Appendix C – Using JUnit (test-driven development)**

#### JUnit Tutorial

The purpose of this tutorial is to walk you through the steps one would use when developing any Java program while trying to make use of JUnit. JUnit is a testing framework used to unit test as much of your program<sup>21</sup> as possible. The key difference between JUnit and informal<sup>22</sup> of testing your code is that the testcases you develop are easy to run, repeatable, and does not require any special scaffolding to implement or execute. If you installed the recommended version of Eclipse it will have JUnit already installed and available for your use. The general rules are the following:

#### **Directory Setup**

l

When you create the default Java Project in Eclipse you will have a src directory that will be the place you create and manage your java class files. By default Eclipse will place the generated \*.class files in a /bin directory using the same packaging in under the src directory. You will also create a new source directory named /test. If you have a java class file under /src by the name com.brainycode.game.physics.CollisionDetection then you will have a class under /test with the name com.brainycode.game.physics.TestCollisionDetection.

Your test cases will be independent of each other and organized under /test so you can run and execute them all when you build your project.

 $2<sup>1</sup>$  Ideally you want to test all your code and that should be our goal.

<sup>&</sup>lt;sup>22</sup> The usual way may have been to create a main method for a class and have the developer directly run it.

### *Where are the class files?*

The typical Java or J2EE perspective displays the Package Explorer view pane on the left. This view pane does not display the class files typically stored in the \bin directory. In order to see your class files you will need to do the following:

1. Window -> View -> Project Explorer

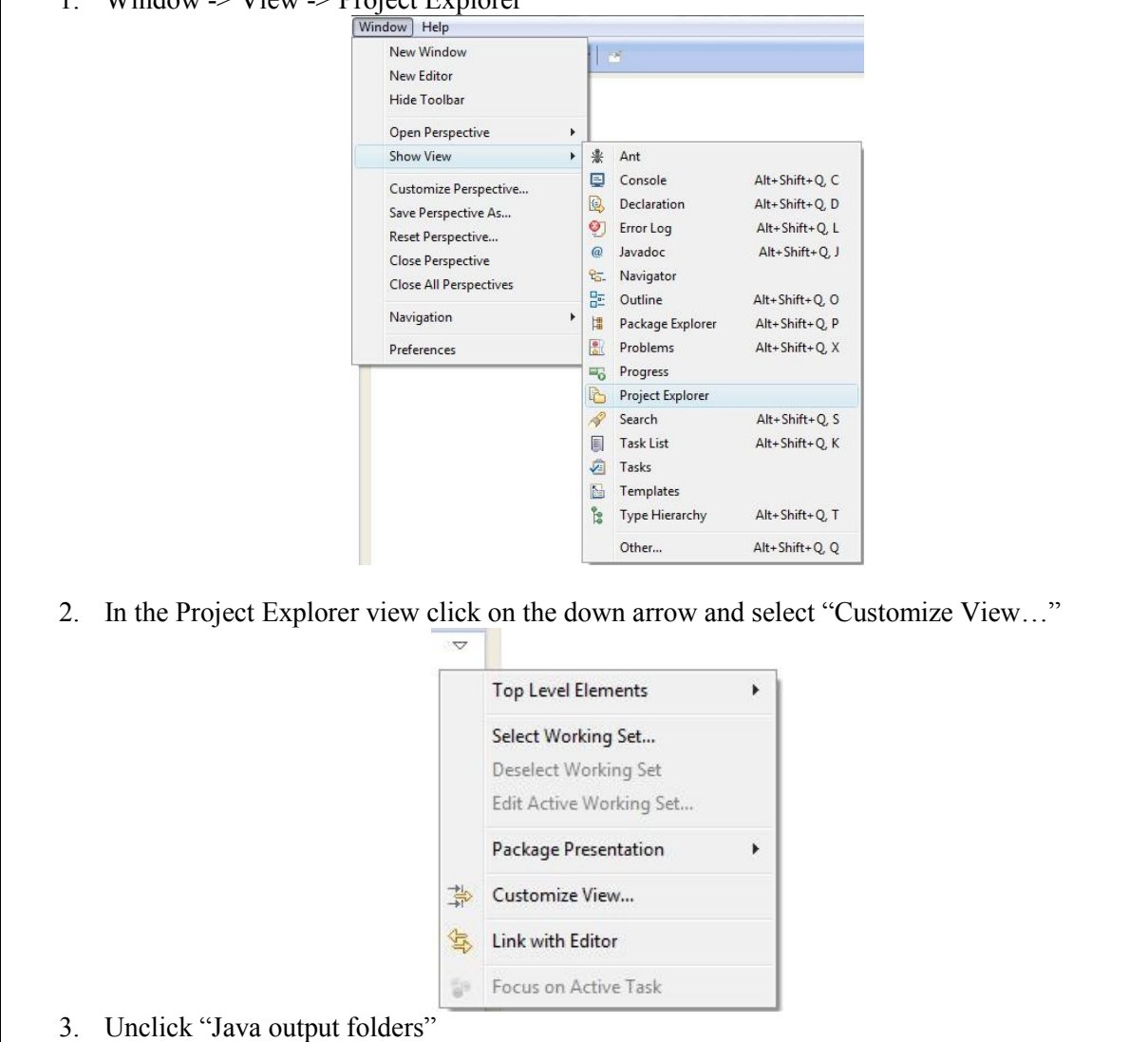

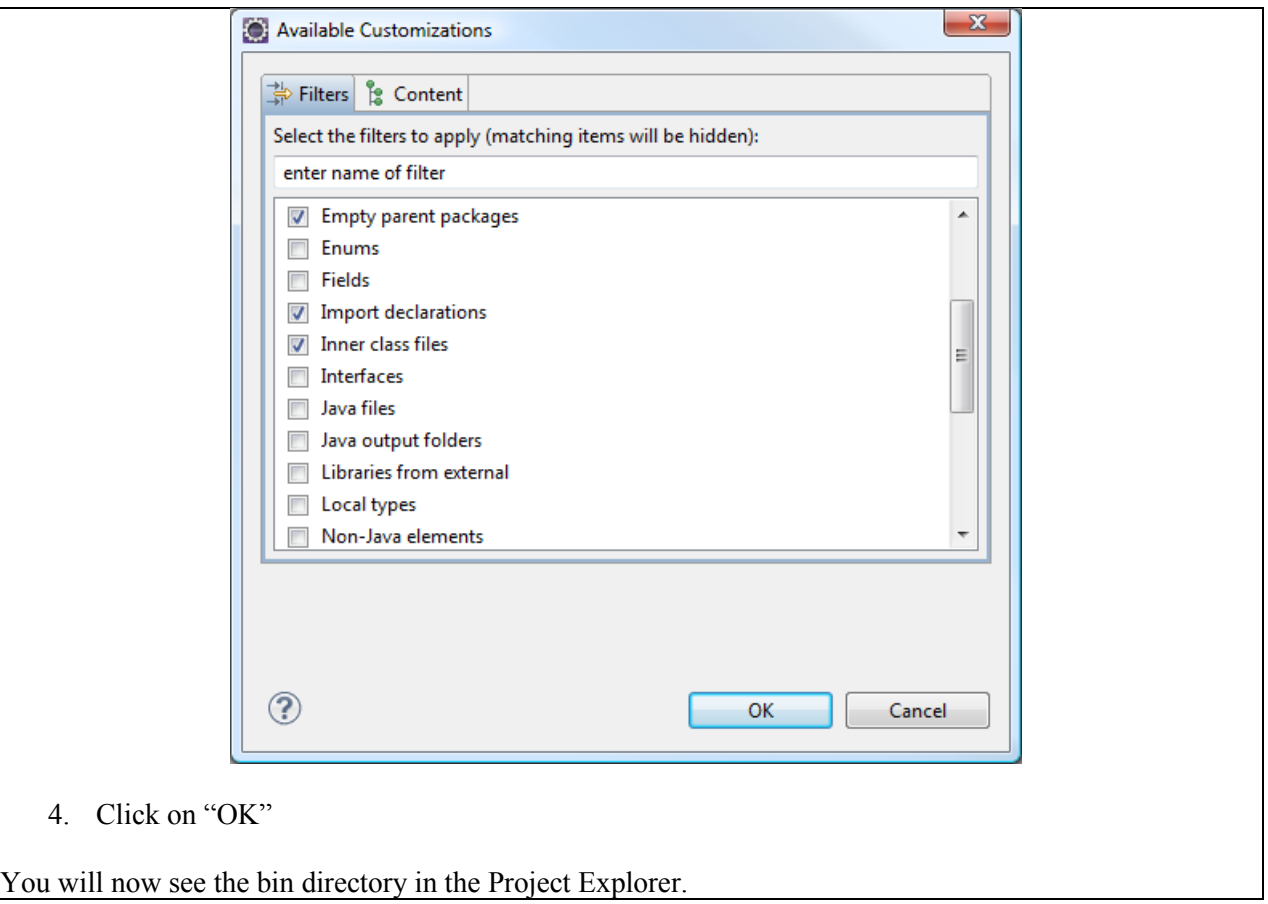

We will use the latest version of JUnit which allows us to use *annotations* to identify and manage our testcases.

### **What is an Annotation?**

Annotations, a form of metadata, provide data about a program that is not part of the program itself. Annotations have no direct effect on the operation of the code they annotate.

Example: @Test

See[: http://docs.oracle.com/javase/tutorial/java/annotations/](http://docs.oracle.com/javase/tutorial/java/annotations/) for more information if you are new to the concept.

#### **Imports**

I normally recommend letting Eclipse automatically insert the import statements as you build your test cases. The key imports you will see are the following:

- org.JUnit.Test This is an annotation ( $@$ Test) that tells JUnit that the method which it is associated with can be run as a test case.
- org. JUnit. Ignore The annotation  $@$  Ignore is used to temporarily disable a test or group of tests

 org.JUnit.Assert – This class contains of assert methods that you will use to testing the success of your test case

#### **Creating a test case**

 $\overline{\phantom{a}}$ 

You will typically use the Eclipse New  $\rightarrow$  Java  $\rightarrow$  JUnit Testcase to create a class that will serve as your test case.

In this exercise will demonstrate how you would go about building the test case before actually creating the classes. This is to demonstrate the spirit of test driven development.

STEP 1: Download the latest version of JUnit<sup>23</sup>. I usually unzip under C:\ as C:\JUnit4.9.

STEP 2: Create a new Eclipse workspace called JAVA\_TEST\_PROJECTS (I usually create under my accounts workspace).

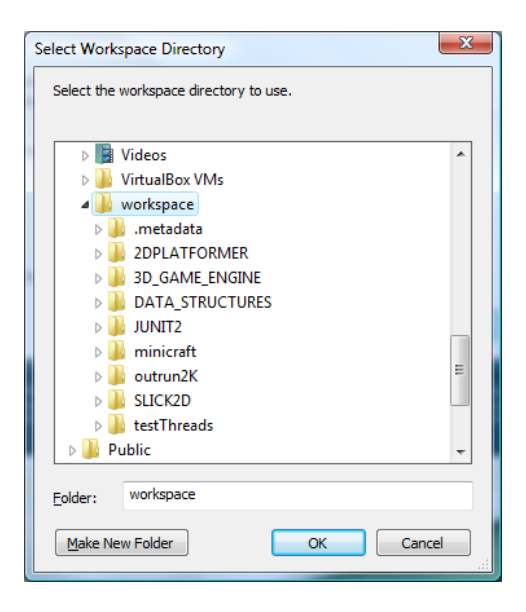

**Figure 93 - workspace directory**

STEP 3: Click on "Make New Folder" button and enter "JAVA\_TEST\_PROJECTS"

<sup>&</sup>lt;sup>23</sup> You can skip this part if you downloaded and installed the Eclipse package that includes it.

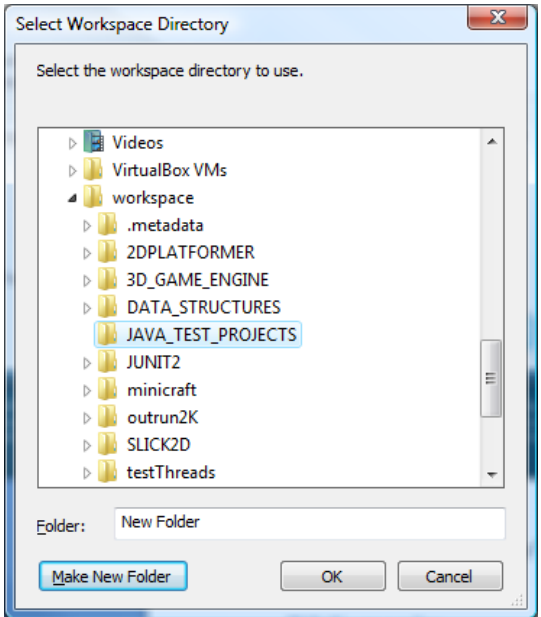

**Figure 94 - Selecting the new workspace directory**

STEP 4: Highlight the new directory workspace and click on "OK".

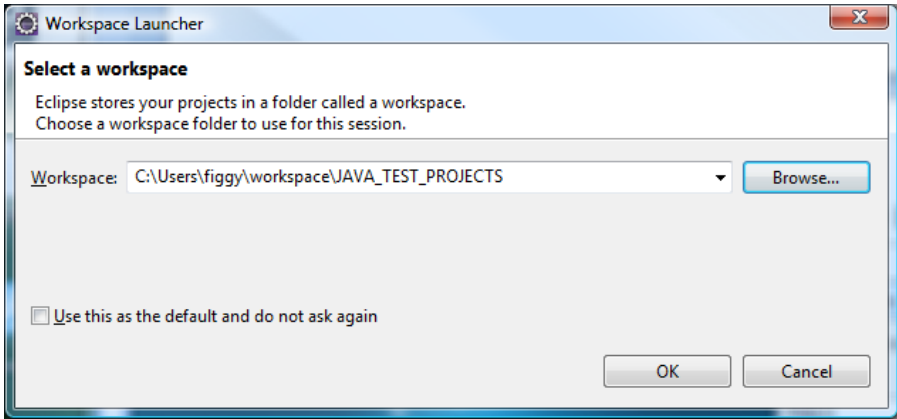

**Figure 95 - Workspace Launcher**

STEP 5: Click on "OK" to launch the new workspace.

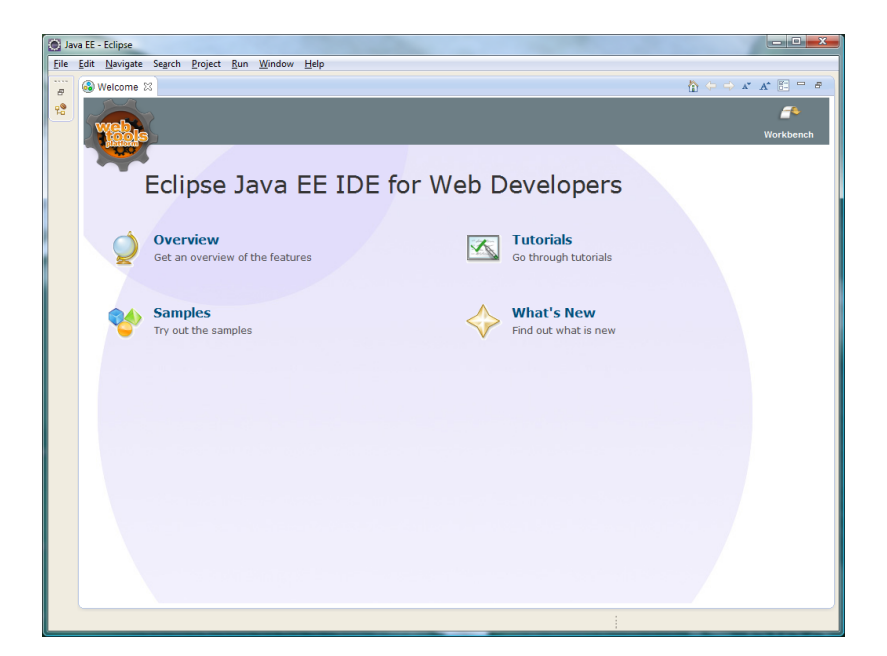

**Figure 96 - Workspace "Welcome" screen**

STEP 6: Enter the Workbench to start building Eclipse projects.

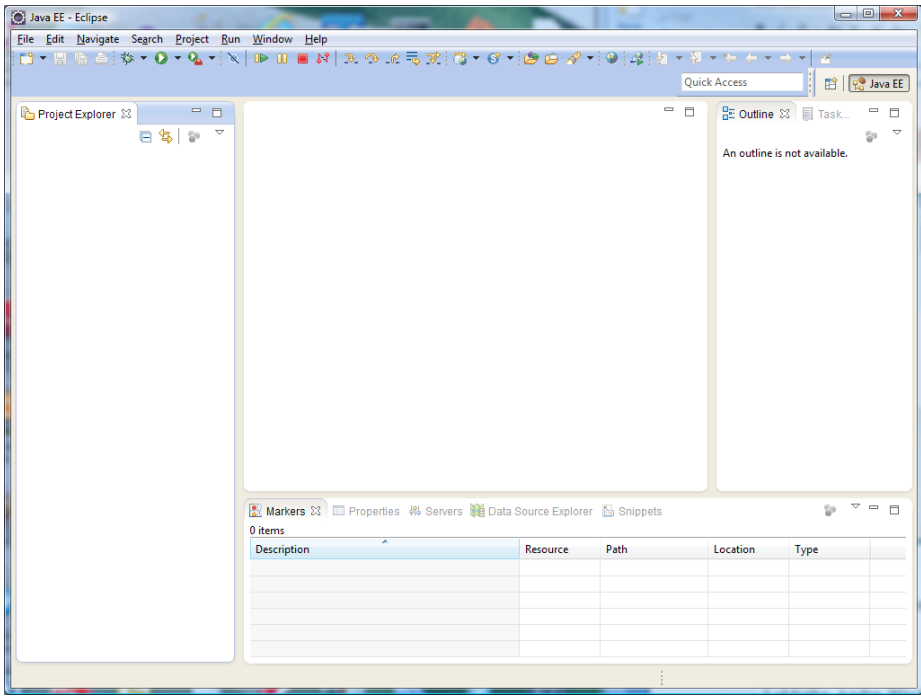

**Figure 97 - An empty workbench**

STEP 7: Right-click and create a new Java Project

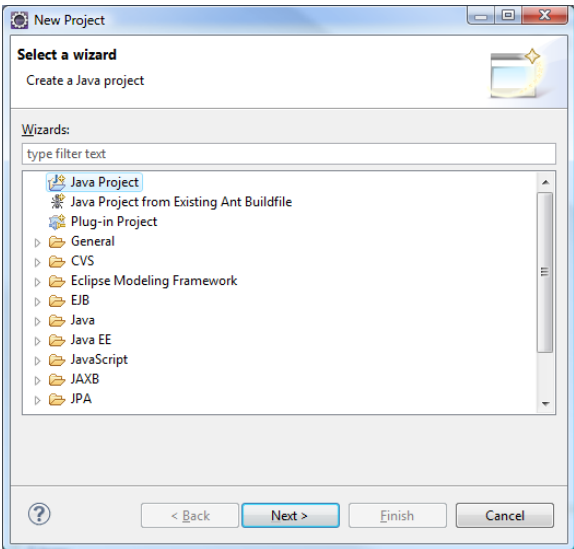

**Figure 98 - Creating a Java Project**

STEP 8: Click Next >

STEP 9: Enter Project name: TEST\_JUNIT

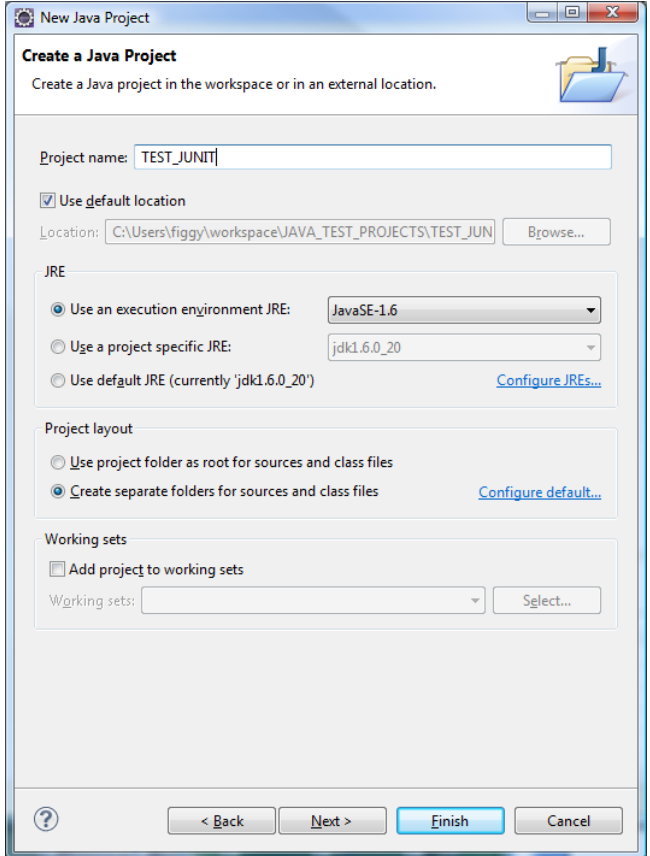

**Figure 99 - Creating a Java Project**

STEP 10: Click "Finish"

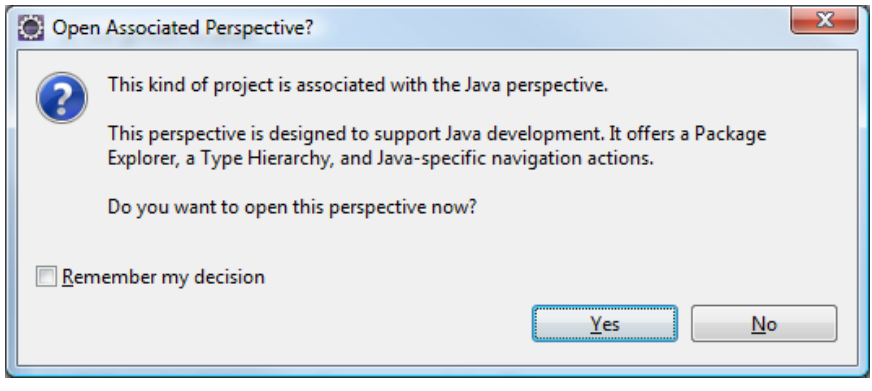

**Figure 100 - Open Associated Perspective?**

STEP 11: If the "Open Associated Perspective?" dialog box opens up. Click on the "Remember my decision" check box and select "Yes" button. This will open the views that naturally go with the Java perspective.

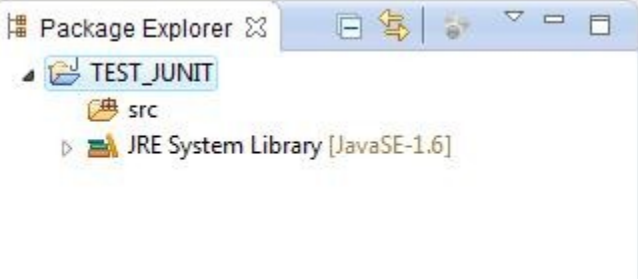

**Figure 101 - TEST\_JUNIT Package Explorer**

The goal of this exerice is to test how to use JUnit. We are going to create two classes one representing a ball moving on a 640 by 480 screen and the other a vector that specifies the magnitude (how fast) and direction the ball moves. The ball will have two key properties that we will make use of in this exercise its current position on the screen and a vector variable representing the direction and speed in which the ball is moving. We will not be actually showing a ball moving in this small test. We want to illustrate how we can test concepts represented by methods in our classes and test them out independent of viewing on a GUI or having graphical representations of an object. We also want to illustrate how to perform testdriven development. Where we create the test case first and work to make it pass. The first thing to conceptualize is a "virtual screen."

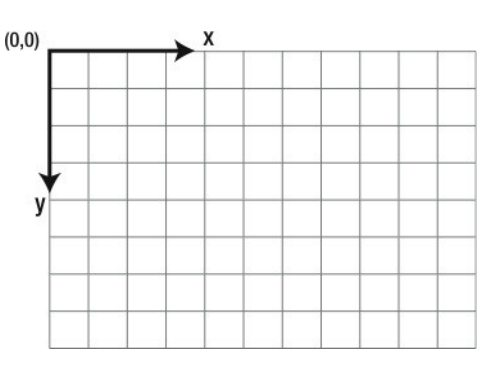

**Figure 102 - Our virtual screen**

We will place a ball object on our virtual screen and move it about until it hits a screen edge and change its direction so it effectively "bounces off the edges." The top-left position is screen coordinate (0,0) as an object moves right on the screen the x-coordinate increases, as an object moves down the y coordinate increases.

So if our screen is 640 across and 480 down, that is 640 x 480, the screen coordinates goes from 0..639 (left to right) to 0..479 (up and down). Let's reiterate this again. The x-coordinate can range from 0..639 and the y-coordinate value can range from 0..479. The top-left location is (0,0) the top-right location is (639, 0). The bottom-right coordinate is (0, 479) and the right-bottom coordinate is (639, 479).

STEP 12: Highlight the project as shown above and right-click and create a new source folder titled test.

| <b>O</b> Java - Eclipse                  | $\begin{array}{c c c c c} \hline \multicolumn{1}{ c }{-} & \multicolumn{1}{c }{\mathbf{X}} \end{array}$ |   |
|------------------------------------------|----------------------------------------------------------------------------------------------------|---|
|                                          | File Edit Source Refactor Navigate Search Project Run Window Help                                       |   |
|                                          |                                                                                                    |   |
|                                          | <b>B</b> Pa Java EE a <sup>}</sup> Java<br><b>Quick Access</b>                                          |   |
| 一日<br>  Package Explorer 23              | $\qquad \qquad \blacksquare$                                                                            | □ |
| $\bigtriangledown$<br>日气日                |                                                                                                    |   |
| <b>A</b> TEST JUNIT                      |                                                                                                    |   |
| <b>少 src</b><br><b><sup>→</sup></b> test |                                                                                                    |   |
| > M JRE System Library [JavaS            |                                                                                                    |   |
|                                          |                                                                                                    |   |
|                                          |                                                                                                    |   |
|                                          |                                                                                                    |   |
|                                          | $\vee$ - $\Box$<br>59<br>Reproblems @ Javadoc & Declaration E Task List Free Outline X                  |   |
| m.<br>$\overline{ }$                     | An outline is not available.                                                                            |   |
| test - TEST JUNIT                        |                                                                                                    |   |

**Figure 103 - Adding test folder**

STEP 13: Highlight the test folder and add the new package com.brainycode.example.JUnit.

STEP 14: Highlight the new package and add the new "JUnit Test Case" TestVector2D.

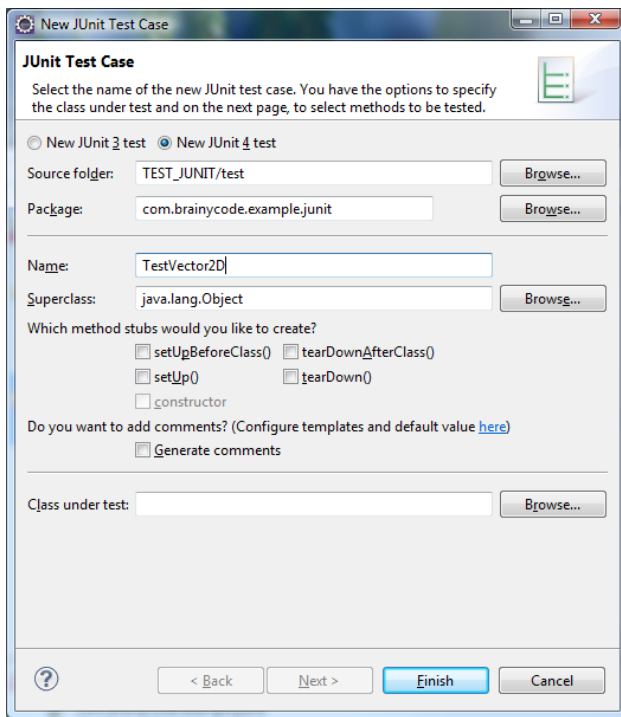

**Figure 104 - Creating JUnit testcase TestVector2D**

STEP 15: Click Finish. If you are prompted to add JUnit4 library to the build path then click "OK"

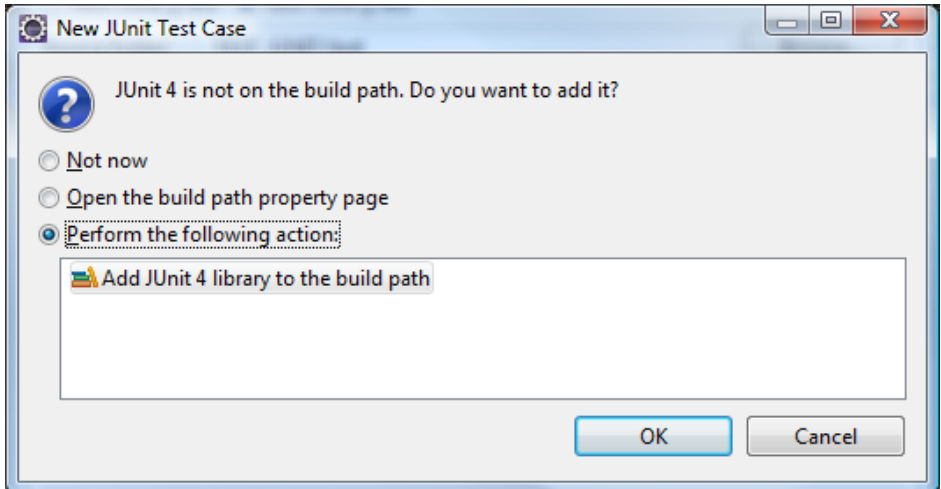

**Figure 105 - Dialog prompt to add JUnit 4 library to the build path**

**Table 26 - Default testcase code**

```
package com.brainycode.example.JUnit;
import static org.JUnit.Assert.*;
import org.JUnit.Test;
public class TestVector2D {
```
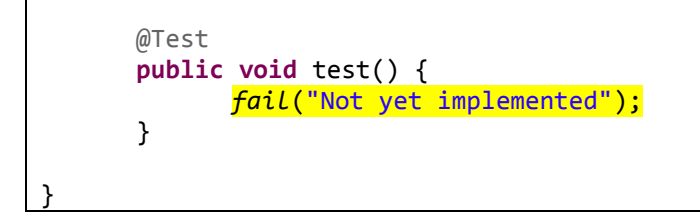

The @Test is the annotation to inform the test module that the method following it is to be run as a test case.

If you right-click and Run As  $\rightarrow$  JUnit Test you will see it fail because of the fail(<message>) statement.

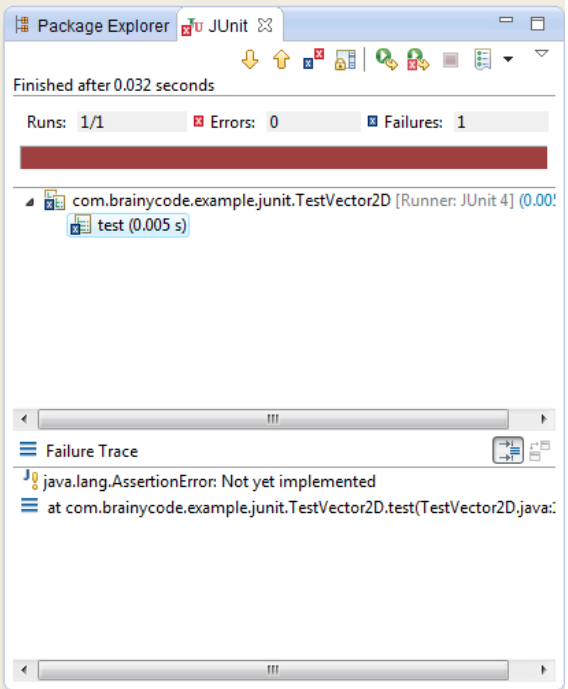

**Figure 106 - Failed unimplemented testcase**

STEP 16: Add the following code to the test() method:

```
@Test
public void testConstructor() {
      Vector2D displacement = new Vector2D(2, 3);
      assertTrue(displacement.getX() == 2);
      assertTrue(displacement.getY() == 3);
}
```
Eclipse will flag Vector2D as not existing.

The intention of the test case is create a ball at location (100, 100) and then use the displacement vector of (2,3) to move or update the ball. This will basically perform an addition on respective components so that after an update the ball should be at location (102, 103).

STEP 17: To add the code for the Vector2D right-click on the Vector2D and select Quick Fix. Select the option to **create the class**. Update the "Source folder" to TEST\_JUNIT/src.

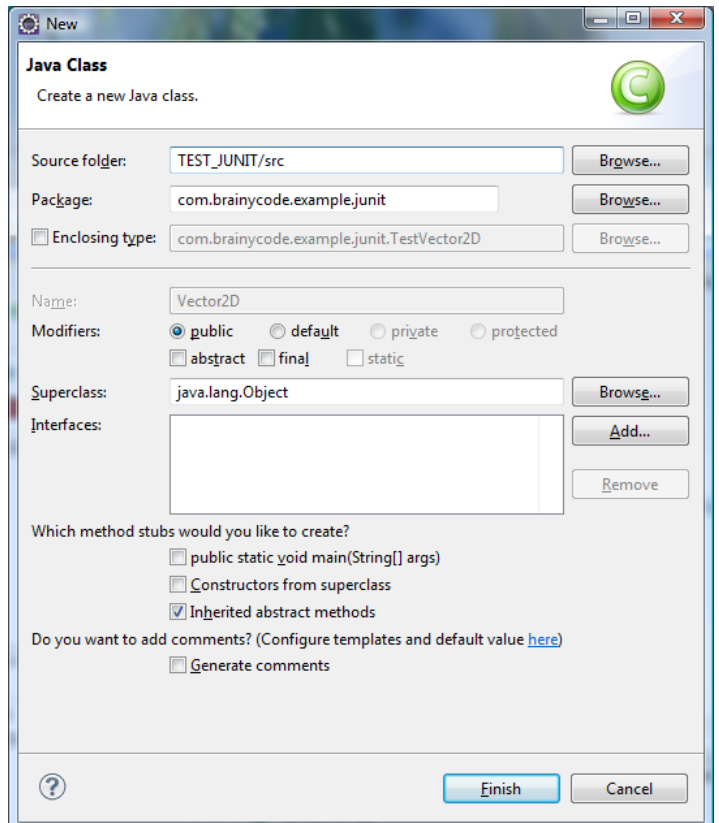

**Figure 107 - Creating a class from code!**

STEP 18: Eclipse will create the following default class:

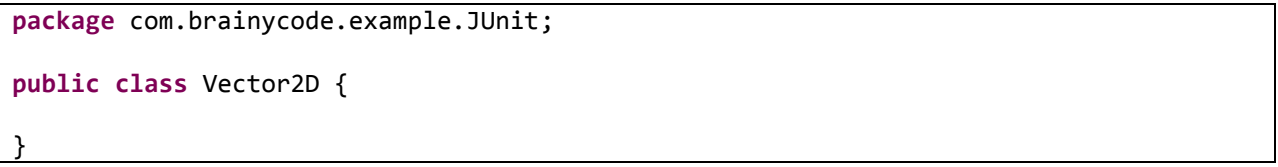

STEP 19: Return back to your TestVector2D class. The "**new** Vector2D(2,3);" is flagged. Right-click and select the option to create the Vector2D constructor as shown below:

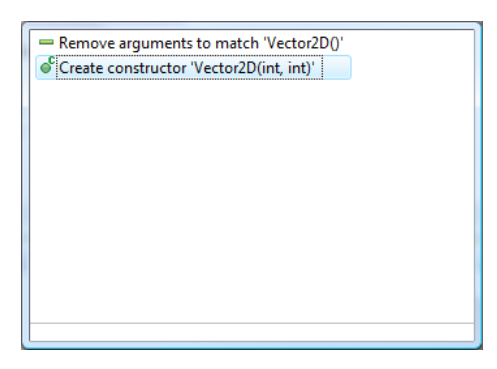

**Figure 108 - Creating Vector2D constructor**

STEP 20: Fill in the Vector2D class as shown (I only filled in the two lines in the constructor and let the Quick Fix selections and the Eclipse generate getters and setters do the rest.

**Table 27 - Vector2D class for JUnit test**

```
package com.brainycode.example.JUnit;
public class Vector2D {
      private int x;
      private int y;
      public Vector2D(int i, int j) {
             x = i;y = j;
      }
      public int getX() {
             return x;
      }
      public void setX(int x) {
             this.x = x;
      }
      public int getY() {
             return y;
      }
      public void setY(int y) {
             this.y = y;
      }
}
```
STEP 21: Run the testcase again.

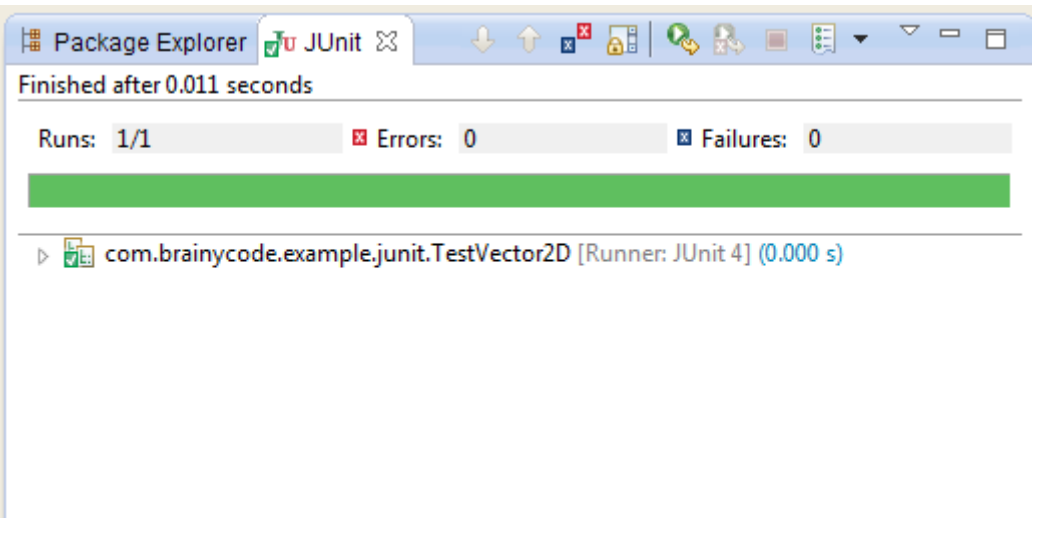

**Figure 109 - Successful test case**

The key statements in our testcase are:

*assertTrue*(displacement.getX() == 2); *assertTrue*(displacement.getY() == 3);

We send to the assertTrue method a conditional that should be true if out testcase passes. In this case, since we are creating a displacement object we are testing that the x and y field values are being initialized correctly.

JUnit has many different variations of the assert statement.

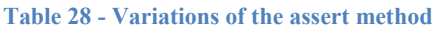

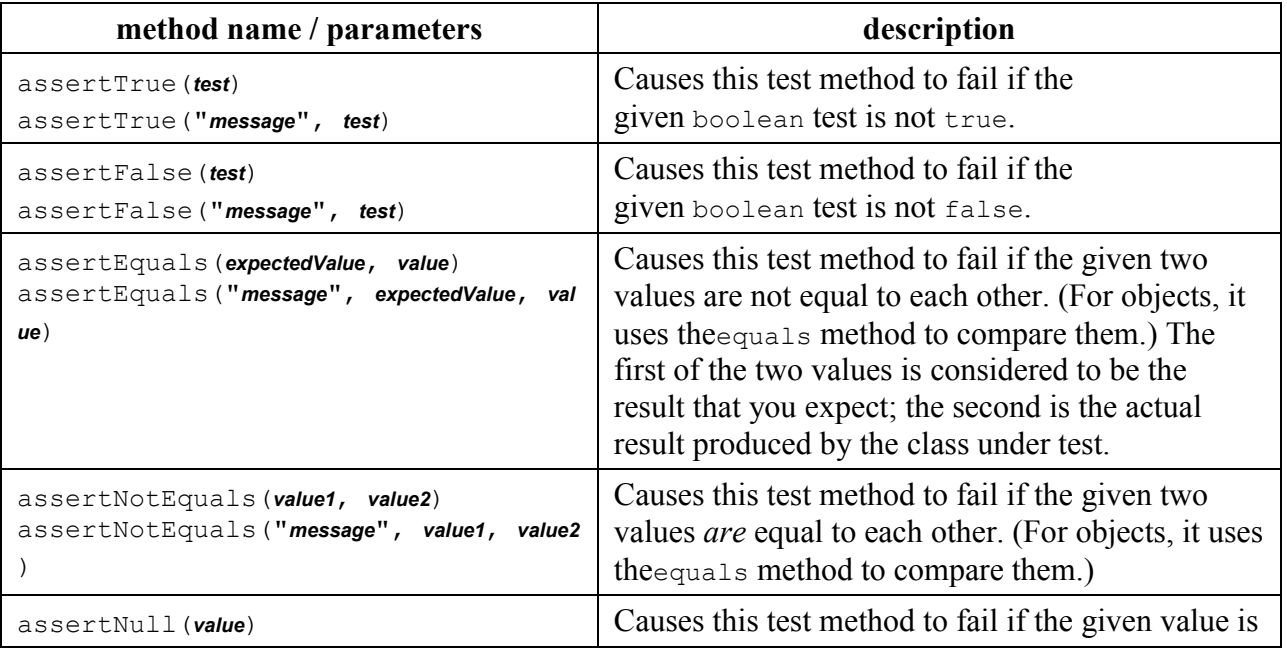

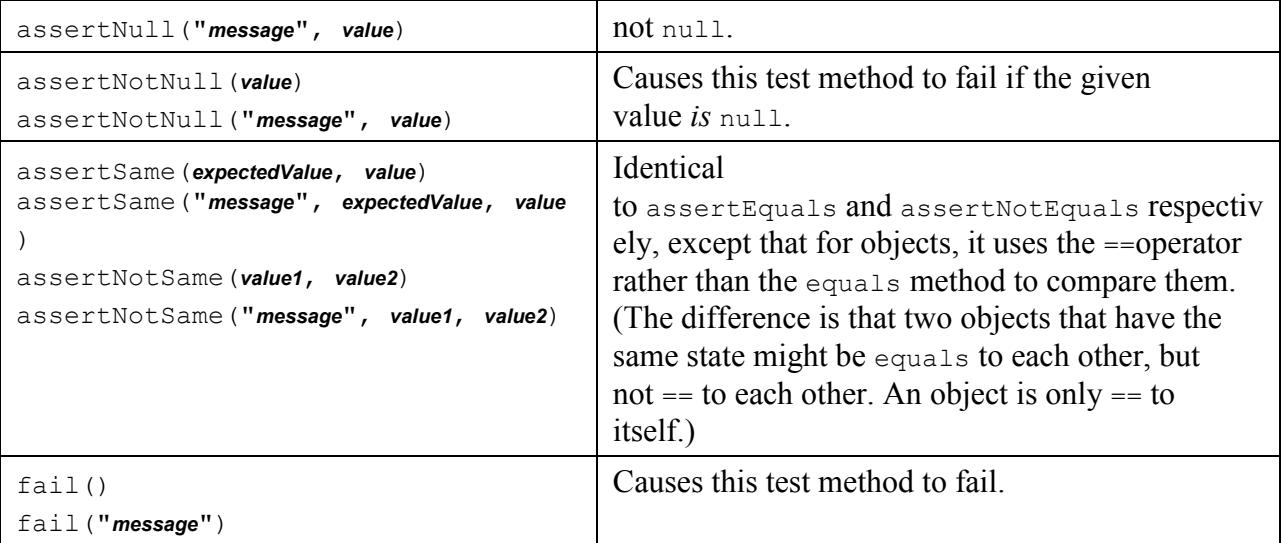

STEP 22: Add a new test case:

```
@Test
public void testAdd() {
      Vector2D displacement = new Vector2D(2, 3);
      Vector2D vector2 = new Vector2D(-1, -1);
      displacement.add(vector2);
      assertTrue(displacement.getX() == 1);
      assertTrue(displacement.getY() == 2);
}
```
Eclipse will mark the displacement.add method as missing.So add new method using "Quick Fix" to the Vector2D class.

```
public void add(Vector2D vector2) {
      x = x + vector2.getX();y = y + vector2.getY();
}
```
Run all the testcases. They should all pass.

STEP 23: Add the last testcase for multiplication and add the method to the Vector2D class as shown in previous steps.

```
@Test
public void testMultiply() {
      Vector2D displacement = new Vector2D(2, 3);
      displacement.multiply(-1);
      assertTrue(displacement.getX() == -2);
      assertTrue(displacement.getY() == -3);
```
}

New Vector2D method:

```
public void multiply(int i) {
      x * = i;y * = i;}
```
Note how the value provided is multiplied against each vector component.

Run all test cases:

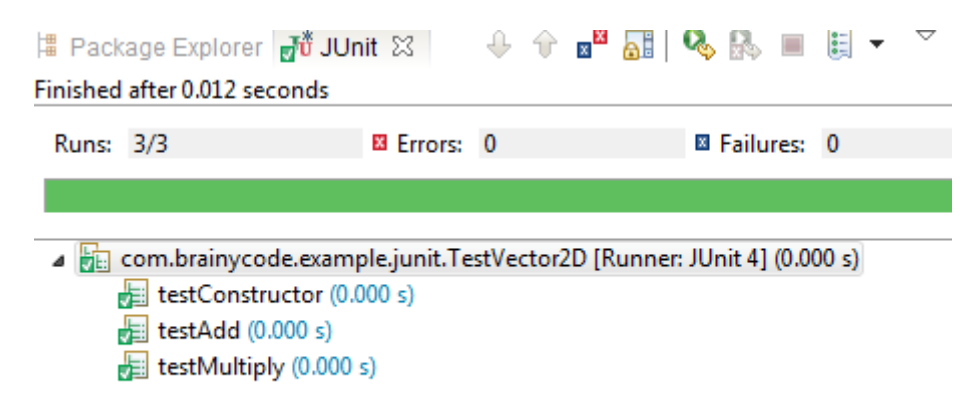

#### **Figure 110 - Running all testcases**

STEP 24: Create a TestBall java class in the test directory.

**Table 29 - Initial TestBall class**

```
package com.brainycode.example.JUnit;
import static org.JUnit.Assert.*;
import org.JUnit.Test;
public class TestBall {
      @Test
      public void testConstructor() {
             Ball ball = new Ball(100,100, 50);
             assertTrue(ball.getX() == 100);
             assertTrue(ball.getY() == 100);
      }
}
```
Create the class TestBall but use a Point object to save the x,y top-leftl ocation the ball and radius to save the ball's radius.

When we think of an object that represents a circle (our ball) we think of two key properties: the center point and the radius. This is quite natural from learning basic math. We would like to represent our ball using these same properties but the reality is that when drawing a ball object on the screen the key properties is the top-left position of the rectangle that would be enclosing the circle and the width and height of that rectangle<sup>24</sup>.

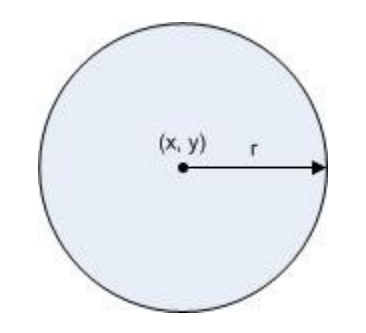

**Figure 111 - Our familiar notion of properties of a ball**

The Java graphics tools require that we describe the circle or ball we want to build as shown below:

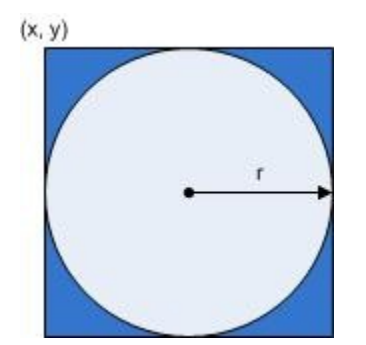

**Figure 112 - Using two other properties to specify a ball**

We specify a circle by NOT specifying its center point and radius but by specifying the top-left point of the enclosing rectangle and the width and height which in our case for the circle is 2 \* r for both.

We mention this point because in the construction of our Ball object the Point object we create will be the top-left position NOT the center point.

l

 $2<sup>24</sup>$  Note, that with the top-left position and width and height you can determine the radius and the center point position, this is just an alternative way to specify the circle or in fact any oval shape.

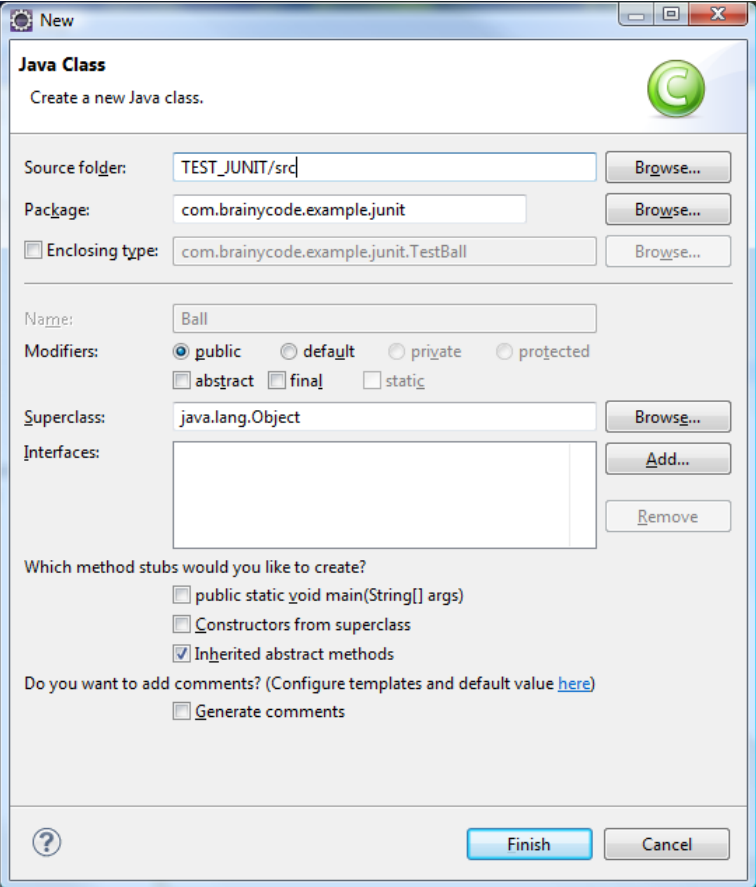

**Figure 113 - Creating the ball class**

STEP 25: Create the Ball class constructor automatically using Eclipse and make the code look like example below:

```
Table 30 - JUnit test Ball.java
```

```
package com.brainycode.example.JUnit;
import java.awt.Point;
import com.brainycode.example.JUnit.Vector2D;
public class Ball {
      private Point point; \frac{1}{2} // the top-left position of the ball on the
screen
      private int radius; \frac{1}{2} // the radius of the ball
      private Vector2D displacement; // how fast/direction the ball is moving
      public Ball(int x, int y, int r) {
             point = new Point();
             point.x = x;point.y = y;radius = r;
```
```
}
public int getX() {
      return point.x;
}
public int getY() {
      return point.y;
}
public int getRadius() {
      return radius;
}
public void setRadius(int radius) {
      this.radius = radius;
}
public Vector2D getDisplacement() {
      return displacement;
}
public void setDisplacement(Vector2D displacement) {
      this.displacement = displacement;
}
public void update() {
      point.x += displacement.getX();
      point.y += displacement.getY();
}
```
STEP 26: Add a new test to move the ball on the screen:

}

```
@Test
public void moveBall() {
      Ball ball = new Ball(100,100, 50);
      Vector2D displacement = new Vector2D(2,3);
      ball.setDisplacement(displacement);
      ball.update();
      assertTrue(ball.getX() == 102);
      assertTrue(ball.getY() == 103);
}
```
Fix any flagged errors by adding the update() method to the Ball class.

```
public void update() {
      centerPoint.x += displacement.getX();
```

```
centerPoint.y += displacement.getY();
```
#### **Figure 114 - Test case failing**

Run all the testcases in TestBall – they should all pass.

}

Let's pretend now that the ball is on a 640 by 480 screen. We never want the ball to go off the screen. In our next case we are going to place the ball at the location (438, 100) and have a displacement of (2, 3). The ball is moving in the positive x and y direction (that means to the right and down). When we update the ball a piece of the ball will be off the screen since the updated location for the top-left position of the ball will be (440, 103).

New x position = Old x position + displacement. $x = 438 + 2 = 440$ 

New y position = Old y position + displacement.y =  $100 + 3 = 103$ 

#### **How do we know the ball is now off the screen?**

When we calculate the rectangle enclosing the ball the x-most pixel position is

Right most x pixel position = new x position + ball diameter =  $440 + 2 *$  radius =  $440 + 100 = 640$ .

Bottom most y pixel position = new y position + ball diameter =  $103 + 2 *$  radius =  $103 + 100 = 203$ .

Since the x range is only from 0..639 we can conclude that a piece of the ball has passed the wall.

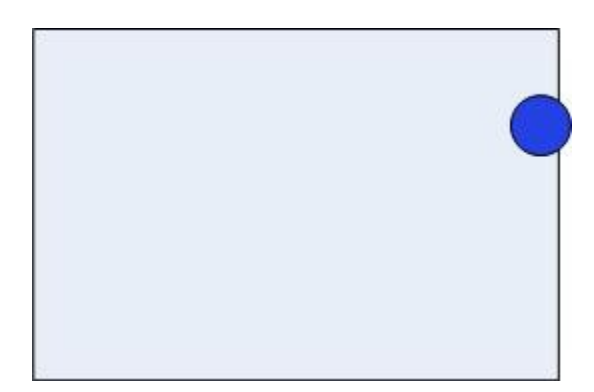

**Figure 115 - Ball passing the wall**

Two things must be done to give the illusion that the ball is going to bounce off the wall. The ball has to be placed back on the playing screen and the vector displacement must be adjusted. To give the illusion of bouncing the ball should be placed flush against the wall or at SCREEN\_WIDTH –  $(2 * RADIUS) - 1$ in order for the right-most pixel to be flush against right side of the screen.

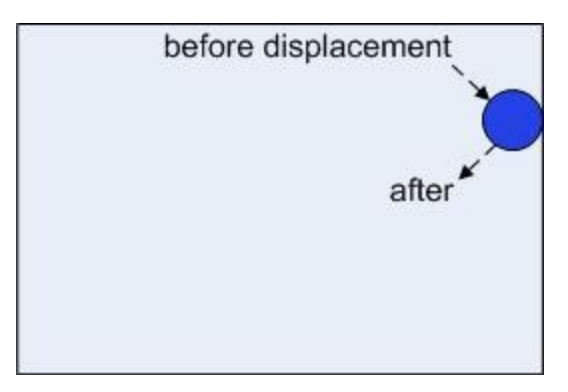

**Figure 116 - Ball bouncing**

In addition to the ball being flush against the right side the displacement vector needs to be adjusted so the the ball continues in the opposite direction. We know that that displacement is  $(+x, +y)$  that is some positive x and some positive y value (that is why it is moving in the downward diagonal direction). The simplest way to adjust the displacement vector is the revese the sign of the x direction  $\rightarrow$  (-x, +y). We will see in Chapter X how this is actually changing the ball 90 degrees from impact to the wall.

STEP 27: Add a new test case to test the ball moving to the right and bouncing off the right wall.

#### **Table 31 - testcase for bouncing off right wall**

```
@Test
public void moveBallOffRightScreen() {
      Ball ball = new Ball(589,100, 50);
      Vector2D displacement = new Vector2D(2,3);
      ball.setDisplacement(displacement);
      ball.update();
      assertTrue(ball.getX() == Screen.WIDTH - (2 * ball.getRadius()) -1);
      assertTrue(ball.getY() == 103);
      // check if the ball has reversed direction
      assertTrue(ball.getDisplacement().getX() < 0);
}
```
Add a new Screen class that will merely hold the dimensions of our virtual screen:

**Table 32 - Screen.java**

```
package com.brainycode.example.JUnit;
public class Screen {
      public static final int WIDTH = 640;
      public static final int HEIGHT = 480;
}
```
If you run the test case it will fail.

Note: You can run a specific test case by moving the cursor in the Eclipse editing window over the test case method and clicking on the Run icon.

#### **What's the problem?**

We need to make the Ball's update() method smarter about detecting and adjusting the ball when it detects it went off to screen.

The code to add:

```
public void update() {
      // Move the ball
      point.x += displacement.getX();
      point.y += displacement.getY();
      // see if we went off the right side
      if (getX() > Screen.WIDTH - 2 * radius - 1)setX(Screen.WIDTH - 2 * radius - 1);
            displacement.setX(-displacement.getX());
      }
}
```
In the update() method we adjust the top-left position of the ball and then test if it went off to the right. We know it goes off if the rectangle width is off the screen. Screen. WIDTH - 2 \* radius - 1 represents the buffer zone around the screen where the ball cannot enter otherwise we will draw some of the ball offscreen. So if the x value is greater than Screen.*WIDTH* - 2 \* radius – 1 we need to reset x for the ball so is flush with the screen. In addition, we reverse the sign of the x displacement component so that the ball will start moving AWAY from the right edge.

The above will require that you add two new setter methods to the Ball class:

```
Table 33 - Ball's additional setter methods
```

```
public void setX(int newX) {
      point.x = newX;}
public void setY(int newY) {
      point.y = newY;}
```
If you re-run the testcase – it will now pass!

As you can see in order to set up a test case we painfully figure out what we should get back from a working program – fail – make changes to the code to make the testcase pass.

This is test-driven development!

Let's add a testcase for the ball moving and hitting the left wall.

**Table 34 - Testing the ball moving left and down**

```
@Test
public void moveBallOffLeftScreen() {
      Ball ball = new Ball(1,100, 50);
      // set ball to move left and down
      Vector2D displacement = new Vector2D(-2,3);
      ball.setDisplacement(displacement);
      ball.update();
      assertTrue(ball.getX() == 0);
      assertTrue(ball.getY() == 103);
      // check if the ball has reversed direction
      assertTrue(ball.getDisplacement().getX() > 0);
}
```
At this point you should convince yourself that setting the ball at position (1,100) and moving left and down by (-2, 3) will make the ball bounce off the left-side of the screen.

The testcase moveBallOffLeftScreen() will now fail. To get it to pass add the following code to the Ball.update() method:

```
Table 35 - Additional code for Ball.update()
```

```
// see if we went off the left side
if ( getX() < 0) {
      // bring the ball back to the screen and reverse course
      setX(0);
      // change direction in X 
      displacement.setX(-displacement.getX());
}
```
The code above checks if the ball went off the left-side by checking the x value and sets it to be flush against the left-side of the screen and reverses the vector displacement so it now will start moving to the right.

The testcase should now pass.

EXERCISE 1-3: Add testcases for moveBallOffTopScreen() and moveBallOffBottomScreen to adjust the y component of the ball's top-left position on the screen. Also, add code the Ball.update() in order to make to make it work. In addition, add the code necessary to adjust the y-component of the ball in the Ball.update() method.In the next chapter we will learn enough about drawing to create and move a ball we can see.

There are many online tutorials on how to use JUnit. I highly recommend the website

**Appendix D – Ant**  Ant Tutorial

**Appendix E – Setting up on a Linux Machine**

**Appendix F – Setting up on a Macintosh Machine**

## **Appendix G – MAME**

MAME stands for Multiple Arcade Machine Emulator. It was built to provide a way for fans of old archade game games such as Donkey Kong, Space Invaders, Galaga and more can play those great games on their computers.

## **Obtain and Install MAME**

To get started you will need to head over to mamdev.org download page and download. The file will be an executable file that will unzip the files on your hard drive. I recommend using C:\MAME. When you unzip the files you will see the following directory layout:

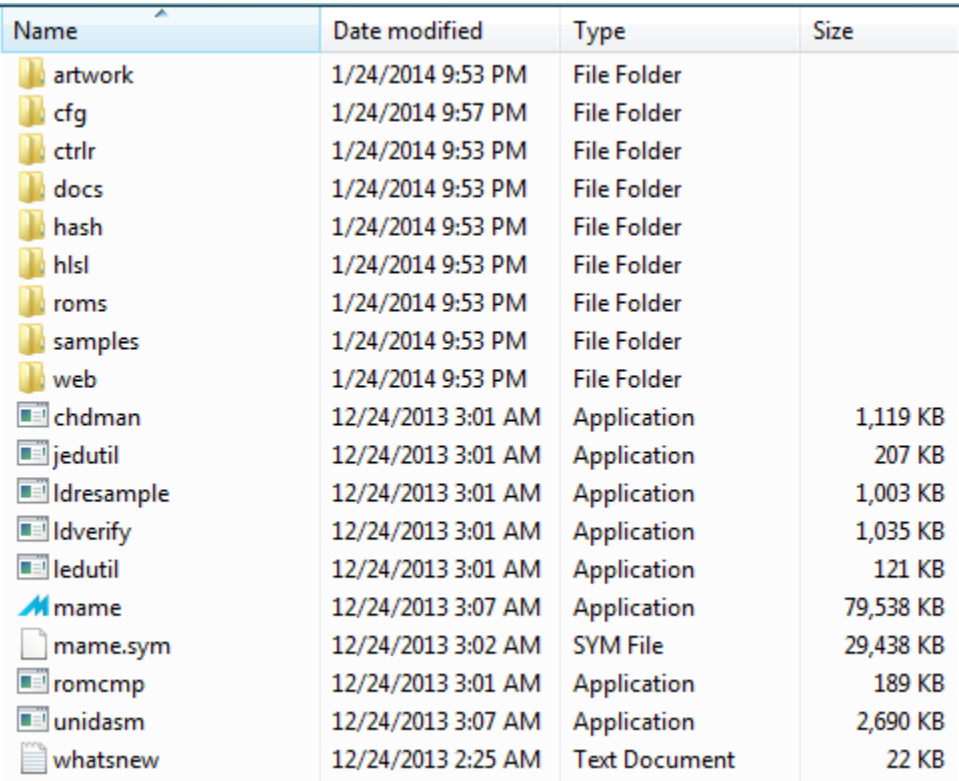

#### **Figure 117 - MAME Directory structure**

I recommend creating a desktop shortcut to start the Mame application. But, before you start . . .

### **Obtain Game ROMS**

The best place to obtain game roms is on [http://www.romnation.net.](http://www.romnation.net/) When you search for a particular game rom you may find more than one version available. In addition, you should know that legally you must own a copy of the ROM (maybe like me you actually have an arcade cabinet or two in your possession). Now, to be honest, I think most people do not own copies of the games they intend to play on their computer systems.

In certain cases you will need to upload several machine specific ROMS (from the circuit board) in order to play a game. MAME is very good at informing you on what is missing and the Internet search engine is

useful for locating the missing files. I will only caution that many website offering free ROMS can be places to obtain computer viruses and Trojans so thread lightly and be cautious.

| $\bullet$<br>> Computer > OS(C:) > MAME > roms > |                      |                   |                    |                  | $-4$ Search |
|--------------------------------------------------|----------------------|-------------------|--------------------|------------------|-------------|
| Organize - III Views - C Burn                    |                      |                   |                    |                  |             |
| <b>Favorite Links</b>                            | Name                 | Date modified     | Type               | Size             |             |
|                                                  | invaders             | 8/11/2008 9:20 PM | Compressed (zipp   | 6 KB             |             |
| Cloud Drive                                      | in irobot            | 8/11/2008 9:16 PM | Compressed (zipp   | <b>86 KB</b>     |             |
| <b>Pictures</b>                                  | <b>b</b> joustwr     | 8/11/2008 6:42 PM | Compressed (zipp   | 32 KB            |             |
| <sup>1</sup> Music                               | <b>junglek</b>       | 8/11/2008 9:16 PM | Compressed (zipp   | 43 KB            |             |
| More »                                           | i jungler            | 8/11/2008 9:16 PM | Compressed (zipp   | 14 KB            |             |
|                                                  | il junofrst          | 8/11/2008 9:16 PM | Compressed (zipp   | 44 KB            |             |
| <b>Folders</b>                                   | <b>kchamp</b>        | 8/11/2008 9:17 PM | Compressed (zipp   | <b>108 KB</b>    |             |
| <b>GNU MAKE</b>                                  | kungfum              | 8/11/2008 9:17 PM | Compressed (zipp   | <b>91 KB</b>     |             |
| GnuWin32                                         | <b>i</b> Idrun       | 8/11/2008 6:43 PM | Compressed (zipp   | 47 KB            |             |
| oradie-1.2                                       | $\frac{1}{2}$ Idrun2 | 8/11/2008 6:43 PM | Compressed (zipp   | 64 KB            |             |
| hacksource                                       | <b>J</b> llander     | 8/11/2008 6:43 PM | Compressed (zipp   | 10 KB            |             |
| hamcrest-1.3                                     | <b>i</b> Irescue     | 8/11/2008 9:17 PM | Compressed (zipp   | 10 <sub>KB</sub> |             |
| <b>HelloWorldPython</b>                          | marble               | 8/11/2008 9:17 PM | Compressed (zipp   | 209 КВ           |             |
| hibernate-release-4.1.7.Final                    | <b>I</b> l mario     | 8/11/2008 9:17 PM | Compressed (zipp   | 36 KB            |             |
| icons                                            | <b>In mhavoc</b>     | 8/11/2008 9:17 PM | Compressed (zipp   | <b>69 KB</b>     |             |
| iconsext                                         | <b>in</b> missile    | 8/11/2008 9:17 PM | Compressed (zipp   | 11 KB            |             |
| iconv-1.9.2.win32                                | mooncrst             | 8/11/2008 9:17 PM | Compressed (zipp   | 17 KB            |             |
| <b>JAVA MINEFRONT</b>                            | il mostrol           | 8/11/2008 9:17 PM | Compressed (zipp   | 24 KB            |             |
| <b>JAVA PROJECTS</b>                             | mrdo                 | 8/11/2008 9:17 PM | Compressed (zipp   | 32 KB            |             |
| imuonline                                        | <b>I</b> mspacman    | 8/11/2008 9:18 PM | Compressed (zipp   | 22 KB            |             |
| JOUERY PROJECTS<br><b>JUNET</b>                  | instodef             | 8/11/2008 9:18 PM | Compressed (zipp   | 27 KB            |             |
|                                                  | nitedryr             | 8/11/2008 9:18 PM | Compressed (zipp   | $4$ KB           |             |
| junit4.9<br><b>JUNIT PROJECTS</b>                | <b>E</b> outrun      | 8/11/2008 9:18 PM | Compressed (zipp   | 857 KB           |             |
|                                                  | <b>E</b> panic       | 1/24/2014 9:44 PM | Compressed (zipp   | 17 KB            |             |
| juno                                             | <b>b</b> paperboy    | 8/11/2008 9:18 PM | Compressed (zipp   | 273 KB           |             |
| libmng<br>libosso                                | pengo                | 8/11/2008 9:18 PM | Compressed (zipp   | 29 KB            |             |
| libsml2                                          | <b>b</b> phoenix     | 8/11/2008 9:18 PM | Compressed (zipp   | <b>16 KB</b>     |             |
| libxml2-2.7.8.win32                              | polepos              | 8/11/2008 9:18 PM | Compressed (zipp   | 71 KB            |             |
|                                                  | pooyan               | 8/11/2008 9:19 PM | Compressed (zipp   | 34 KB            |             |
| Ipng1513<br>$-5.2.1$                             | punchout             | 8/11/2008 9:19 PM | Compressed (zipp   | 160 KB           |             |
| hvjgl-2.9.1                                      | d <sub>i</sub> gbert | 8/11/2008 9:19 PM | Compressed (zipp   | 26 KB            |             |
| MAME                                             | $\frac{1}{2}$ gix    | 8/11/2008 9:19 PM | Compressed (zipp   | 23 KB            |             |
| artwork                                          | <b>i</b> radarsco    | 8/11/2008 9:19 PM | Compressed (zipp   | <b>18 KB</b>     |             |
| li da                                            | <b>E</b> raiden      | 8/11/2008 9:19 PM | Compressed (zipp   | 870 KB           |             |
| li ctrir                                         | <b>E</b> rampage     | 8/11/2008 9:19 PM | Compressed (zipp   | 252 KB           |             |
| li docs                                          | <b>Threscue</b>      | 8/11/2008 9:19 PM | Compressed (zipp   | 17 KB            |             |
| <b>Ill</b> hash                                  | <b>E</b> robotron    | 8/11/2008 9:19 PM | Compressed (zipp   | 36 KB            |             |
| <b>B</b> hist                                    | <b>E</b> rthunder    | 8/11/2008 9:20 PM | Compressed (zipp   | 341 KB           |             |
| all roms                                         | t, rtype             | 8/11/2008 9:20 PM | Compressed (zipp   | 378 KB           |             |
|                                                  | di scobra            | 8/11/2008 9:22 PM | Compressed (zipp.) | 21 KB            |             |

**Figure 118 - My ROM directory**

The ROMs you download from the Internet should be places (zipped) in the MAME/roms directory.

#### **Configure your system**

When you start MAME it starts up in full-screen mode use ALT+ENTER to toggle between full-screen and Windows mode.

| MAME Discs of Tron (Upright) [dotron]. |                                       |                                                |  |  |  |  |  |
|----------------------------------------|---------------------------------------|------------------------------------------------|--|--|--|--|--|
|                                        |                                       |                                                |  |  |  |  |  |
|                                        | Idrun2                                | Lode Runner II - The Bungeling Strikes Back    |  |  |  |  |  |
|                                        | Idrun                                 | Lode Runner (set 1)                            |  |  |  |  |  |
|                                        | 1943                                  | 1943: The Battle of Midway (Euro)              |  |  |  |  |  |
|                                        | alexkidd                              | Alex Kidd: The Lost Stars (set 2, unprotected) |  |  |  |  |  |
|                                        | bouldash                              | Boulder Dash / Boulder Dash Part 2 (World)     |  |  |  |  |  |
|                                        | bublbobl                              | Bubble Bobble (Japan, Ver 0.1)                 |  |  |  |  |  |
|                                        | ddragon3                              | Double Dragon 3 - The Rosetta Stone (US)       |  |  |  |  |  |
|                                        | galagao                               | Galaga (Namco)                                 |  |  |  |  |  |
|                                        | llander                               | Lunar Lander (rev 2)                           |  |  |  |  |  |
|                                        | Irescue                               | Lunar Rescue                                   |  |  |  |  |  |
|                                        | missile                               | Missile Command (rev 3)                        |  |  |  |  |  |
|                                        | mpatrol                               | Moon Patrol                                    |  |  |  |  |  |
|                                        | timeplt                               | <b>Time Pilot</b>                              |  |  |  |  |  |
|                                        | 1942                                  | 1942 (Revision B)                              |  |  |  |  |  |
|                                        | 1942a                                 | 1942 (Revision A)                              |  |  |  |  |  |
|                                        |                                       |                                                |  |  |  |  |  |
|                                        |                                       |                                                |  |  |  |  |  |
|                                        |                                       |                                                |  |  |  |  |  |
|                                        |                                       |                                                |  |  |  |  |  |
|                                        |                                       |                                                |  |  |  |  |  |
|                                        | 1984, Irem (licensed from Broderbund) |                                                |  |  |  |  |  |
|                                        | Driver: m62.c<br>Overall: Working     |                                                |  |  |  |  |  |
|                                        |                                       |                                                |  |  |  |  |  |

**Figure 119 - MAME running in windows mode**

There are alternative windows ui's available for MAME (e.g. MAMEUI)

### **Keyboard Commands to start and control a game**

When you start a game remember the following controls:

- [TAB] brings up the configuration menu
- 5 Drops a quarter into the slot
- 1 Is the "Start" button
- [LEFT-CTRL] [LEFT-ALT] [SPACEBAR] are your action buttons.

Use the arrow keys to move your avatar/player around on the screen.

Start a game and start playing and enjoy!!

## **Appendix H – Using Ant**

In these notes we have explained some of the Ant tasks that may come up when you creating a project. Here is a sample list of obtained from the Ant web site:

### **Archive Tasks**

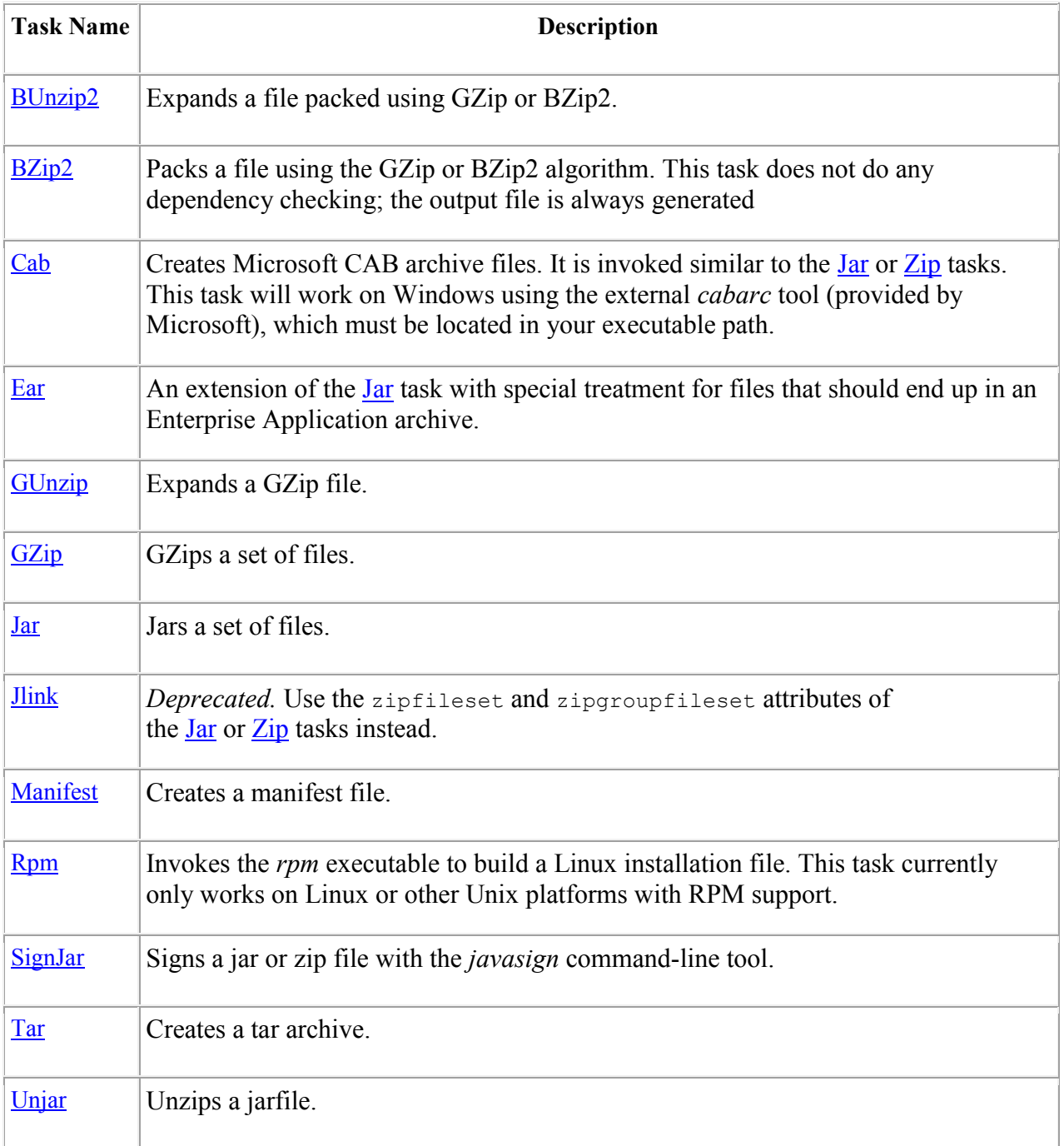

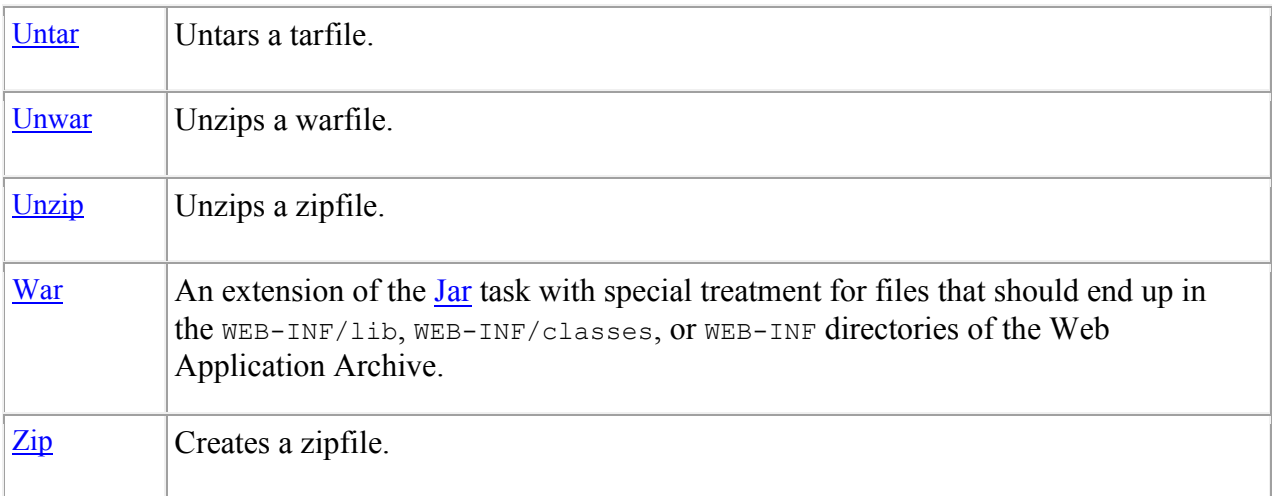

# **Audit/Coverage Tasks**

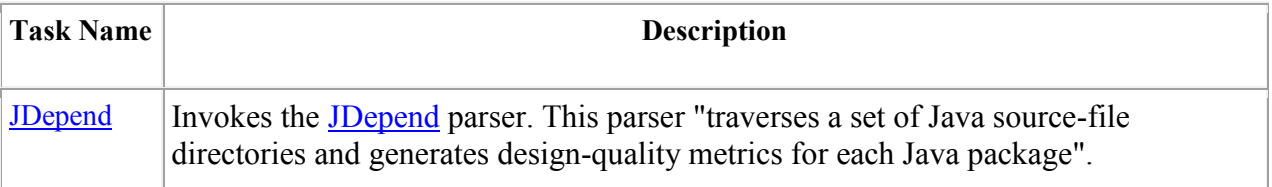

# **Compile Tasks**

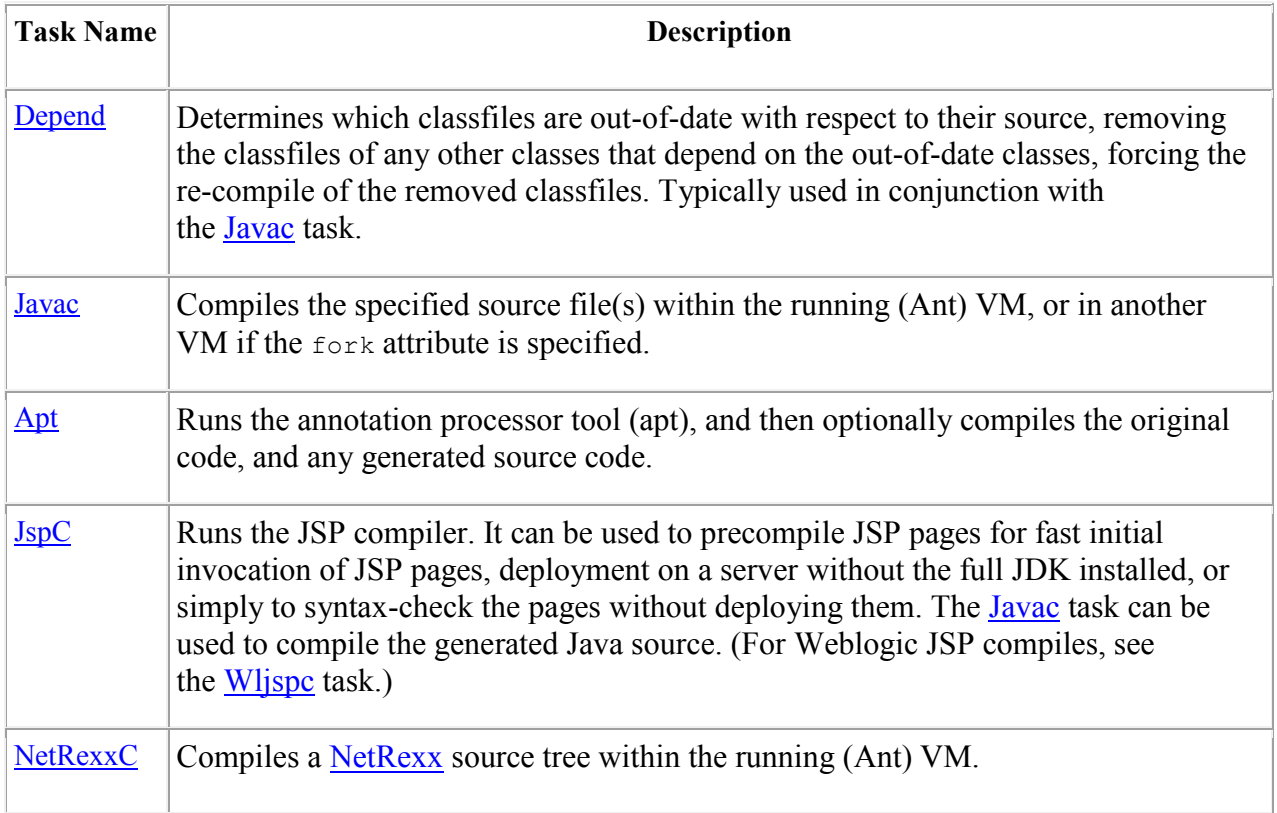

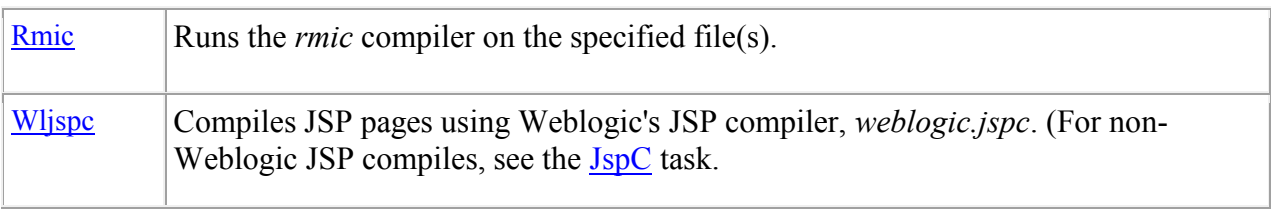

### **Deployment Tasks**

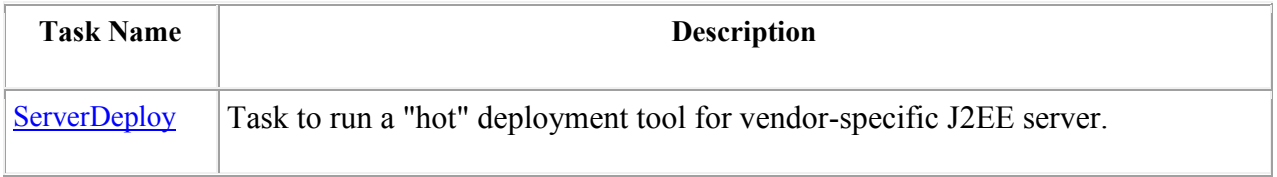

### **Documentation Tasks**

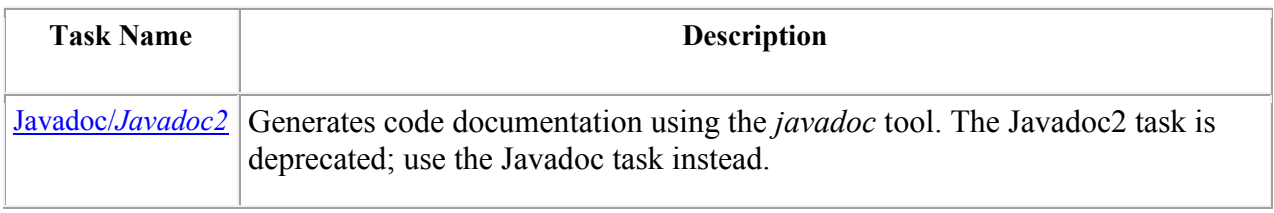

### **EJB Tasks**

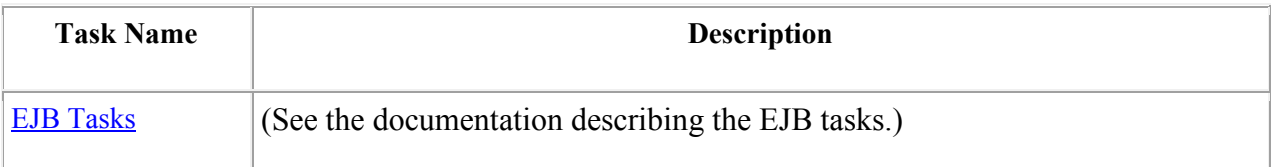

### **Execution Tasks**

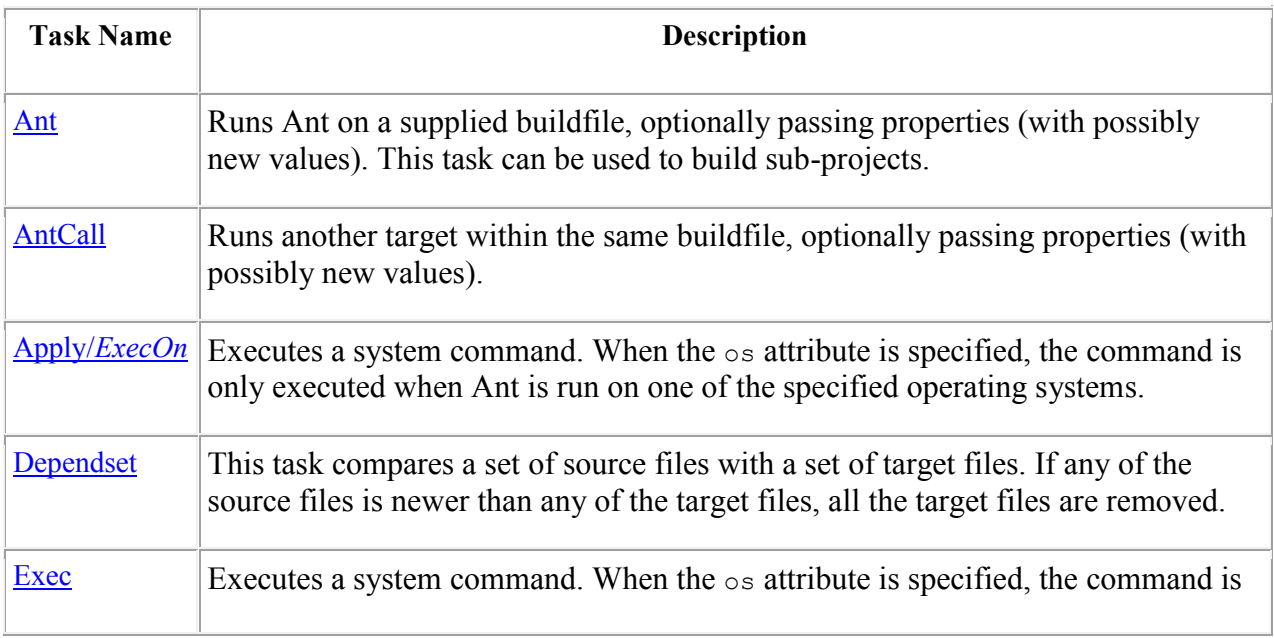

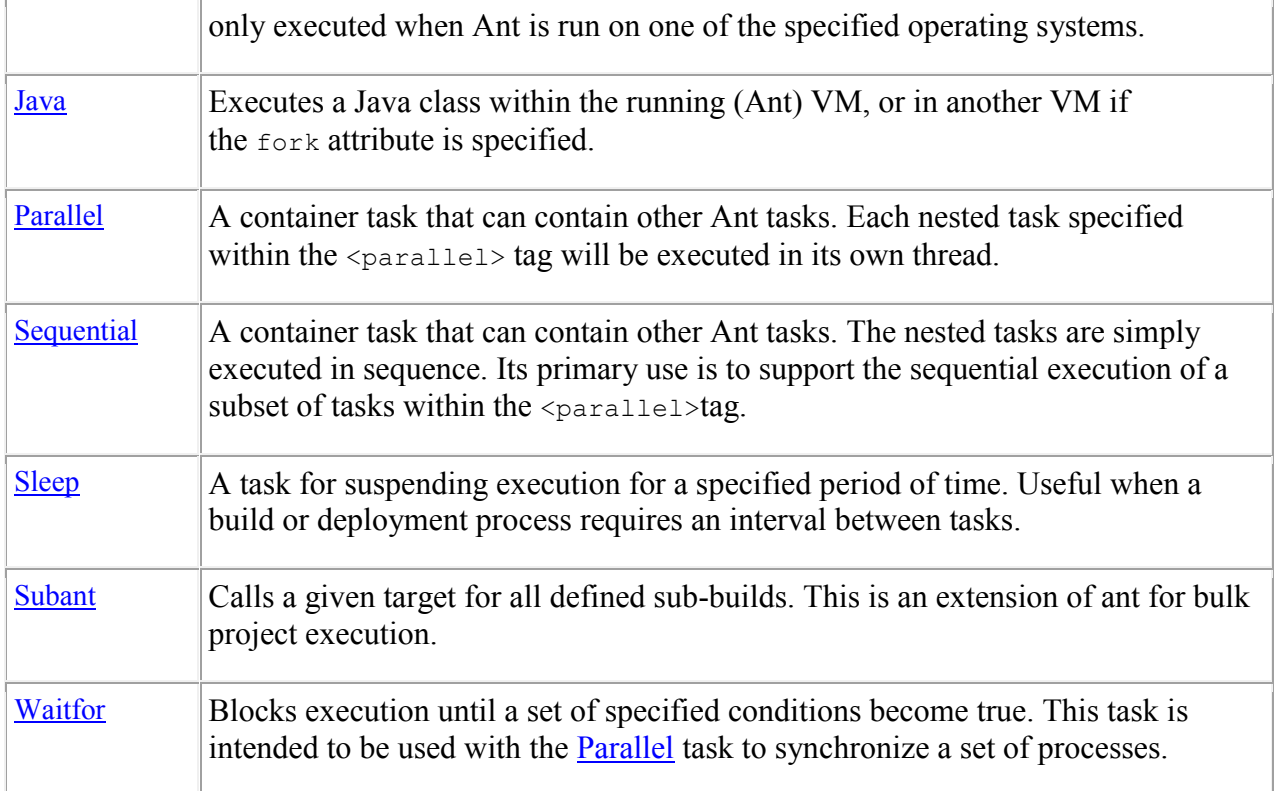

## **File Tasks**

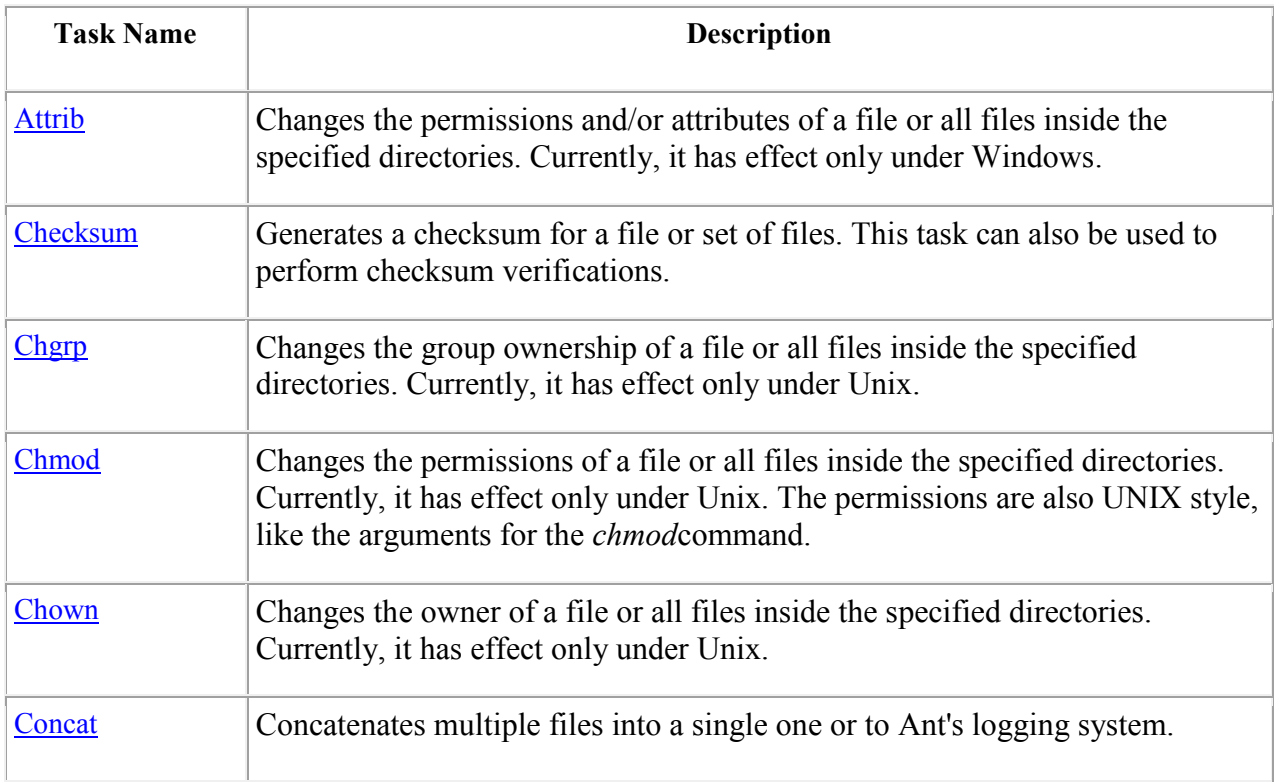

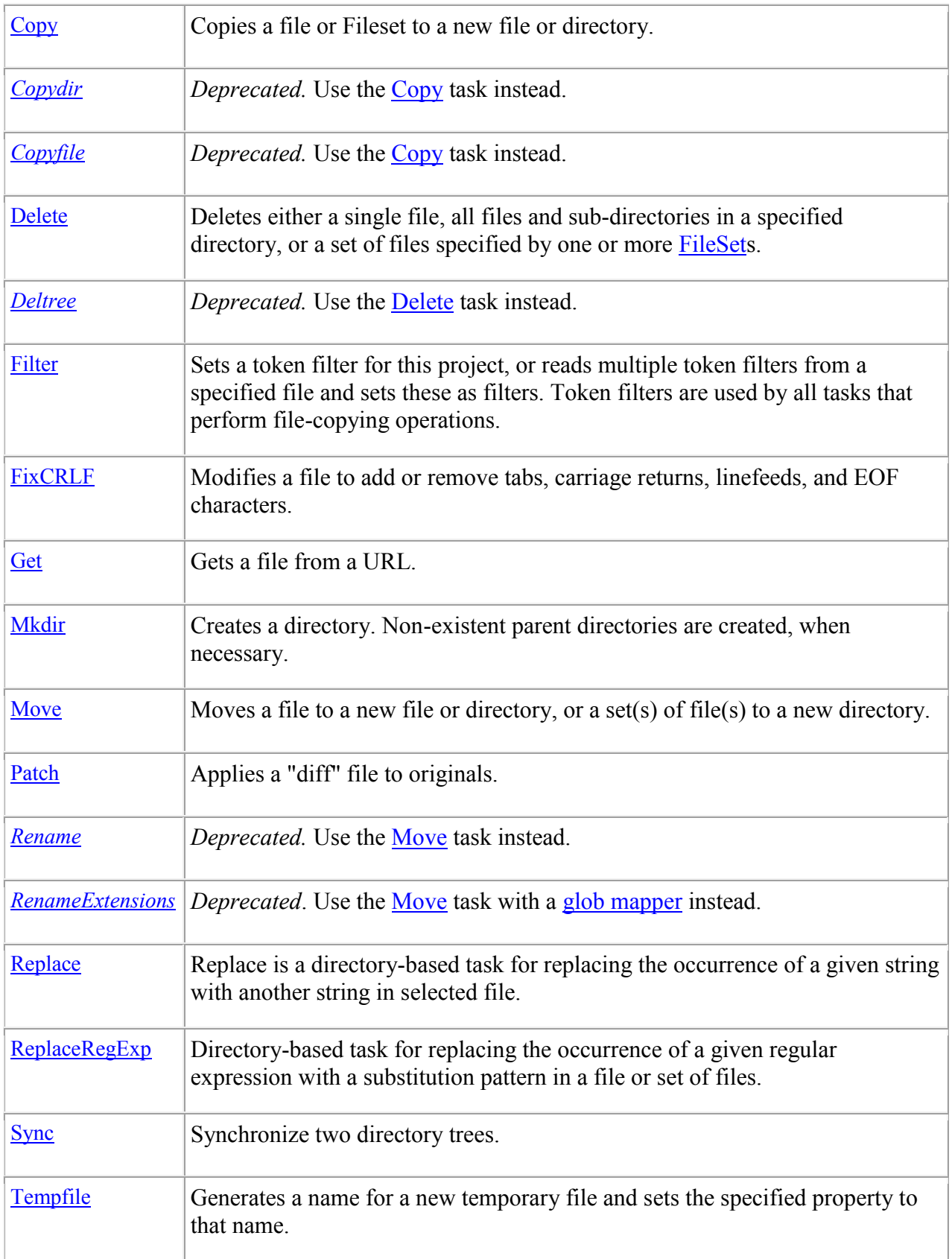

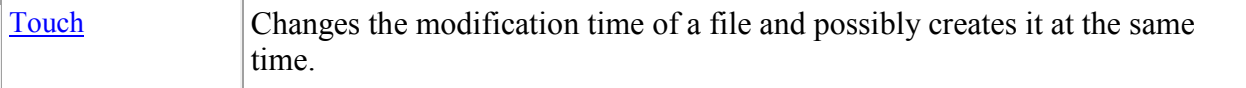

### **Java2 Extensions Tasks**

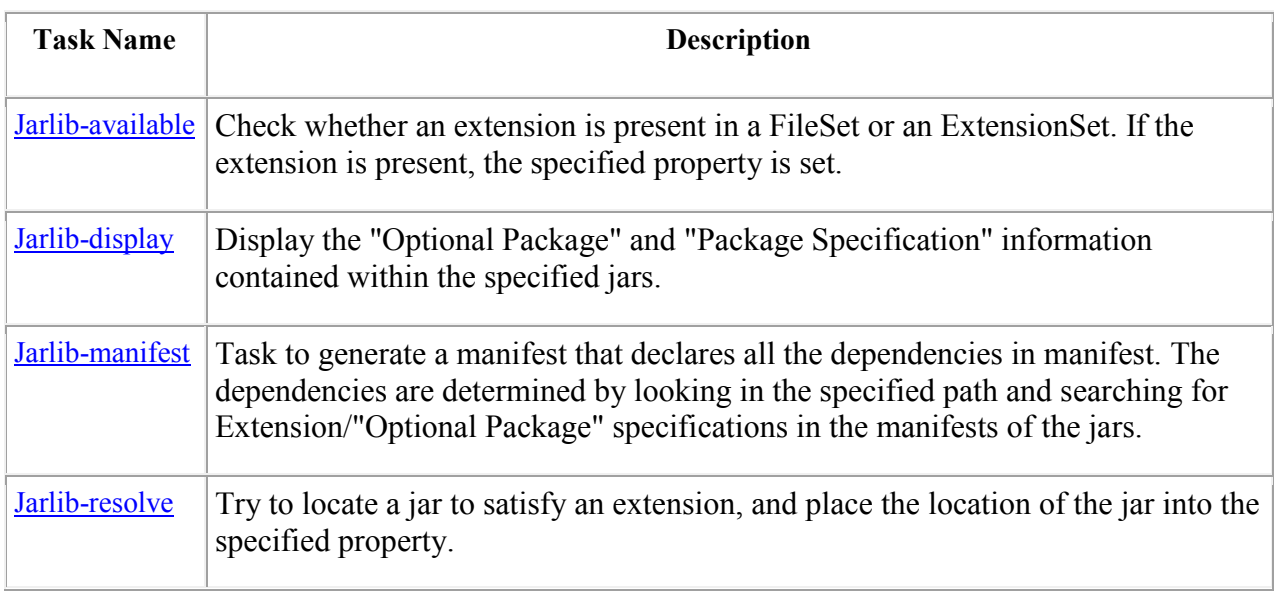

## **Logging Tasks**

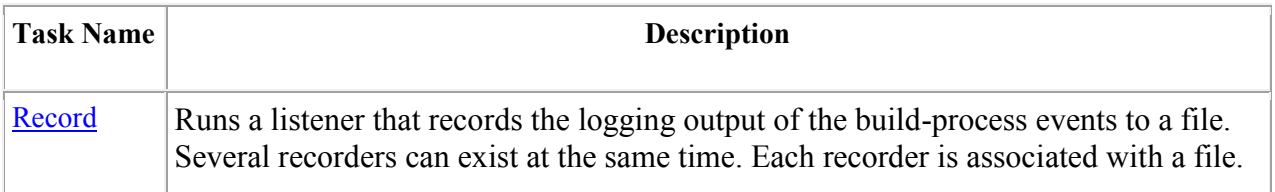

## **Mail Tasks**

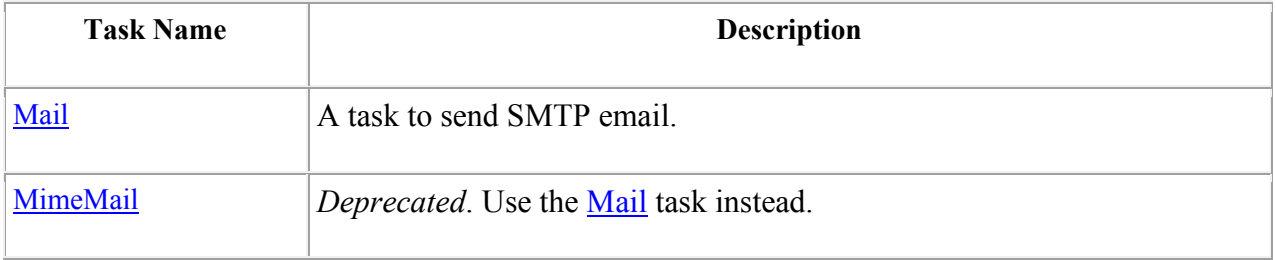

#### **Miscellaneous Tasks**

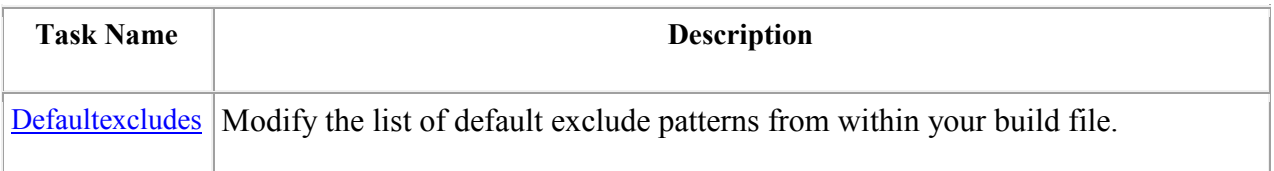

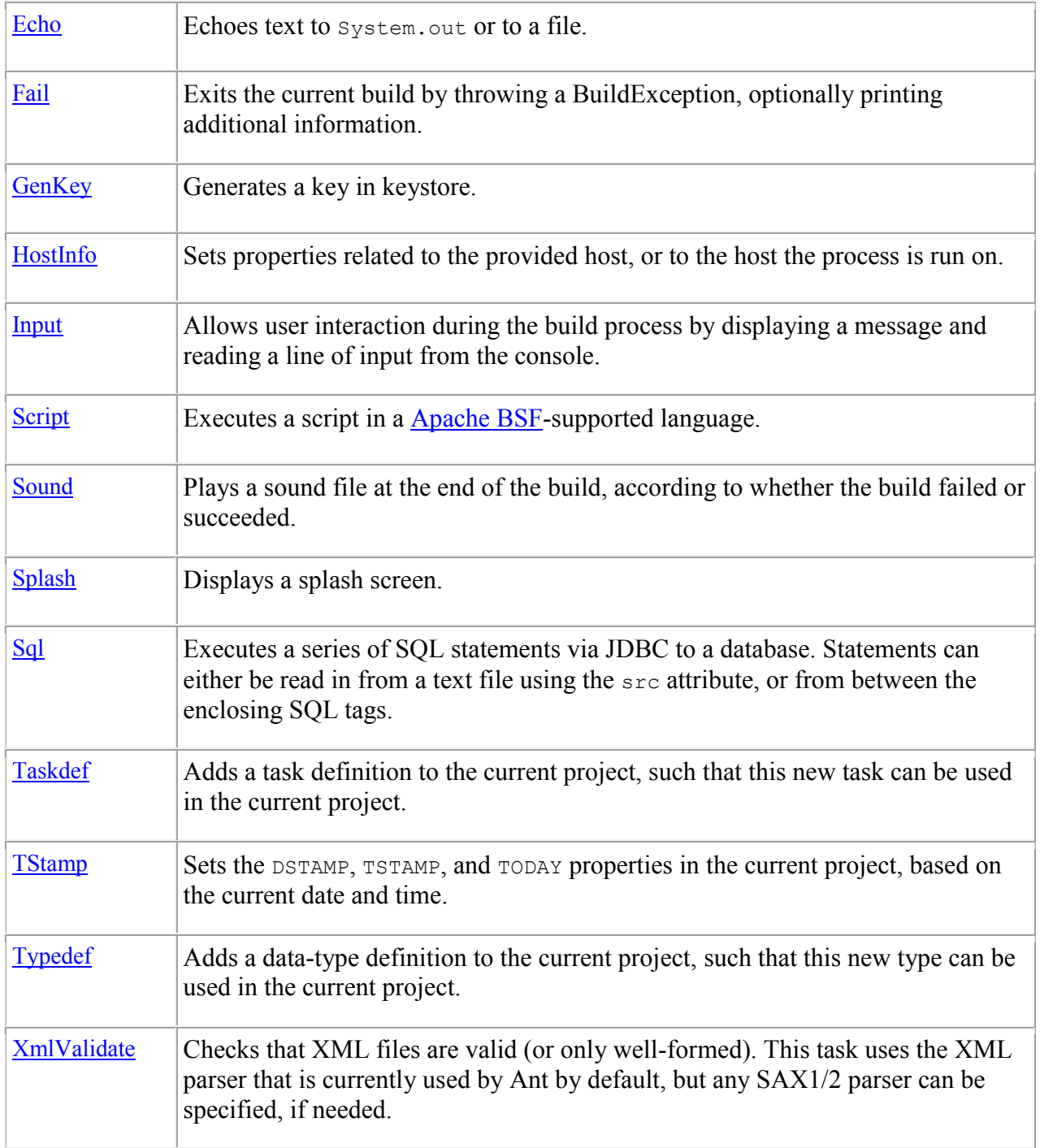

## **Pre-process Tasks**

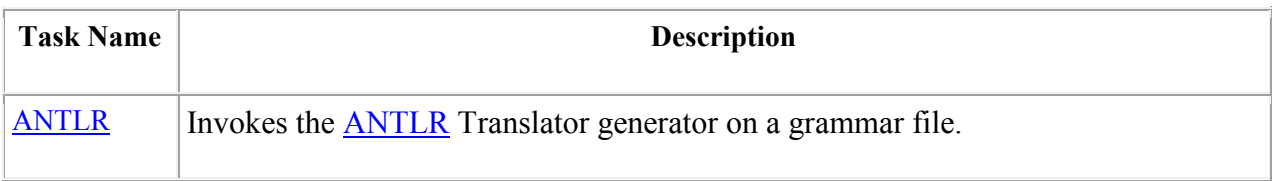

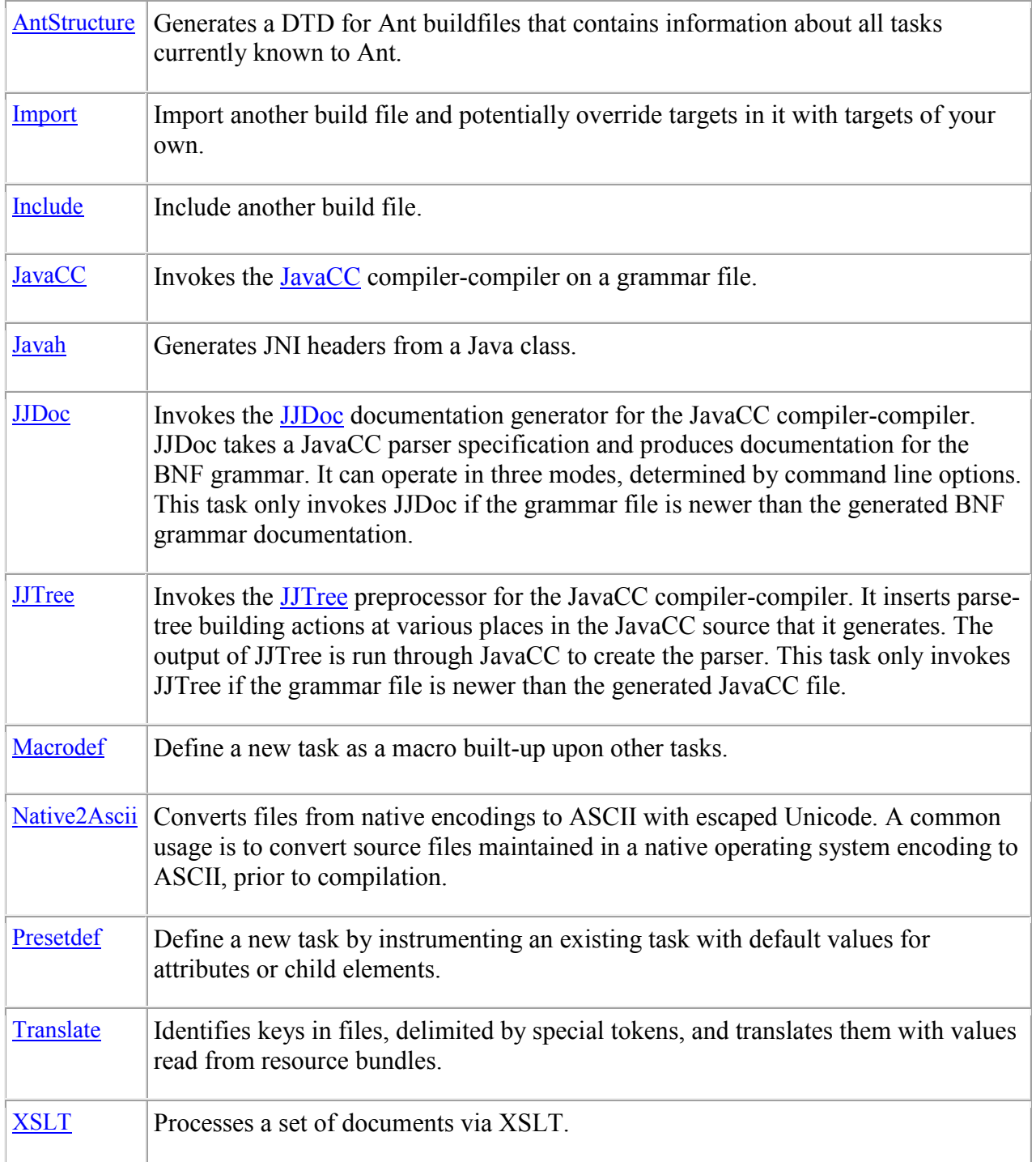

# **Property Tasks**

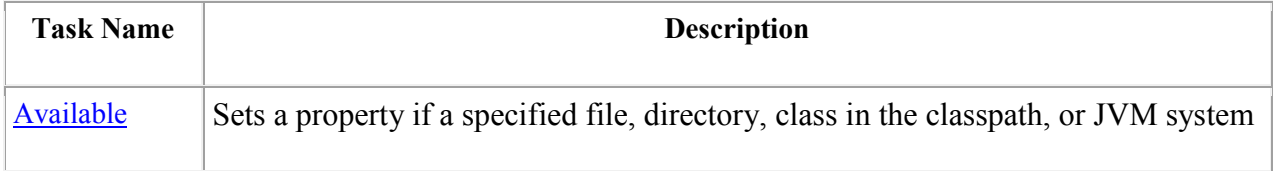

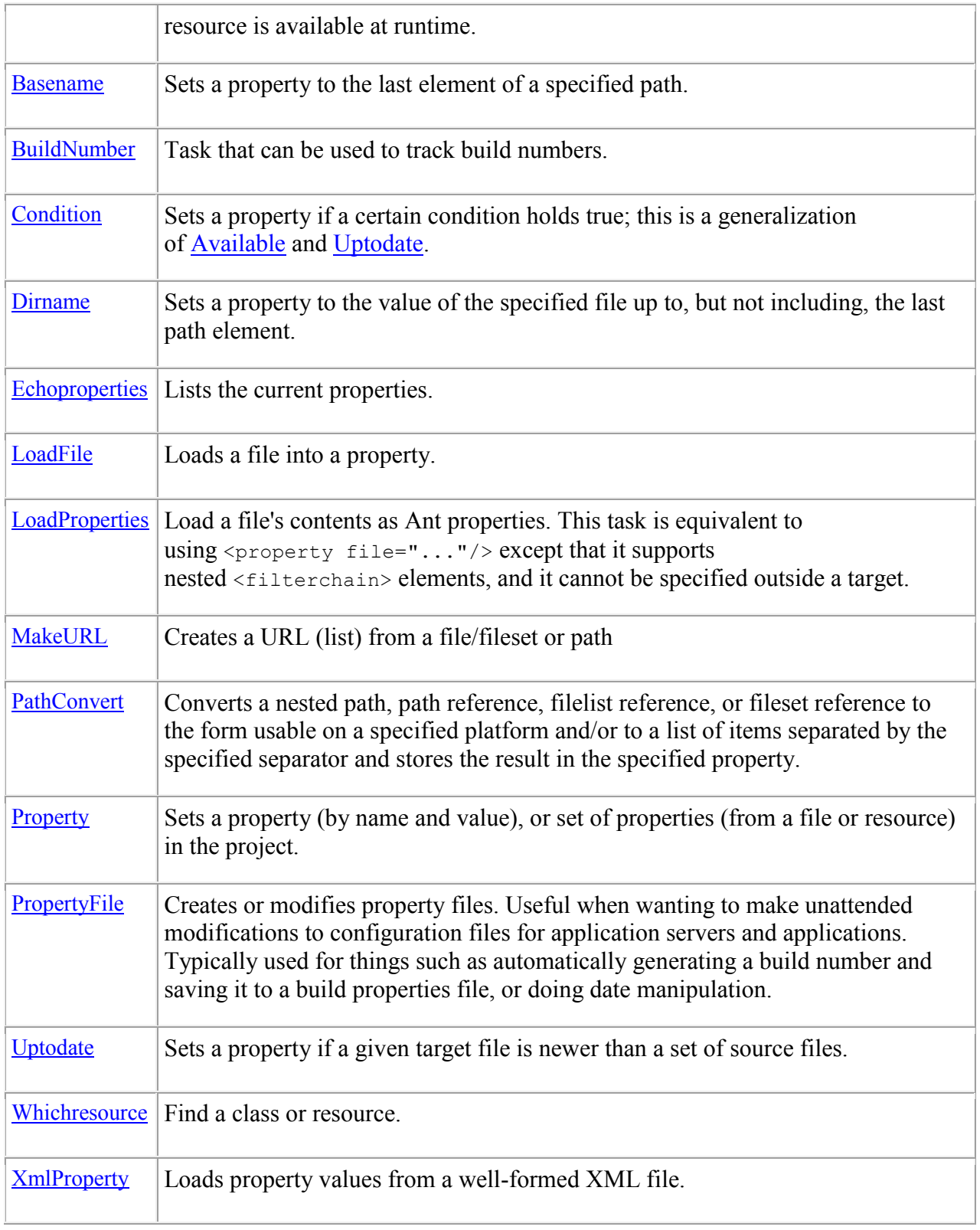

**Remote Tasks**

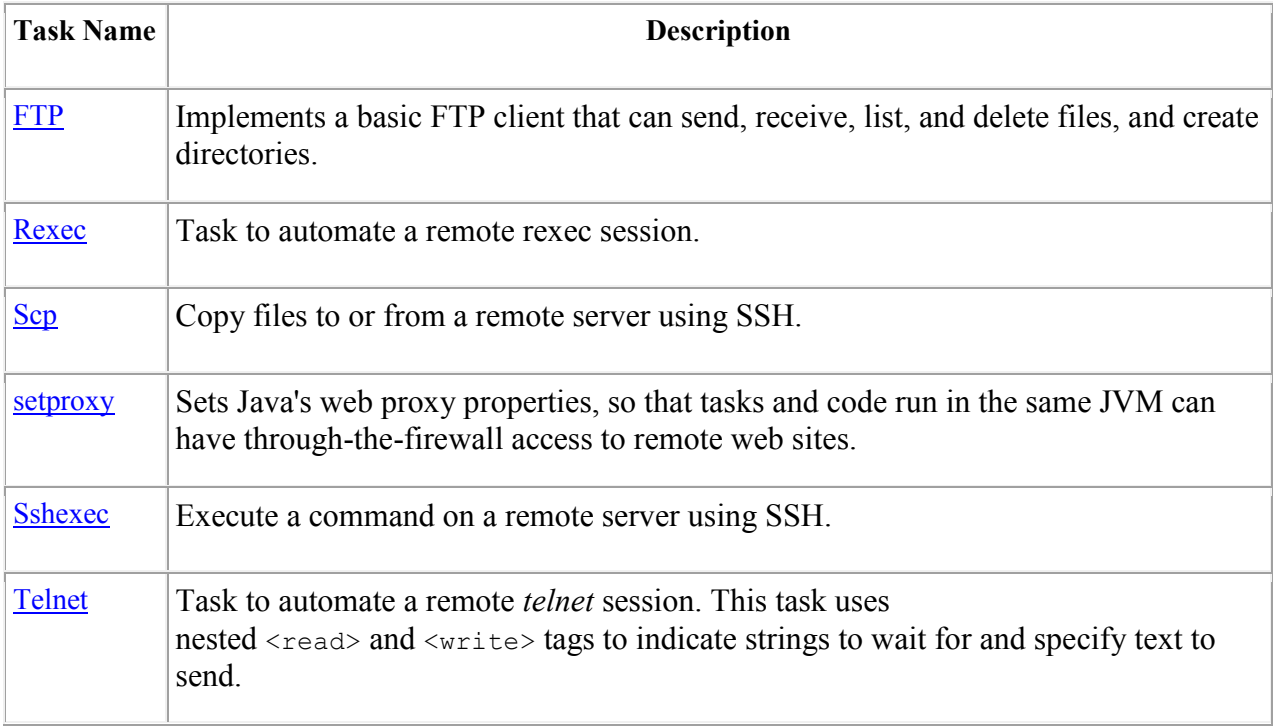

## **SCM Tasks**

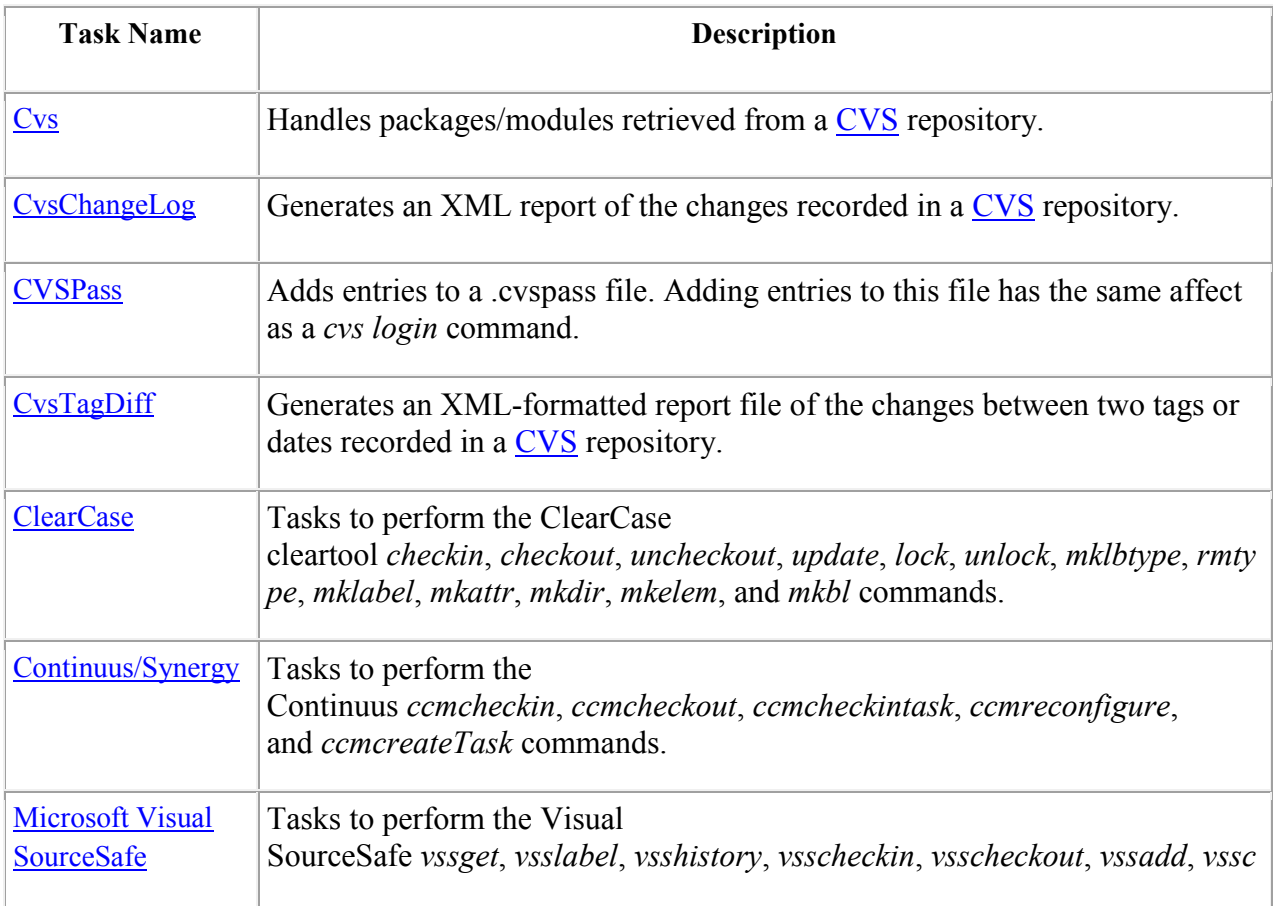

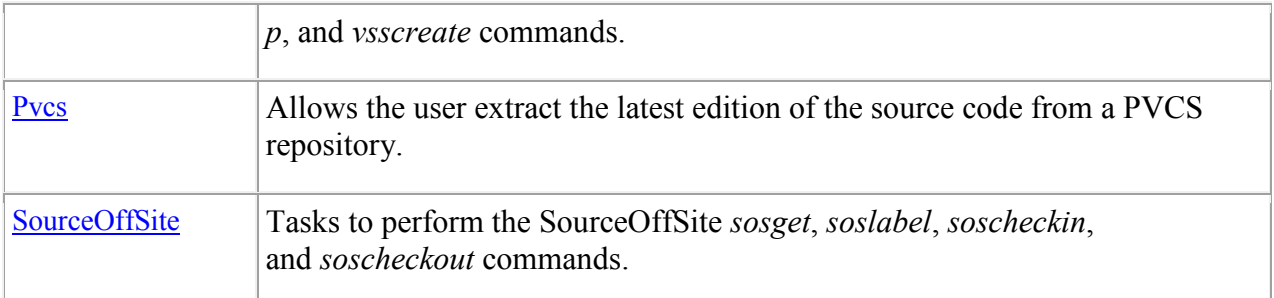

# **Testing Tasks**

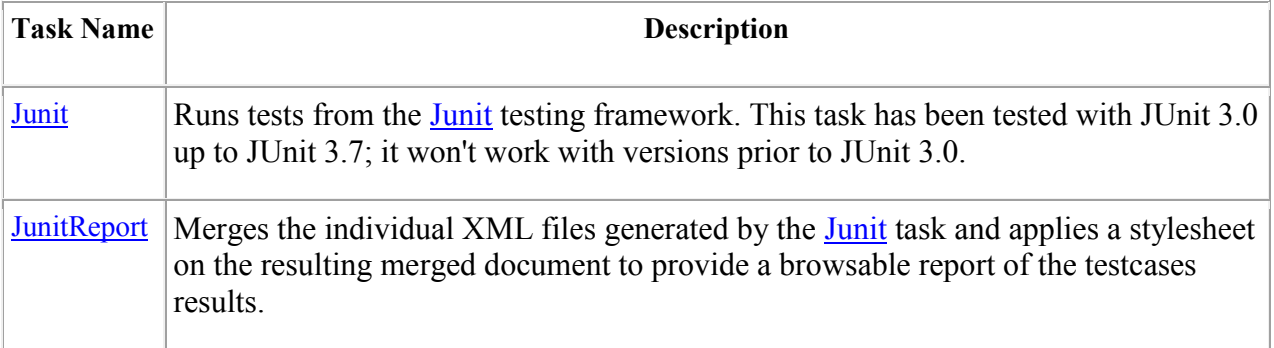

## **Appendix X – Pong, Breakout and MindSweeper**

#### **Pong**

The first arcade version of Pong (not the first time it was tried on a CRT screen) was built by Al Acorn for Atari. The game started the quarters rolling for the company and started the entire game business as we know it today.

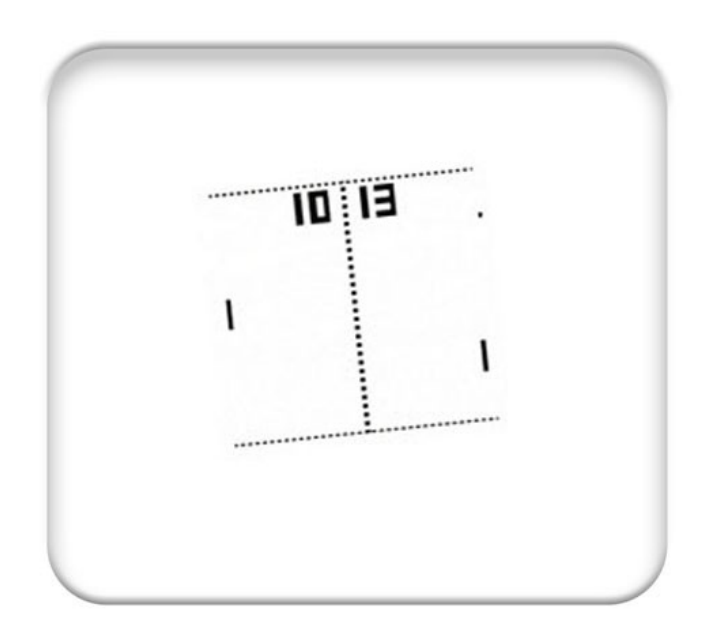

**Figure 120 -The game PONG as it appears on a T-shirt**

The game was a two player game where the only instructions were "Avoid missing ball for high score."

### **Breakout**

The story behind the original video game Breakout is one that combines hubris and the big double-cross. Nolan Bushnell, the founder of the game company Atari, came up with a variation of the game Pong (the video game that started the entire video game industry) where the player tried to clear from the top a row of bricks with a ball. You can go online and play a Flash version of the game a[t http://smasher.the-game.us/.](http://smasher.the-game.us/)

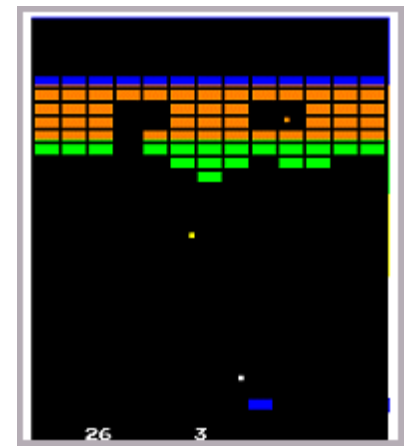

Nolan Bushnell wanted to keep the construction of a Breakout game cabinet circuitry<sup>25</sup> as cheap as possible so he challenged all his engineers to a bonus for whomever came up with the best (read cheapest) design, that is reduce the number of chips required. Steve Jobs (of Apple fame) was an Atari employee<sup>26</sup> at this time. Jobs talked his best friend Steve Wozniak (the inventor of the Apple computer) to try his hand. Jobs informed his friend Woz that the bonus money for reducing the original Breakout design was

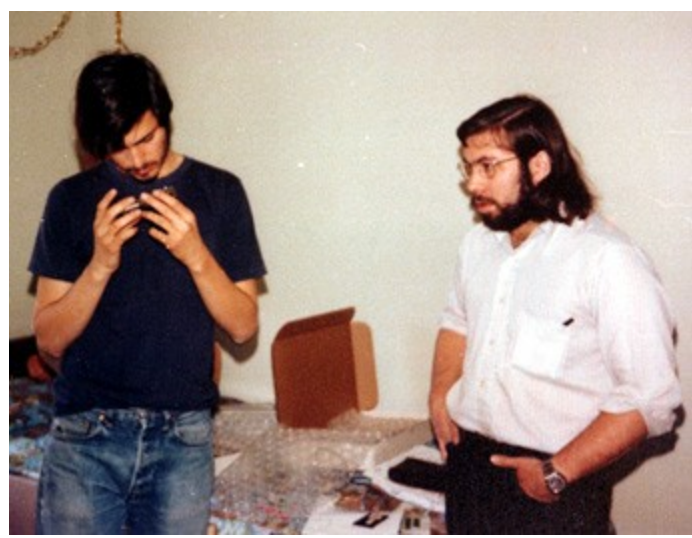

**Figure 122 - Steve Jobs and Steve Wozniak**

\$750 when in fact the bonus was actually \$100 for each chip removed. Woz managed a great feat of engineering and reduced the design by 50 chips! What is more incredible is that he managed this in four days. Woz only got \$375 (half the fictitious bonus) while Jobs pocketed the rest.

The rest is of course history. The two Steve's went on to start up the company named Apple and Atari went on the make the worst<sup>27</sup> game ever – E.T.

#### **MindSweeper**

 $\overline{a}$ 

From: http://en.wikipedia.org/wiki/Minesweeper (computer game)

**Minesweeper** is a single-player [computer game.](http://en.wikipedia.org/wiki/Personal_computer_game) The object of the game is to clear an abstract [minefield](http://en.wikipedia.org/wiki/Land_mine) without detonating a [mine.](http://en.wikipedia.org/wiki/Land_mine) The game has been rewritten for nearly every [system platform](http://en.wikipedia.org/wiki/System_platform) in use today. The most well-known version is [Minesweeper for the Windows platform,](http://en.wikipedia.org/wiki/Minesweeper_%28Windows%29) which comes bundled with later versions of the operating system.

 $25$  This was in time when video games were built using discrete logic circuits and not software (via a microprocessor).

<sup>&</sup>lt;sup>26</sup> It was rumored that Jobs was spy for Bushnell since the Engineering team left Bushnell in the dark about what they were working on.

 $^{27}$  It is rather difficult to make a game any dreadful...but many companies have come close.

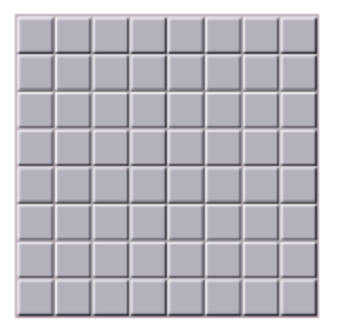

**Figure 123 - Start of game**

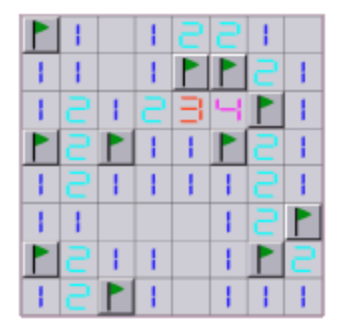

**Figure 124 - Finished game**

When the game is started, the player is presented by a grid of blank squares. The size of the grid is dependent on the skill level chosen by the player, with higher skill levels having larger grids. If the player clicks on a square without a mine, a digit is revealed in that square, the digit indicating the number of adjacent squares (typically, out of the possible 8) which contain mines. By using logic, players can in many instances use this information to deduce that certain other squares are minefree (or mine-filled), and proceed to click on additional squares to clear them or mark them with flag graphics to indicate the presence of a mine.

The player can place a flag graphic on any square believed to contain a mine by right-clicking on the square. Right-clicking on a square that is flagged will change the flag graphic into a question mark to indicate that the square may or may not contain a mine. Right-clicking on a square marked with a question mark will set the square back to its original state. Squares marked with a flag cannot be cleared by leftclicking on them, though question marks can be cleared as easily as normal squares. The third question mark state is often deemed unnecessary and can be disabled so that right clicking on a flagged mine will set it back to its original state

right away so mines flagged in error can be corrected with one right-click instead of two.

In some versions of the game, middle-clicking (or clicking the left and right buttons at the same time) on a number having as many adjacent flags as the value of the number reveals all the unmarked squares neighboring the number; however, one forfeits the game should the flags be placed in error. This method is a very useful tool when trying to beat a high score. Some of those implementations also allow the player to move the mouse with the right mouse-button held down after marking mines; the player can then left-click on multiple numbered squares while dragging with the right mouse-button, in order to clear large areas in a short time. As an alternative to clicking both buttons at the same time players can also middle-click or shift-click on fully-flagged numbers.

Some implementations of minesweeper have a built in cheat option where the game will set up the board in favor of the player by never placing a mine on the first square clicked; some also change the board so the solution does not require guessing.

## **Appendix X – The Top 25 Platformers you should check out**

From:<http://arcadesushi.com/top-25-best-2d-platformers/>

- 25. Actraiser
- 24. New Super Mario Bros.
- 23. Sonic Advance 3
- 22. Super Ghouls N Ghosts
- 21. Fez
- 20. Henry Hatsworth in the Puzzling Adventure
- 19. Wario Land: Super Mario Land 3
- 18. Rocket Knight Adventures
- 17. Ninja Gaiden
- 16. Ducktales
- 15. Rayman Origins
- 14. Earthwork Jim
- 13. Braid
- 12. Super Meat Boy
- 11. Cave Story
- 10. Super Mario Bros.
- 9. Kirby Super Star
- 8. Super Mario World
- 7. Mega Man X
- 6. Donkey Kong Country 2: Diddy's Kong Quest
- 5. Castlevania: Symphony of the Night
- 4. Super Metroid
- 3. Sonic 3 & Knuckles
- 2. Mega Man 2

1. Super Mario Bros. 3